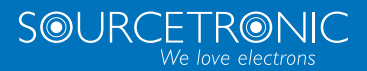

SOURCETRONIC − Quality electronics for service, lab and production

# Installation and Setup Guide

**Ethernet based communication extension cards**

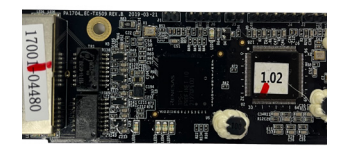

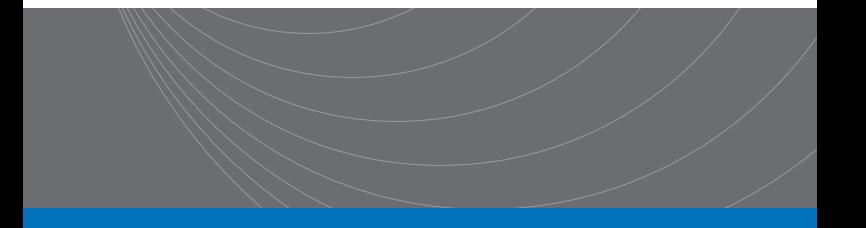

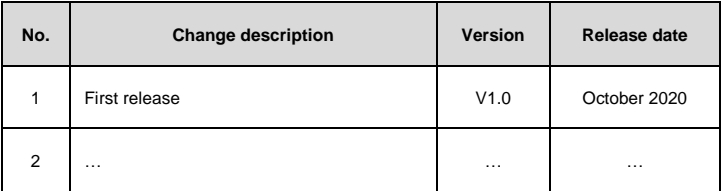

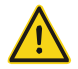

## **Safety precautions**

The extension card can be installed and operated only by people who have taken part in professional training on electrical operation and safety knowledge, obtained the certification, and been familiar with all steps and requirements for installing, performing commissioning on, operating, and maintaining the device, and are capable of preventing all kinds of emergencies.

Before installing, removing, or operating the communication card, read the safety precautions described in this manual and the variable-frequency drive (VFD) operation manual carefully to ensure safe operation.

For any physical injuries or damage to the device caused due to your neglect of the safety precautions described in this manual and the VFD operation manual, our company shall not be held liable.

- You need to open the housing of the VFD when installing or removing the communication card. Therefore, you must disconnect all power supplies of the VFD and ensure that the voltage inside the VFD is safe. For details, see the description in the VFD operation manual. Severe physical injuries or even death may be caused if you do not follow the instructions.
- Store the communication card in a place that is dustproof and dampproof without electric shocks or mechanical pressure.
- The communication card is electrostatic sensitive. Take measurements to prevent electrostatic discharge when performing operations involving it.
- Tighten the screws up when installing the communication card. Ensure that it is firmly fixed and properly grounded.

## **Terminology, abbreviations, and acronyms**

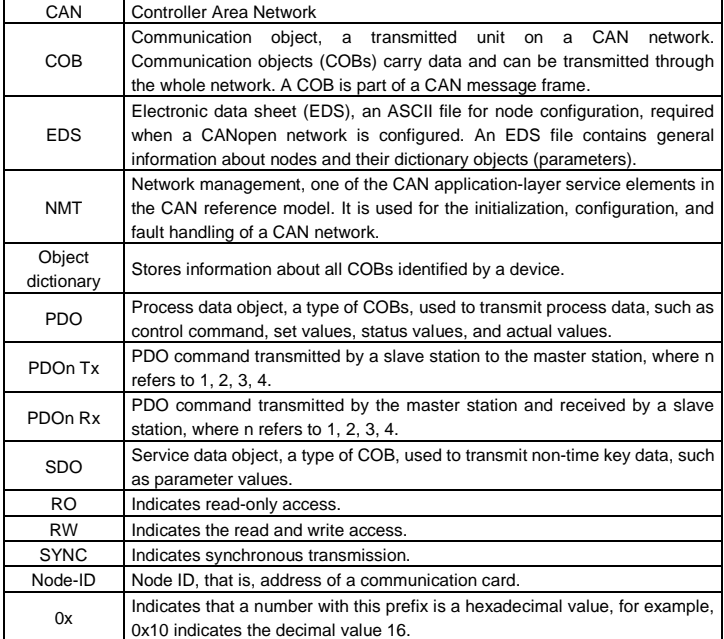

## **Contents**

<span id="page-4-0"></span>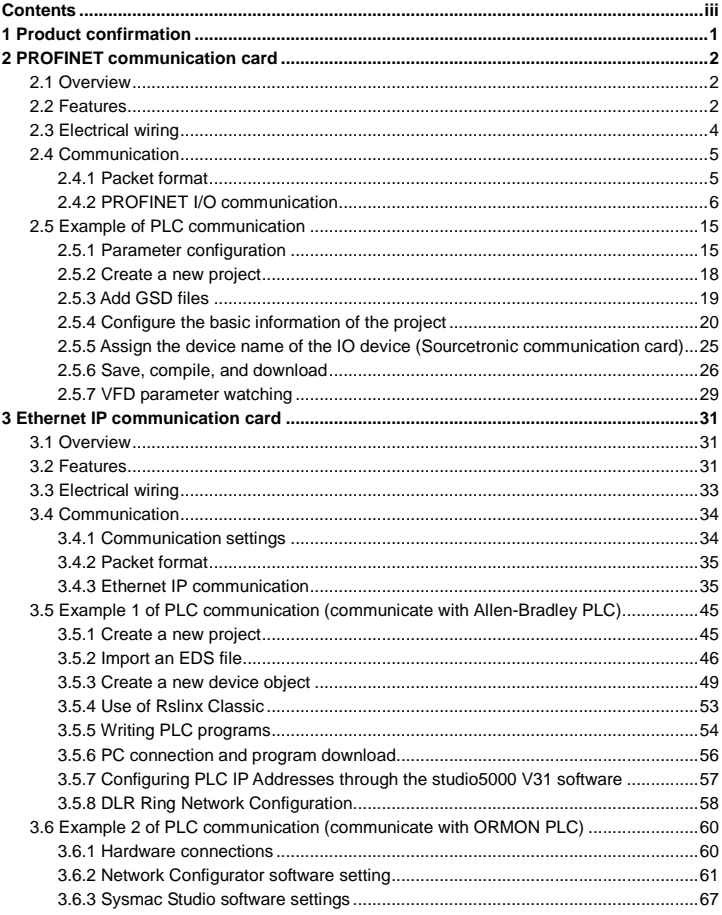

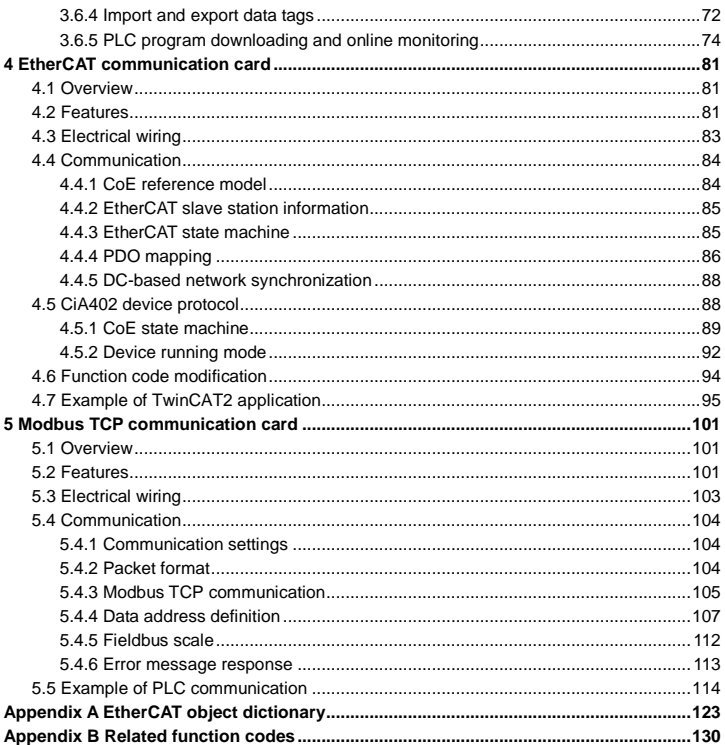

## **1 Product confirmation**

<span id="page-6-0"></span>Check the following after receiving a communication extension card product:

- Whether the communication card is damaged.
- Whether the received communication card is the one you purchase according to the bar code label on the PCB.
- Whether all the following items are contained in the product package:
- One communication card, one tie wrap, one tie, one M3 screw, and one manual
- If the communication card is damaged, a wrong model is delivered, or some items are missing, contact the supplier in a timely manner.
- Obtain the ESD file of the communication card from Sourcetronic. The file is named communication card model.eds.
- Confirm the environmental requirements for application.

| <b>Item</b>           | Requirement                                              |  |  |
|-----------------------|----------------------------------------------------------|--|--|
| Operation temperature | $-10 - +50$ °C                                           |  |  |
| Storage temperature   | $-20 - +60$ °C                                           |  |  |
| Relative humidity     | 5%-95%                                                   |  |  |
| Other weather         | No condensation, ice, rain, snow, or hail;               |  |  |
| conditions            | solar radiation < 700 $W/m^2$                            |  |  |
| Air pressure          | 70-106 kPa                                               |  |  |
| Vibration and impact  | $5.9m/s2$ (0.6g) at the sine vibration of 9 Hz to 200 Hz |  |  |

Table 1-1 Environmental requirements

## **2 PROFINET communication card**

## <span id="page-7-1"></span><span id="page-7-0"></span>**2.1 Overview**

- 1. Thanks for choosing Sourcetronic PROFINET communication cards. This manual describes the function specifications, installation, basic operation and settings, and information about the network protocol. To ensure that you install and operate the product properly, read this manual and the communication protocol section in the VFD operation manual carefully before you use the product.
- 2. This manual only describes how to operate the PROFINET communication card and the related commands but does not provide details about the PROFINET protocol. For more information about the PROFINET protocol, read the related specialized articles or books.
- 3. This communication card is defined as a PROFINET slave station communication card and is used on a VFD that supports PROFINET communication.
- 4. The communication card supports the linear network topology and star-shaped network topology.
- 5. The communication card supports 32 inputs/outputs to read and write process data, read state data, and read and write function parameters of a VFD.

## <span id="page-7-2"></span>**2.2 Features**

### **1. Supported functions**

- Supports the PROFINET protocol, and supports PROFINET I/O devices
- $\triangleright$  Provides two PROFINET I/O ports and supports the 100 M full-duplex operation
- $\triangleright$  Supports the linear network topology and star-shaped network topology.

### **2. Supported communication types**

Standard Ethernet channels:

Standard Ethernet channels are non-realtime communication channels that use the TCP/IP protocol, and are mainly used for device parameterization and configuration and to read diagnosis data.

### $\triangleright$  Real-time (RT) communication channels:

RT channels are optimized channels for real-time communication. They take precedence over TCP (UDP)/IP, which ensures that various stations on a network perform data transmission with high time requirements at a certain interval. The bus period may reach the precision of millisecond. These channels are used to transmit data such as process data and alarm data.

### $\triangleright$  Isochronous real-time (IRT) communication channels

IRT channels are implemented through the built-in Switch-ASIC IRT chip. IRT communication can further shorten the processing time of the communication stack software, synchronizing data transmission of the program and device. The transmission delay is less than 1 ms, and the jitter is less than 1 μs. The typical application is motion control.

#### **3. Communication ports**

Standard RJ45 ports are used in PROFINET communication. The communication card provides two RJ45 ports with no transmission direction defined, and therefore you can insert a cable into the port without regard to its direction. [Figure 2-1](#page-8-0) shows the ports, and [Table 2-1](#page-8-1) describes the functions of the ports.

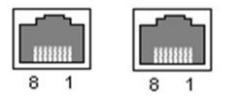

Figure 2-1 Two standard RJ45 ports

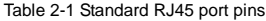

<span id="page-8-1"></span><span id="page-8-0"></span>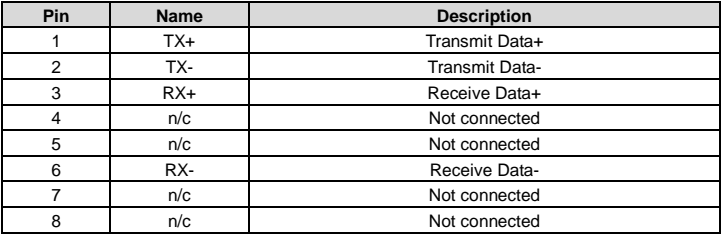

## **4. State indicators**

PROFINET communication card provides nine LED indicators to indicate its states[. Table 2-2](#page-8-2) describes the state indicators.

<span id="page-8-2"></span>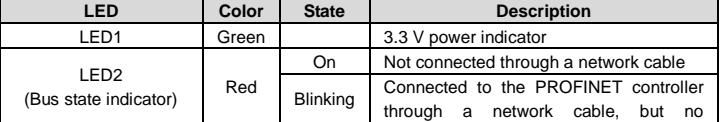

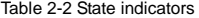

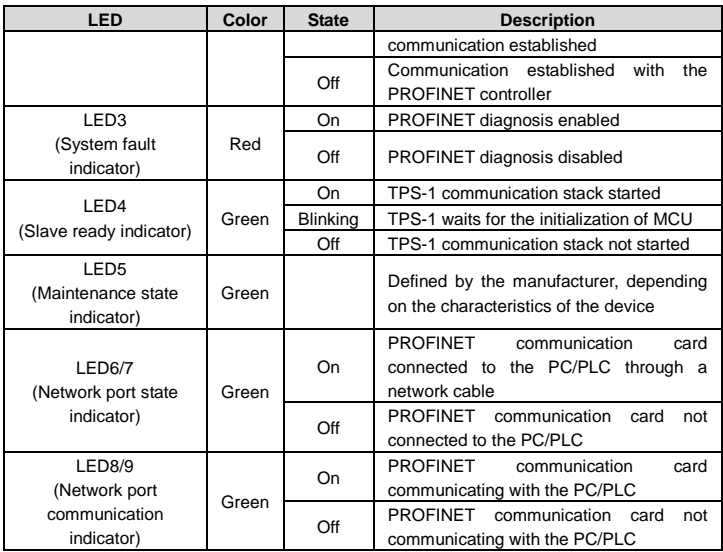

## <span id="page-9-0"></span>**2.3 Electrical wiring**

PROFINET communication card provides standard RJ45 ports and supports the linear and star topologies. Figure 2-2 and Figure 2-3 show the electrical wiring diagrams for different topologies.

Use CAT5, CAT5e, and CAT6 network cables for electrical wiring. When the communication distance is greater than 50 meters, use high-quality network cables that meet the national standards.

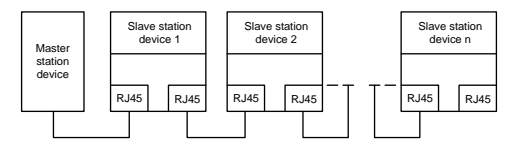

Figure 2-2 Electrical wiring diagram for a linear topology

**Note:** For the star-shaped network topology, you need to use a PROFINET switch.

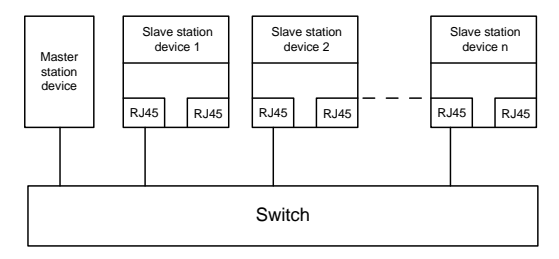

Figure 2-3 Electrical wiring diagram for a star topology

## <span id="page-10-0"></span>**2.4 Communication**

## <span id="page-10-1"></span>**2.4.1 Packet format**

<span id="page-10-2"></span>[Table 2-3](#page-10-2) describes the structure of an RT frame (non-synchronous).

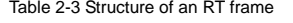

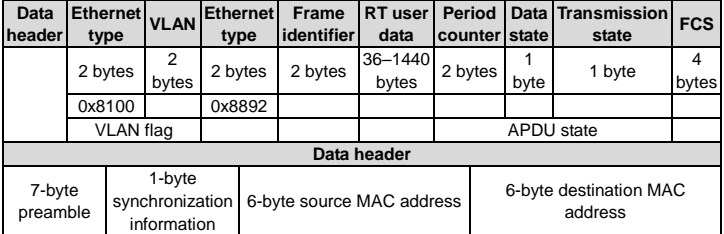

<span id="page-10-3"></span>[Table 2-4](#page-10-3) describes the structure of the IRT frame (synchronous).

## Table 2-4 Structure of an IRT frame

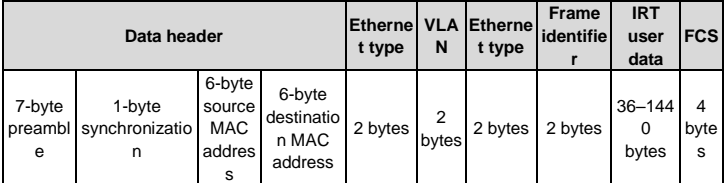

### <span id="page-11-0"></span>**2.4.2 PROFINET I/O communication**

The PROFINET communication card supports 16-word input/output. [Figure 2-4](#page-11-1) shows the packet format for transmitting data with a VFD.

| Parameter<br>identification (PKW) |  |           | Process data<br>(PZD)<br>Fixed<br>Distributable zone<br>zone |                 |  |                        |  |                                        |
|-----------------------------------|--|-----------|--------------------------------------------------------------|-----------------|--|------------------------|--|----------------------------------------|
| PKW1                              |  | PKW2 PKW3 | PKW4                                                         | CW<br><b>SW</b> |  | PZD2 PZD3<br>PZD2 PZD3 |  | PZD <sub>12</sub><br>PZD <sub>12</sub> |

Figure 2-4 Packet structure

<span id="page-11-1"></span>By using the 32 inputs/outputs, you can set the reference parameters of the VFD, monitor the status values, transmit control commands, monitor the running state, and read/write the function parameters of the VFD. For specific operations, see the following description.

Parameter zone:

PKW1––Parameter identification

PKW2––Array index number

PKW3––Parameter value 1

PKW4––Parameter value 2

Process data:

CW––Control word (transmitted from the master to a slave. For description, see

[Table](#page-12-0) 2-5)

SW––Status word (transmitted from a slave to the master. For description, see [Table 2-7.\)](#page-13-0)

PZD––Process data (defined by users)

(When the process data is output by the master to a slave, it is a reference value; and when the process data is input by a slave to the master, it is an actual value.)

PZD zone (process data zone): The PZD zone in a communication packet is designed for controlling and monitoring a VFD. The master and slave stations always process the received PZD with the highest priority. The processing of PZD takes priority over that of PKW, and the master and slave stations always transmit the latest valid data on the interfaces.

#### CWs and SWs

Using CWs is the basic method of the fieldbus system to control VFDs. A CW is transmitted by

the fieldbus master station to a VFD device. In this case, the adapter module functions as a gateway. The VFD device responds to the bit code information of the CW and feeds state information back to the master through an SW.

Reference value: A VFD device may receive control information in multiple channels, including analog and digital input terminals, VFD control panel, and communication modules (such as RS485 and CH-PA01 adapter modules). To enable the control over VFD devices through PROFINET, you need to set the communication module as the controller of the VFD device.

Actual value: An actual value is a 16-bit word that includes information about VFD device operation. The monitoring function is defined through VFD parameters. The conversion scale of an integer transmitted as an actual value from the VFD device to the master depends on the set function. For more description, see the related VFD operation manual.

**Note:** A VFD device always checks the bytes of a CW and reference value.

## **Task packet (master station -> VFD)**

<span id="page-12-0"></span>CW: The first word in a PZD task packet is a VFD CW. You can select the expression method according to P15.43. Table [2.5 and Table 2.6 describe](#page-12-1) the control words (CWs) of the ST600 [series](#page-12-1) VFD. Table 2.5 and Table 2.6 describe the control words (CWs) of the ST600 series VFD.

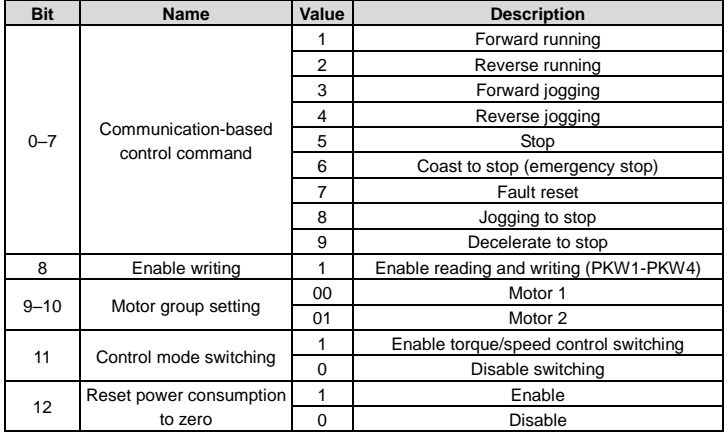

<span id="page-12-1"></span>Table 2-5 ST600 series VFD CWs expressed in decimal format

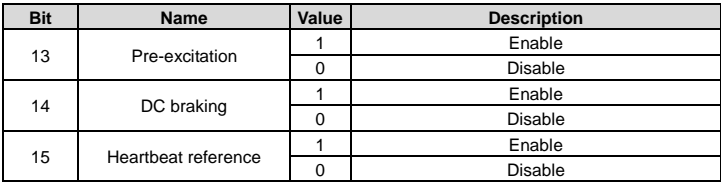

Table 2-6 ST600 series VFD CWs expressed in binary format

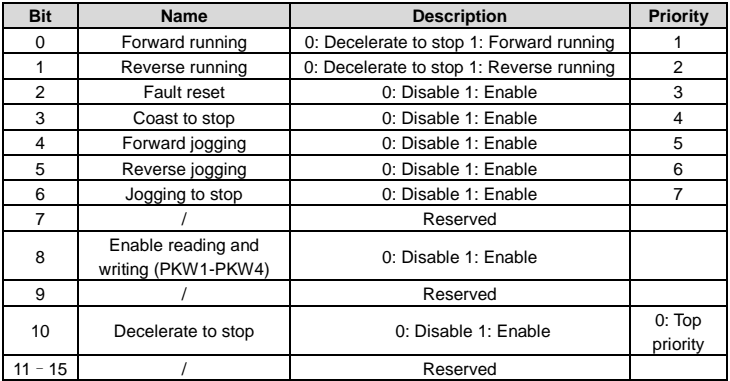

Reference value (REF): The second to twelfth words in a PZD task packet are the main settings. The main frequency settings are provided by the main setting signal source. [Table](#page-13-0)  [2-7](#page-13-0) describes the settings of ST600 series VFD.

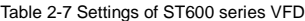

<span id="page-13-0"></span>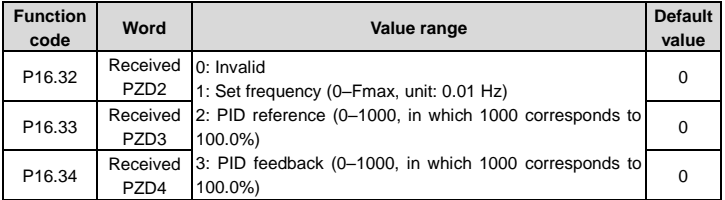

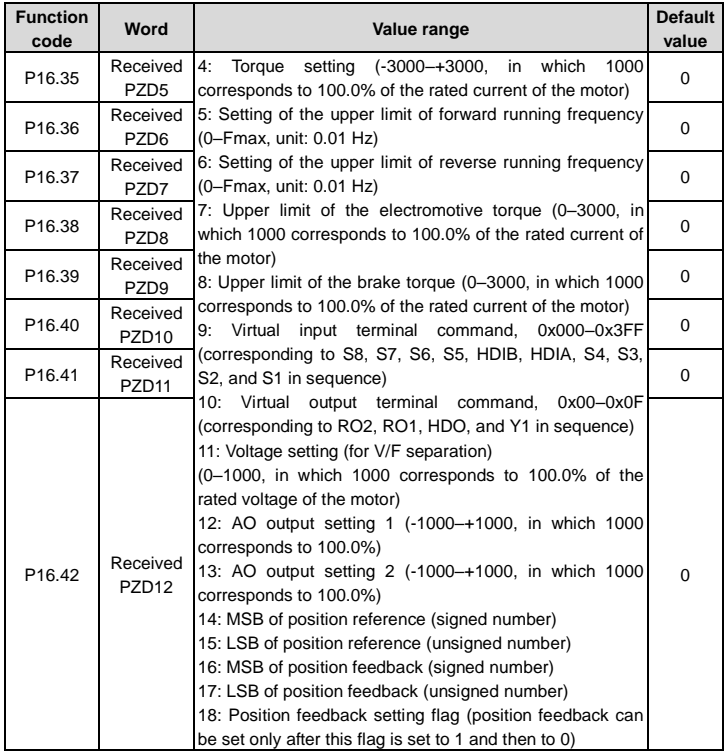

## **Response packet (VFD -> master station)**

SW: The first word in a PZD response packet is a VFD SW. You can select the expression method according to P15.43.

Table 2.8 and Table 2.9 describe the control words (CWs) of the ST600 series VFD.

## Table 2-8 ST600 series VFD SWs expressed in decimal format

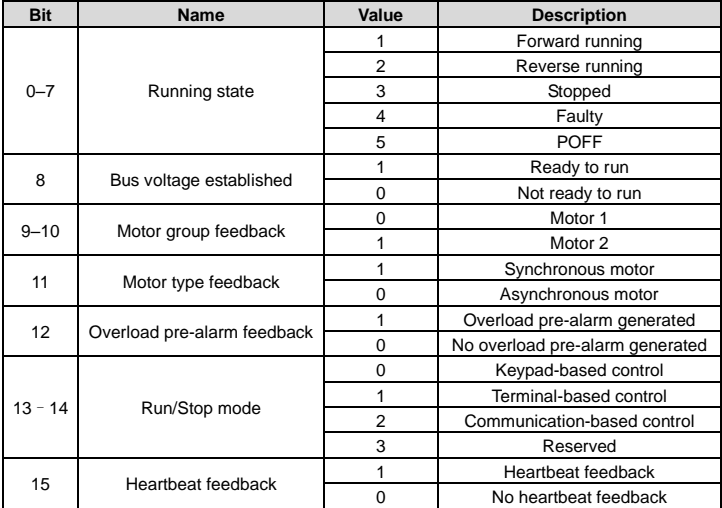

Table 2-9 ST600 series VFD SWs expressed in binary format

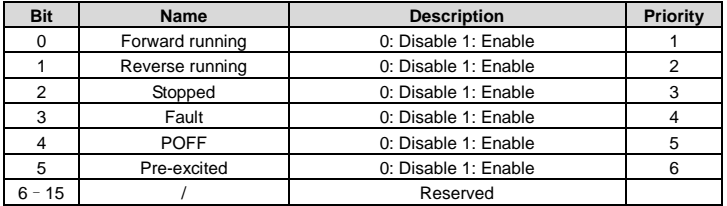

Actual value (ACT): The second to twelfth words in a PZD task packet are the main actual values. The main actual frequency values are provided by the main actual value signal source. Table 2.10 lists the actual status values of the ST600 series VFD.

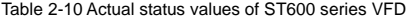

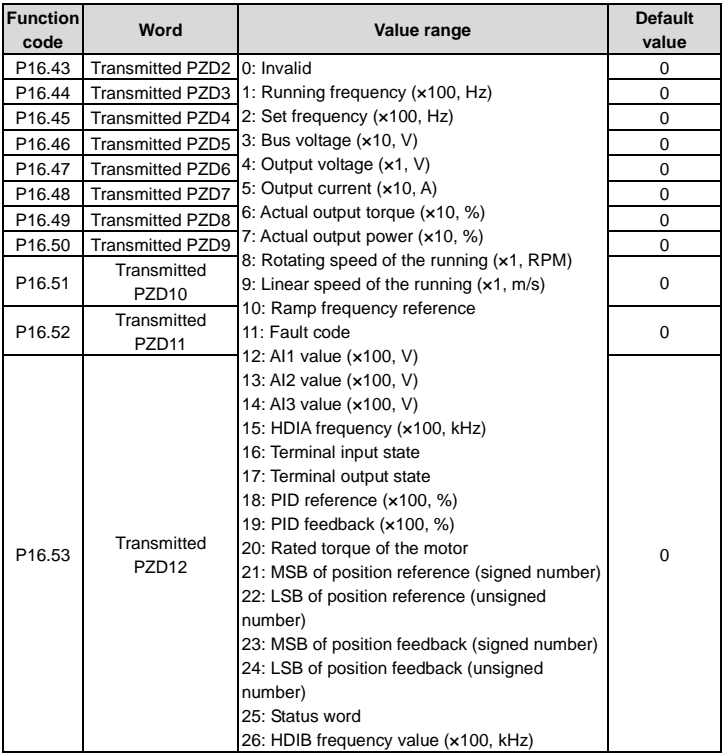

#### **PKW zone**

PKW zone (parameter identification flag PKW1––numerical zone): The PKW zone describes the processing mode of the parameter identification interface. A PKW interface is not a physical interface but a mechanism that defines the transmission mode (such reading and writing a parameter value) of arameter between two communication ends.

| Parameter<br>identification (PKW) |                                   |                                                                          |     | Process data |  |                        |   |
|-----------------------------------|-----------------------------------|--------------------------------------------------------------------------|-----|--------------|--|------------------------|---|
|                                   |                                   | PKW1 PKW2 PKW3 PKW4                                                      |     |              |  | CW i PZD2<br>SW ! PZD2 | . |
|                                   | Request<br>No.<br>Response<br>No. | Parameter  <br>Parameter  <br>address  <br>National Parameter  <br>value | No. |              |  |                        |   |

Figure 2-5 Parameter identification zone

In the periodic communication, the PKW zone consists of four 16-bit words. The following table describes the definition of each word.

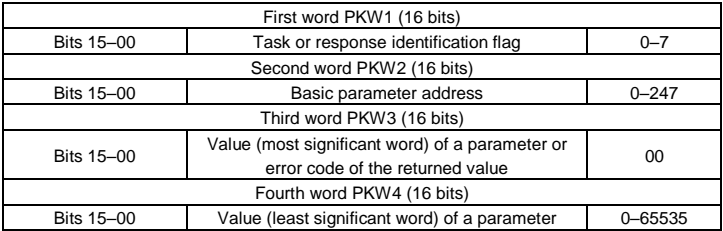

**Note:** If the master station requests the value of a parameter, the values in PKW3 and PKW4 of the packet that the master station transmits to the VFD are no longer valid.

Task request and response: When transmitting data to a slave, the master uses a request number, and the slave uses a response number to accept or reject the request.

|                | Request No. (from the master to a slave)                                                | Response signal |                  |  |
|----------------|-----------------------------------------------------------------------------------------|-----------------|------------------|--|
| Request<br>No. | <b>Function</b>                                                                         | Acceptance      | <b>Rejection</b> |  |
| O              | No task                                                                                 |                 |                  |  |
|                | Requesting the value of a parameter                                                     | 1, 2            | 3                |  |
| 2              | Modifying a parameter value (one word) [modifying<br>the value only on RAM]             |                 | 3 or 4           |  |
| 3              | Modifying a parameter value (two words) [modifying<br>the value only on RAM]            | 2               | 3 or 4           |  |
| 4              | Modifying a parameter value (one word) [modifying<br>the value on both RAM and EEPROM]  |                 | 3 or 4           |  |
| 5              | Modifying a parameter value (two words) [modifying<br>the value on both RAM and EEPROM] | 2               | 3 or 4           |  |

Table 2-11 Task identification flag PKW1

**Note:** The requests #2, #3, and #5 are not supported currently.

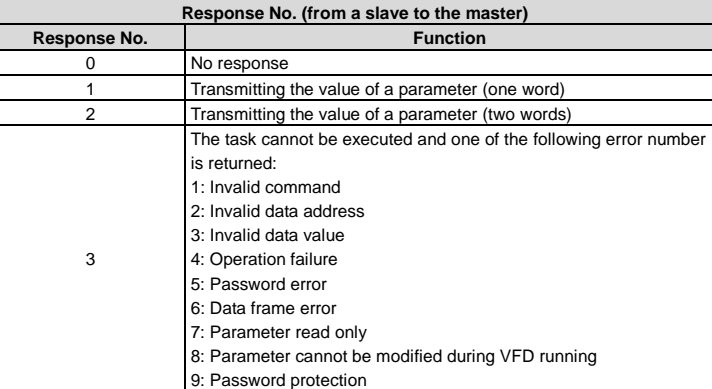

Table 2-12 Response identification flag PKW1

PKW examples

Example 1: Reading the value of a parameter

You can set PKW1 to 1 and PKW2 to 0A to read a frequency set through keypad (the address of the frequency set through keypad is 10), and the value is returned in PKW4. The following data is in hexadecimal format.

Request (master station -> VFD)

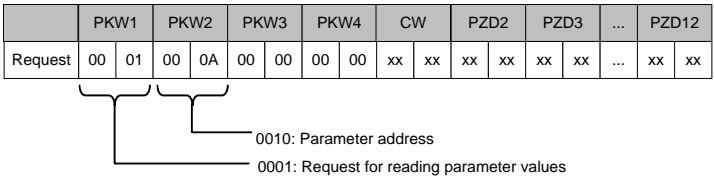

Response (VFD -> master station)

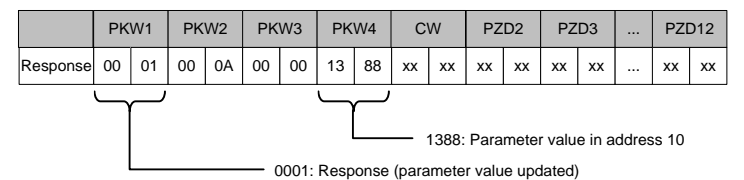

Example 2: Modifying the value of a parameter (on both RAM and EEPROM)

You can set PKW1 to 4 and PKW2 to 0A to modify a frequency set through keypad (the address of the frequency set through keypad is 10), and the value to be modified (50.00) is in PKW4.

Request (master station -> VFD)

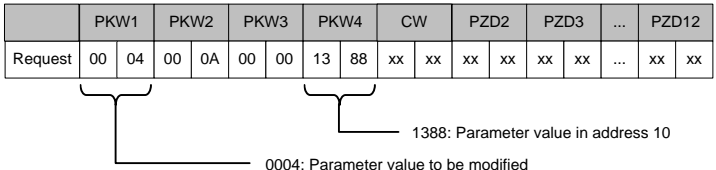

Response (VFD-> master station)

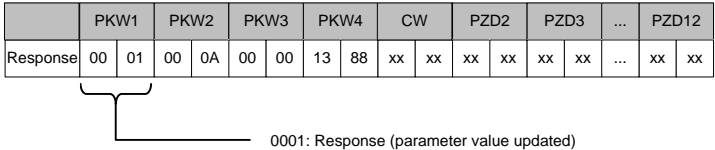

PZD examples: The transmission of the PZD zone is implemented through VFD function code settings. For the function codes, see the related Sourcetronic VFD operation manual.

Example 1: Reading the process data of a VFD

In this example, PZD3 is set to "8: Rotating speed of the running" through the VFD parameter P15.14. This operation sets the parameter forcibly. The setting remains until the parameter is set to another option.

Response (VFD -> master station)

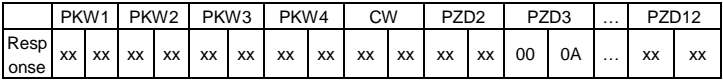

Example 2: Writing process data to a VFD device

In this example, PZD3 is set to "2: PID reference" through the VFD parameter P15.03. The parameter specified in each request frame is updated with the information contained in PZD3 until another parameter is specified.

Request (master station -> VFD)

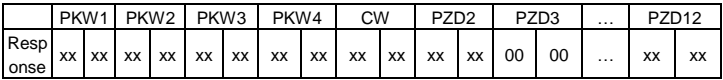

Subsequently, the information contained in PZD3 is used as tractive force reference in each request frame until another parameter is specified.

## <span id="page-20-0"></span>**2.5 Example of PLC communication**

This example shows how to use a Siemens S7-1200 series PLC to communicate with the PROFINET adapter module (through using the TIA Portal V13 PC software as the configuration tool).

### <span id="page-20-1"></span>**2.5.1 Parameter configuration**

Connect the PLC to the PC with a standard network cable, and set the computer IP (e.g. 192.168.0.100) in the PC network settings. Set the IP and name of the PLC.

1) Open the "TIA PORTAL V13" software, and click "Online & Diagnostics" --> "Accessible Devices" on the left. Select "PN/IE" in the drop-down list of "Type of the PG/PC interface", select the Ethernet port in the "PG/PC Interface", and finally click "Refresh" to scan the connected PLC devices, as shown in the following figure.

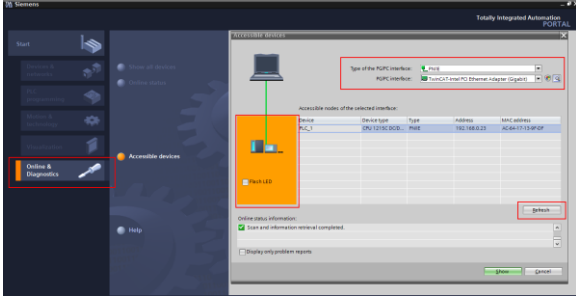

2) If the connection between the PLC and PC is normal, after scanning is completed, the PLC device will appear in the device bar, as shown in the red box of the following figure. The device bar displays the device, device type and device MAC address. Then click the "Show" button in the lower right corner to enter the device settings.

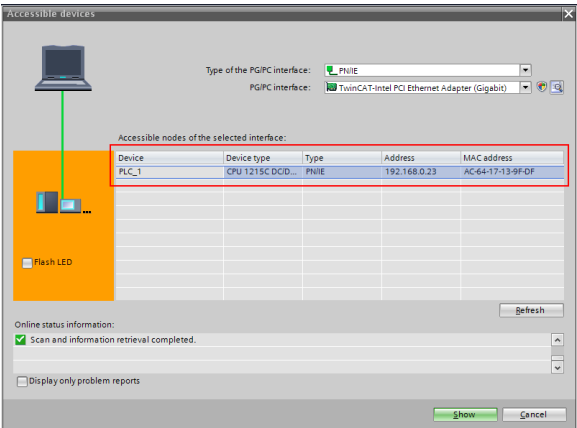

3) Click "Online & Diagnostics" in the device tree, click "Assign IP Address" under the "Functions" on the right of the menu bar, and set the IP address and subnet mask of the PLC shown in the red box marked ③, to ensure that the IP address of the PC and the IP address of the PLC are in the same network segment, as shown in the following figure.

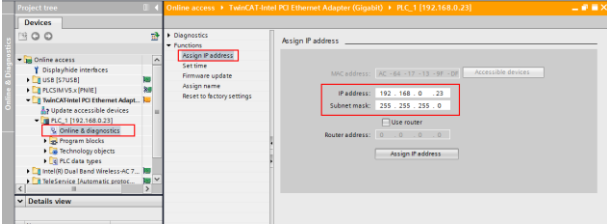

4) Set the IP address of the PLC to "192.168.0.1" and subnet mask to "255.255.255.0" (you can check "Use router", that is, the router assigns IP). Click the "Assign IP address" button after the setting is completed, as shown in the following figure.

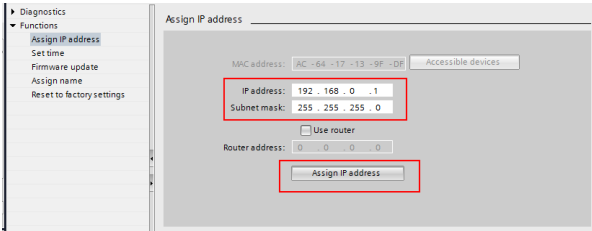

5) Click "Assign Name", and mark the PLC name in the position shown in the red box marked ②, such as "PLC1215C". Click the "Assign Device Name" button, as shown in the following figure.

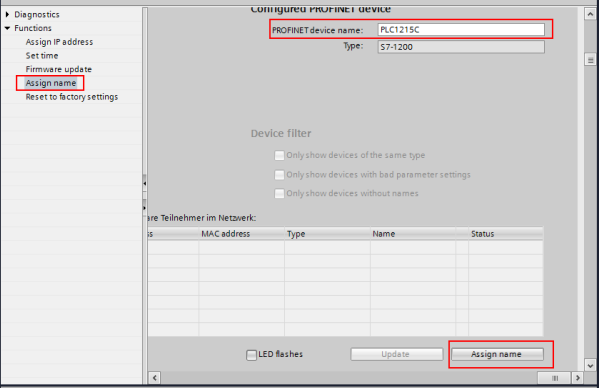

### <span id="page-23-0"></span>**2.5.2 Create a new project**

Double click the TIA PORTAL V13 icon to open the TIA PORTAL V13 project tool. Click the "Create new project" button to create a new project, add project name, project storage path, author, comment and other related information, and click the "Create" button to create a new project, as shown in the following figure.

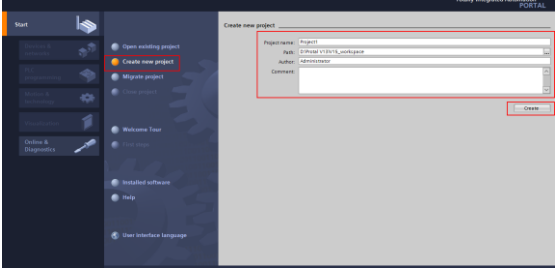

After creating a new project, double click "Open the project view", as shown in the following figure.

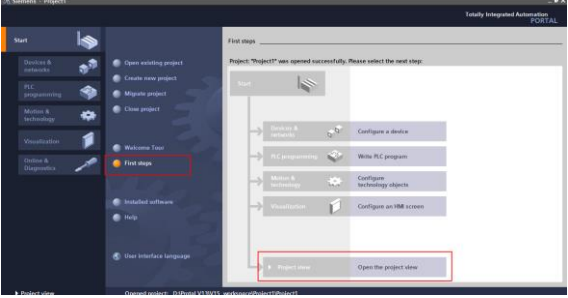

#### <span id="page-24-0"></span>**2.5.3 Add GSD files**

In the project view, click "Options" on the toolbar, select the "Manage general station description files (GSD)" option from the drop-down list, and a box pops up, as shown in the following figure. Enter the file directory where the Sourcetronic GSD file is located in the source path, select the GSD file, and click the "Install" button to start the installation.

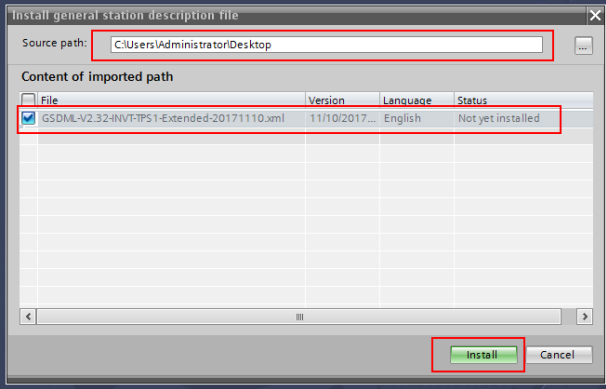

After the installation was completedly successfully, a prompt pops up, indicating that the GSDML file has been installed successfully, as shown in the following figure.

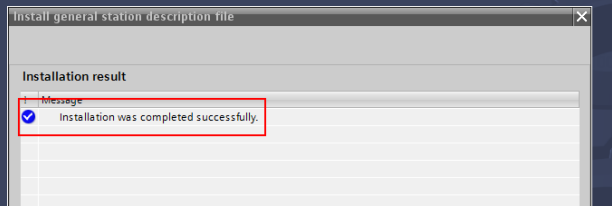

### <span id="page-25-0"></span>**2.5.4 Configure the basic information of the project**

1) Enter the "Devices & networks" view interface

In the project view, select and double click "Devices & networks" in the project tree on the left to enter the "Network overview" view interface, as shown in the following figure.

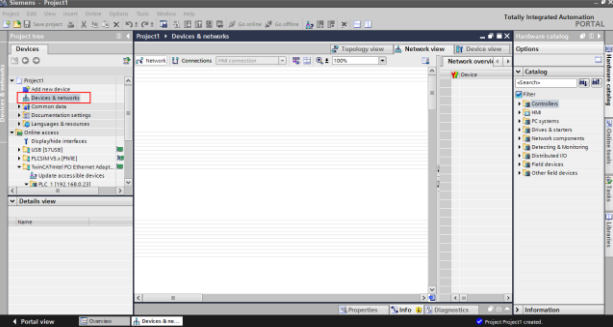

2) Add Project device and PROFINET network

1) Add PLC S7-1215C to the "Devices & networks" view

In the "Hardware catalog" on the right sidebar, select "Controller" → "SIMATIC S7-1200" → "CPU"  $\rightarrow$  "CPU 1215C AC/DC/Rly"  $\rightarrow$  "6ES7 215-1BG40-0XB0", and double click the "6ES7 215-1BG40-0XB0" icon or drag it to the project, as shown in the following figure.

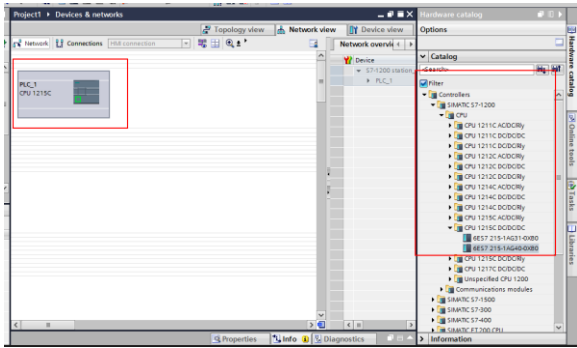

(2) Add the Sourcetronic communication card to the "Devices & networks" view

In the "Hardware Catalog", click "Other field devices" → "Profinet IO" → "I/O" → "Sourcetronic" → "Sourcetronic Profinet Adapter" → "Sourcetronic Profinet Adapter V1.0", and double click the "Sourcetronic Profinet Adapter V1.0" icon or drag it to the view of "Devices & networks". The communication card is displayed as "Not assigned", as shown in the following figure.

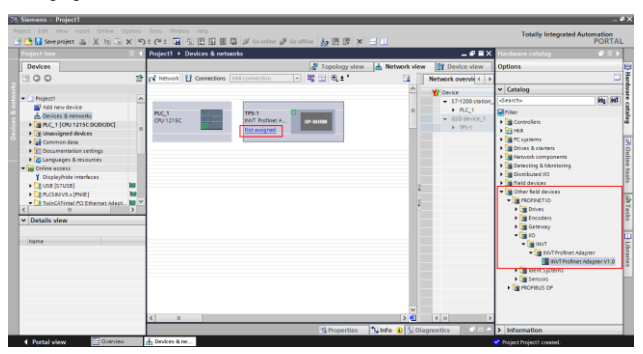

Click the "Not assigned" option of " Sourcetronic Profinet Adapter V1.0" and select the IO controller " PLC\_1. PROFINET IO-System", then CPU and Sourcetronic Profinet in the network view are connected to the same Profinet subnet, as shown in the following figure.

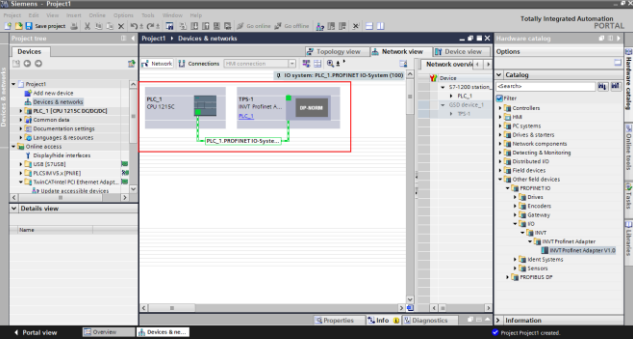

3) Add the Sourcetronic I/O sub-module to the project

Double click the "Sourcetronic Profinet Adapter V1.0" icon in the "Devices & Networks" view to enter the "Device view" interface, as shown in the following figure.

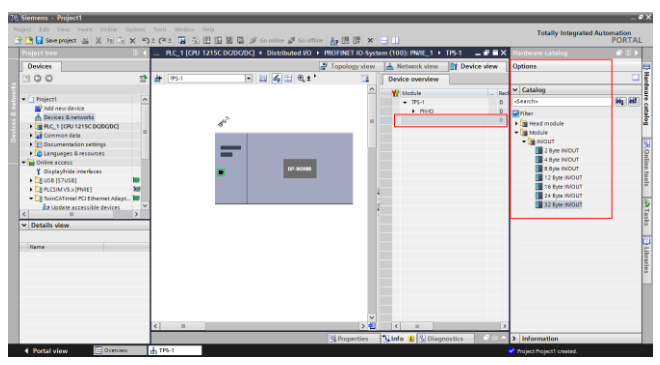

Click the "Hardware Catalog" on the right  $\rightarrow$  "Module", double click the "32 Byte IN/OUT" module or drag it to the blank space in the "Device view", and the "32 Byte IN/OUT" module is added to the project, as shown in the following figure.

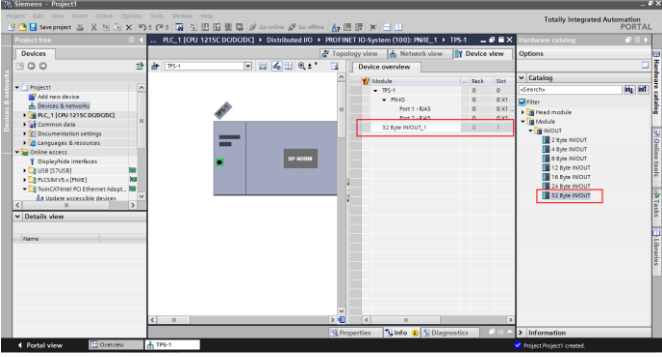

(4) Simple configuration of S7-1215C and Sourcetronic Profinet parameters

<1>Configure parameters of PLC S7-1215C

Double click the "Devices & Networks" option to enter the view interface of "Devices & Networks".

Double click the "PLC S7-1215C" icon in the interface to enter the "Device view" interface of the PLC.

Double click the network interface position in the PLC icon to enter the properties editing interface bar of "PROFINET interface\_1".

Click the "Ethernet addresses" option in the "General" list to set the PLC address and name (In this example, IP address of the PLC is 192.168.0.1 and PLC name is PLC1215C).

Operations are shown in the following figure.

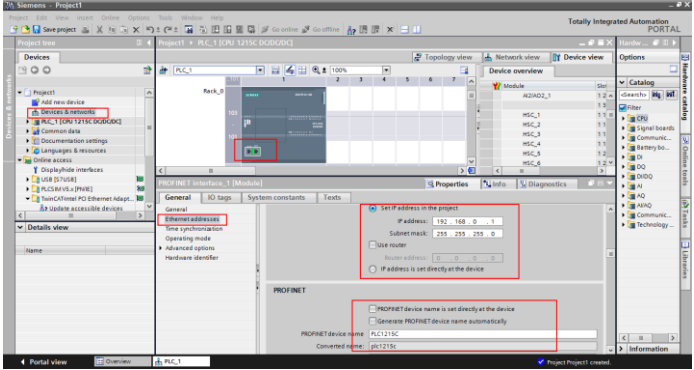

<2> Configure parameters of the Sourcetronic Profinet communication card

Double click the "Devices & Networks" option to enter the view interface of "Devices & Networks".

Double click the "Sourcetronic Profinet Adapter V1.0" icon in the interface to enter the "Device view" interface of the communication card.

Double click the network interface position in the Sourcetronic Profinet communication card icon to enter the properties editing interface bar of PROFINET interface.

Click the "PROFINET interface [X1]" option in the "General" list, and click the "Ethernet addresses" option. Configure parameters of the Sourcetronic PROFINET communication card according to the parameters shown in the following figure such as IP address and device name of the communication card (in this example, IP address of the communication card is 192.168.0.2 and the name is sourcetronic1).

Operations are shown in the following figure.

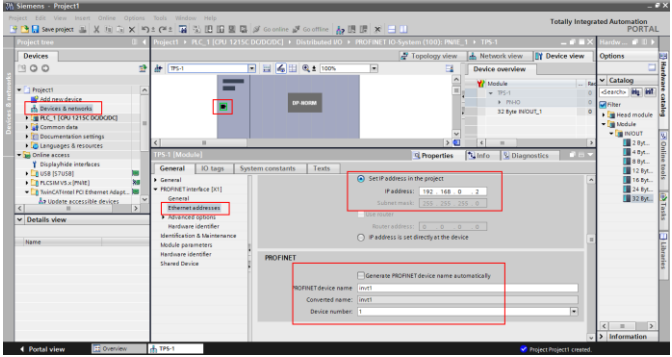

#### <span id="page-30-0"></span>**2.5.5 Assign the device name of the IO device (Sourcetronic communication card)**

After the CPU and Sourcetronic Profinet communication card are successfully connected to the PC through the network cable, click "Online access" on the left to find the network card corresponding to the PC that is connected to the PLC and communication card.

In all displayed devices, find the Sourcetronic communication card device and click it, such as emc (192.168.0.2) device, as shown in the following figure (**Note:** When the communication card is used for the first time, there is no device name, and only the default IP can be scanned) .

Double click "Online & Diagnostics" to enter the online diagnostics state.

Click "Functions"  $\rightarrow$  "Assign name" to enter the "Assign name" interface.

Enter the communication card name in "PROFINET device name", and click "Assign Name" in the lower right corner to confirm.

**Note:** The name of the PROFINET communication card set online must be consistent with that set in the configuration project, otherwise PROFINET communication cannot be carried out between the devices.

The operation steps are shown in the following figure.

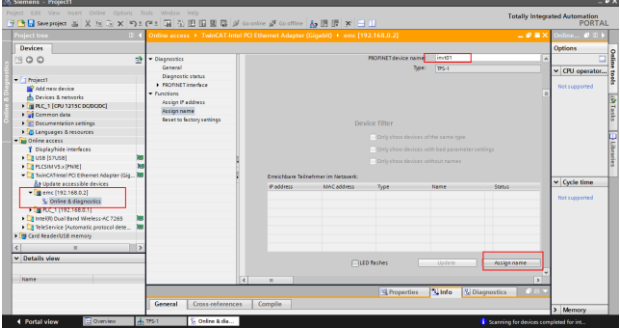

### <span id="page-31-0"></span>**2.5.6 Save, compile, and download**

Download the project configuration information to the PLC S7-1215C after the entire project configuration is completed.

Click "Save Project" to save the entire project.

Right click "PLC\_1 [CPU 1215C AC/DC/Rly]" → left click "Compile" → "Hardware and software (change only)" to compile the entire project.

Click the "Download to device" icon to download the project configuration to the PLC controller.

Operations are shown in the following figure.

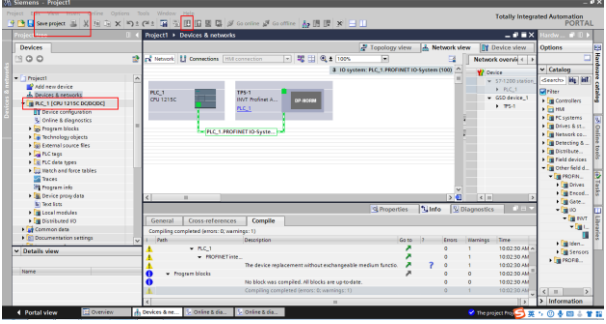

In the download dialog box, search for the connected PLC device, as shown in the following figure.

Select the "PN/ IE\_1" option in the drop-down list of "Connection to interface/subnet".

Click the "Start search" button in the lower right corner to start scanning and detecting PLC devices in the subnet.

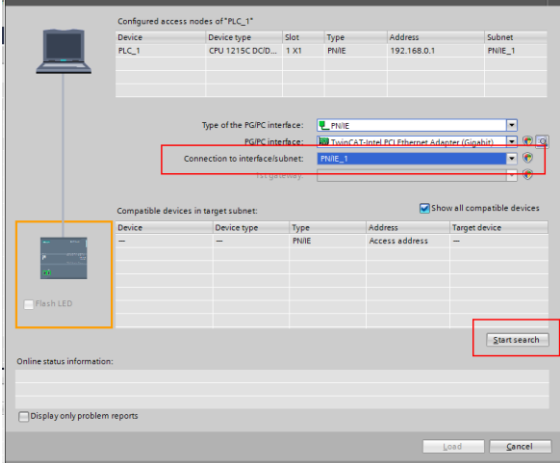

After searching is completed, the PLC S7-1215C that is connected to the PC will be displayed in the list of "Compatible devices in target subnet", as shown in the following figure.

Select the PLC to be downloaded in the following figure, and click the "Download" button to download the configuration information and PLC program to the selected PLC.

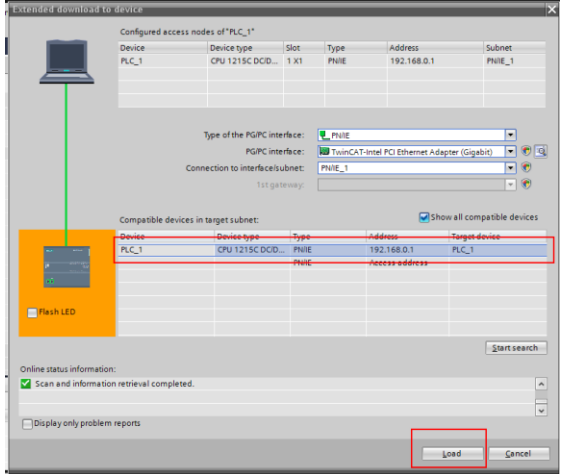

## <span id="page-34-0"></span>**2.5.7 VFD parameter watching**

Click "Watch and force tables" in the left menu bar, and double click "Add new watch table" in the drop-down menu, as shown in the following figure.

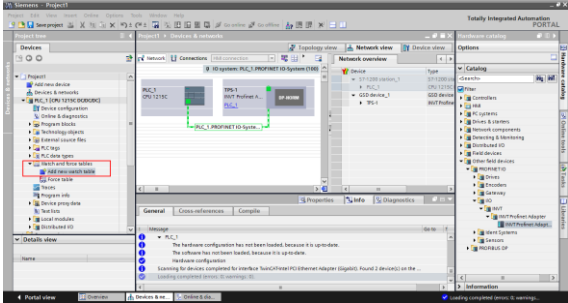

Create target watch variables—PZD, PKW, control word and status word variables of the VFD in the newly created watch table, as shown in the following figure.

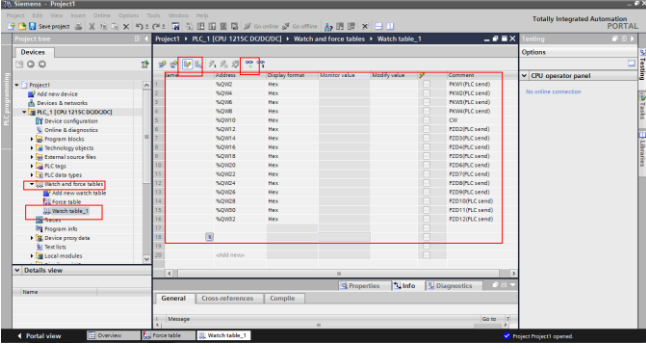

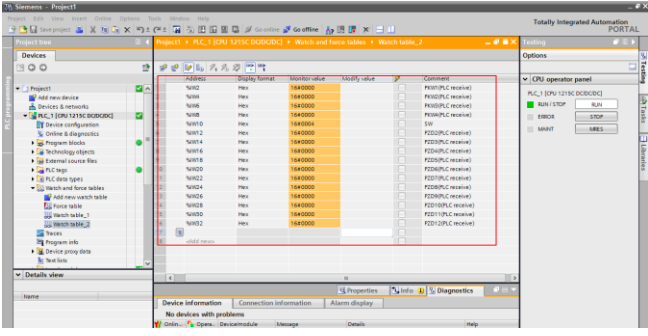

After the watch variables are created, click the "Watch all" button in the watch table to monitor the values of all variables, and click the "Modify parameters" button in the watch table to modify the parameters of the target variable, so as to watch the VFD through the PLC.
# **3 Ethernet IP communication card**

## **3.1 Overview**

- 1. Thanks for choosing Sourcetronic Ethernet IP communication cards. This manual describes the function specifications, installation, basic operation and settings, and information about the network protocol. To ensure that you install and operate the product properly, read this manual and the communication protocol section in the VFD operation manual carefully before you use the product.
- 2. This manual only describes how to operate the Ethernet IP communication card and the related commands but does not provide details about the EtherNet/IP protocol. For more information about the Ethernet IP protocol, read the related specialized articles or books.
- 3. This communication card is defined as an Ethernet IP slave station communication card and is used on a VFD that supports EtherNet/IP communication.
- 4. The communication card supports the star, linear, and ring topologies.
- 5. The communication card supports 32 inputs/outputs to read and write process data, read state data, and read and write function parameters of a VFD.

## **3.2 Features**

### **1. Supported functions**

- $\triangleright$  Supports the EtherNet/IP protocol, and supports EtherNet/IP devices.
- $\triangleright$  Provides two EtherNet/IP ports and supports the 10/100M full-duplex/half-duplex operation.
- $\triangleright$  Supports the star, linear, and ring topologies (but does not support ring-network monitoring).

## **2. Supported communication types**

EtherNet/IP adopts the application layer protocol CIP, which is also used by DeviceNet and ControlNet. Therefore, they use the same object library and consistent industrial specifications.

CIP uses non-connected UDP/IP and connection-based TCP/IP for information control and transmission over the Ethernet, allowing the sending of explicit and implicit packets. Implicit packets are time-critical control messages and transmitted using UDP/IP. Explicit packets are point-to-point messages that are not time critical and transmitted using TCP/IP. Explicit packets are used for configuration, download, and fault diagnosis, while implicit packets are used for real-time I/O data transmission.

## **3. Communication ports**

Standard RJ45 ports are used in EtherNet/IP communication. The communication card provides two RJ45 ports with no transmission direction defined, and therefore you can insert a cable into either port without regard to its direction[. Figure 3-1](#page-37-0) shows the ports, and [Table 3-1](#page-37-1) describes the port pins.

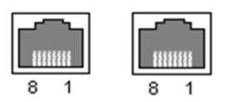

Figure 3-1 Two standard RJ45 ports

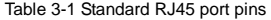

<span id="page-37-1"></span><span id="page-37-0"></span>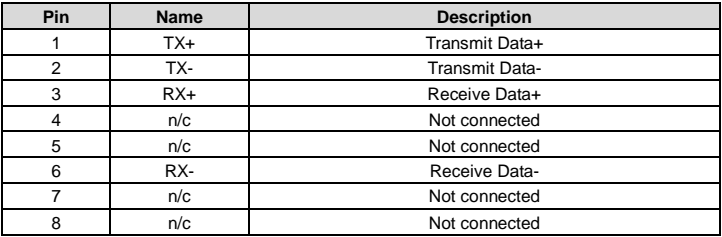

## **4. State indicators**

The EtherNet/IP communication card provides four LED indicators and four net port indicators to indicate its states[. Table 3-2](#page-37-2) describes the state indicators.

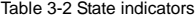

<span id="page-37-2"></span>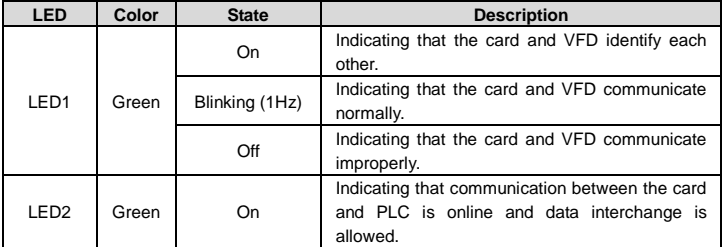

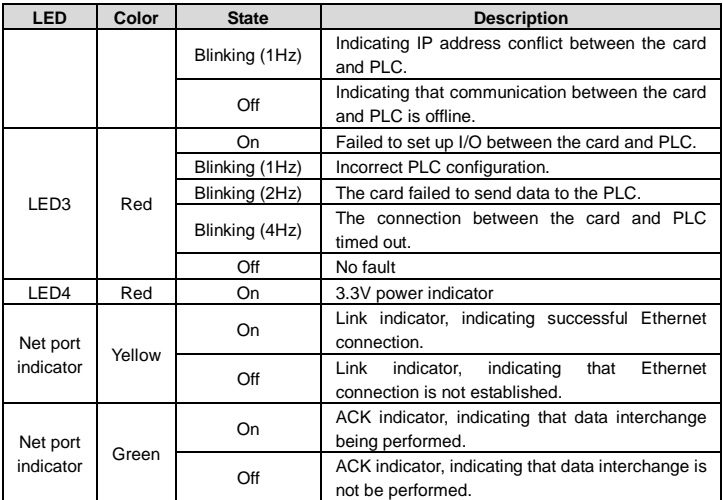

## **3.3 Electrical wiring**

The Ethernet IP communication card provides standard RJ45 ports and supports the linear, star, and ring topologies. Figure 3-2, Figure 3-3, and Figure 3-4 show the electrical wiring diagrams for different topologies.

Use CAT5, CAT5e, and CAT6 network cables for electrical wiring. When the communication distance is greater than 50 meters, use high-quality network cables that meet the national standards.

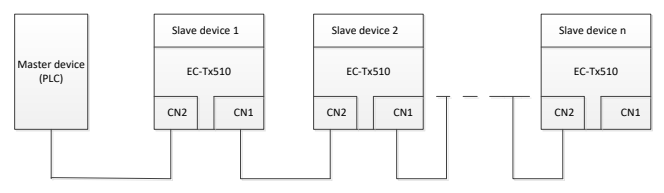

Figure 3-2 Electrical wiring diagram for a linear topology

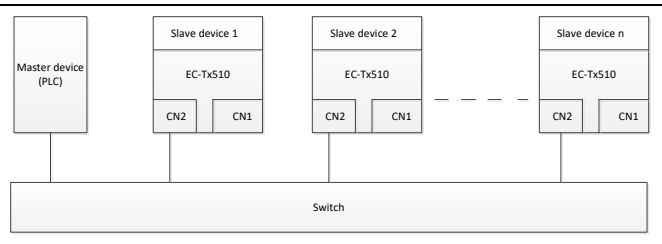

Figure 3-3 Electrical wiring diagram for a star topology

**Note:** An Ethernet switch must be available when the star topology is used.

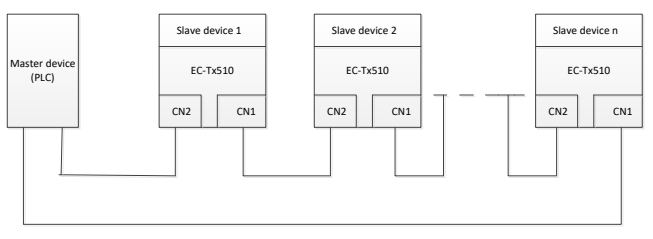

Figure 3-4 Electrical wiring diagram for a ring network

## **3.4 Communication**

### **3.4.1 Communication settings**

The EtherNet/IP communication card can function as only the EtherNet/IP slave station. Before communication, set ST600 function codes, including:

 $\triangleright$  IP address and subnet mask for the card

The default IP address and subnet mask for each communication card are 192.168.0.1 and 255.255.255.0. You can change them to the address of a network segment.

## Control mode

If you want to control the VFD with the communication card, set the control mode to EtherNet/IP communication control. To be specific, set P00.01=2 (communication as the running command channel) and set P00.02=3 (EtherNet/IP communication channel) to control VFD start and stop. If you want to set a value through EtherNet/IP communication, change the control way of corresponding function codes to EtherNet/IP communication. Appendix B lists related function codes.

**Note:** After the setting, the card can communicate normally. If you want to control the VFD with the card, set related function codes to enable EtherNet/IP communication control.

### **3.4.2 Packet format**

<span id="page-40-0"></span>[Table 3-3](#page-40-0) describes the structure of a TCP communication packet.

#### Table 3-3 Structure of a TCP communication packet

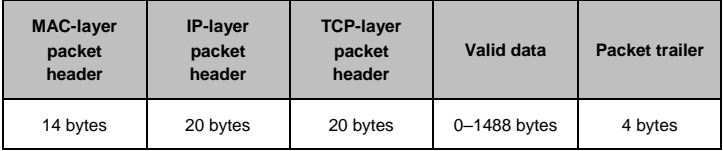

<span id="page-40-1"></span>[Table 3-4](#page-40-1) describes the structure of a UDP communication packet.

#### Table 3-4 Structure of a UDP communication packet

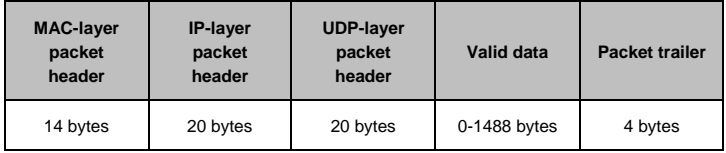

## **3.4.3 Ethernet IP communication**

The EtherNet/IP communication card supports 16-word input/output. [Figure 3-5](#page-40-2) shows the packet format for transmitting data with a VFD.

|      | Parameter<br>identification<br>(PKW) |        |      | Process data<br>(PZD)<br>Fixed<br>Distributable zone<br>zone |  |                                                                        |           |                |
|------|--------------------------------------|--------|------|--------------------------------------------------------------|--|------------------------------------------------------------------------|-----------|----------------|
| PKW1 | PKW <sub>2</sub>                     | i PKW3 | PKW4 | CW<br>SW                                                     |  | PZD <sub>2</sub> PZD <sub>3</sub><br>PZD <sub>2</sub> PZD <sub>3</sub> | $\ddotsc$ | PZD12<br>P7D12 |

Figure 3-5 Packet structure

<span id="page-40-2"></span>By using the 32 inputs/outputs, you can set the reference parameters of the VFD, monitor the status values, transmit control commands, monitor the running state, and read/write the function parameters of the VFD. For specific operations, see the following description.

Parameter zone:

PKW1––Parameter identification

PKW2––Array index number

PKW3––Parameter value 1

PKW4––Parameter value 2

Process data:

CW––Control word (transmitted from the master to a slave. For description, se[e Table 3-5.\)](#page-42-0)

SW––Status word (transmitted from a slave to the master. For description, see [Table 3-8.\)](#page-44-0)

PZD––Process data (user defined)

(The process data output from the master to a slave is a reference value, and the process data input from a slave to the master is an actual value.)

PZD zone (process data zone): The PZD zone in a communication packet is designed for controlling and monitoring a VFD. The master and slave stations always process the received PZD with the highest priority. The processing of PZD takes priority over that of PKW, and the master and slave stations always transmit the latest valid data on the interfaces.

#### CWs and SWs

Using CWs is the basic method of the fieldbus system to control VFDs. A CW is transmitted by the fieldbus master station to a VFD device. In this case, the adapter module functions as a gateway. The VFD device responds to the bit code information of the CW and feeds state information back to the master through an SW.

Reference value: A VFD device may receive control information in multiple channels, including analog and digital input terminals, VFD control panel, and communication modules (such as RS485 and CH-PA01 adapter modules). To enable the control over VFD devices through EtherNet/IP, you need to set the communication module as the controller of the VFD device.

Actual value: An actual value is a 16-bit word that includes information about VFD device operation. The monitoring function is defined through VFD parameters. The conversion scale of an integer transmitted as an actual value from the VFD device to the master depends on the set function. For more description, see the related VFD operation manual.

**Note:** A VFD device always checks the bytes of a CW and reference value.

### **Task packet (master station -> VFD)**

CW: The first word in a PZD task packet is a VFD CW.

When P15.43=0, EtherNet IP control words are defined by byte[. Table 3-5](#page-42-0) describes ST600 series VFD CWs defined by byte.

<span id="page-42-0"></span>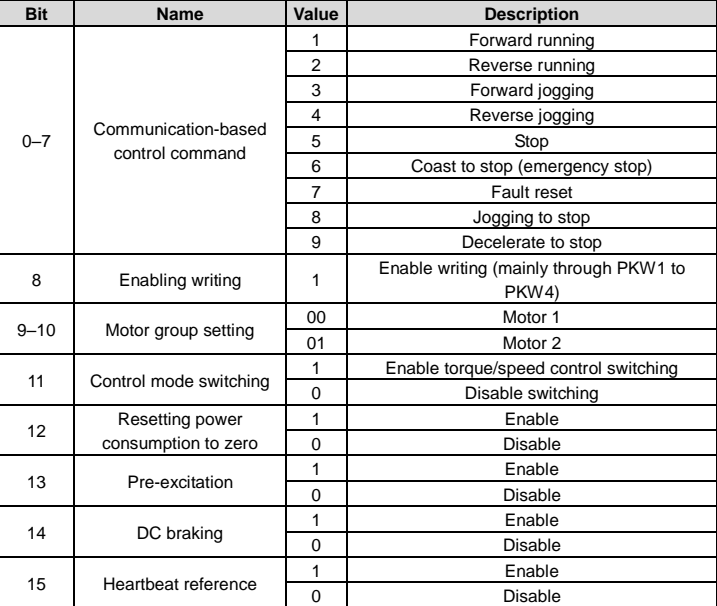

Table 3-5 ST600 series VFD CWs expressed in decimal format

When P16.56=1, EtherNetIP control words are defined by bit. [Table 3-6](#page-42-1) describes ST600 series VFD CWs defined by bit.

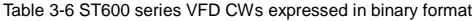

<span id="page-42-1"></span>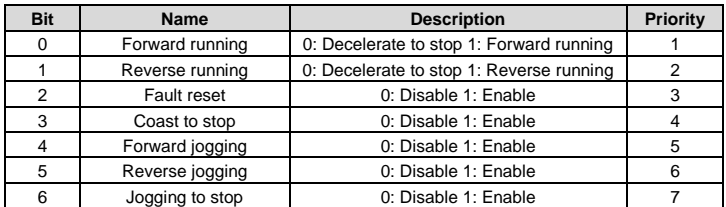

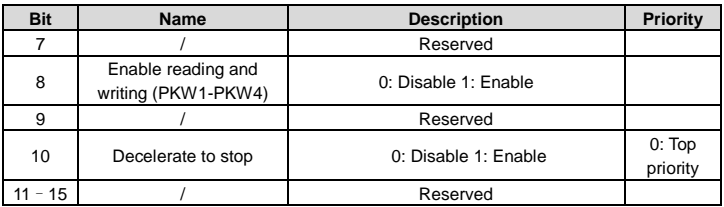

Reference value (REF): The second to twelfth words in a PZD task packet are the main settings. The main frequency settings are provided by the main setting signal source. [Table](#page-43-0)  [3-7](#page-43-0) describes the settings of ST600 series VFD.

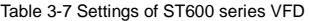

<span id="page-43-0"></span>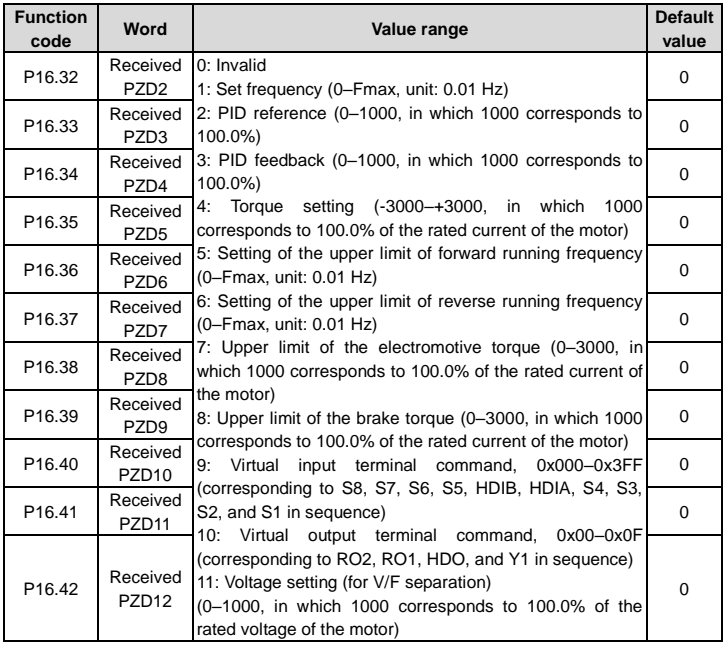

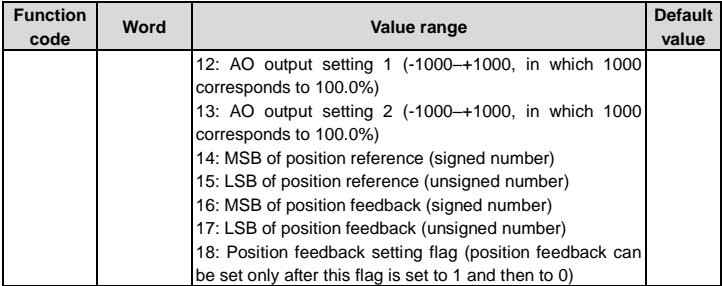

## **Response packet (VFD -> master station)**

Status word (SW): The first word in a PZD response packet is a VFD SW.

<span id="page-44-0"></span>P15.43=0 (SWs are defined in decimal format), and the VFD SWs are defined as follows.

Table 3-8 ST600 series VFD SWs expressed in decimal format

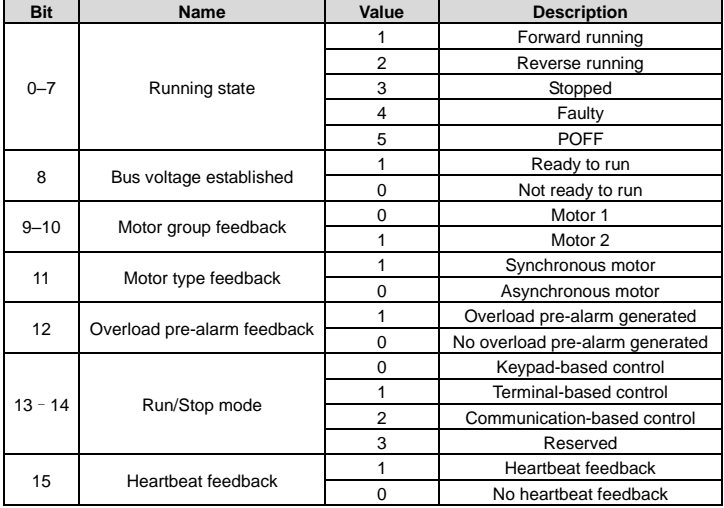

P15.43=1 (SWs are defined in binary format), and the VFD SWs are defined as follows.

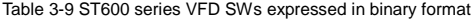

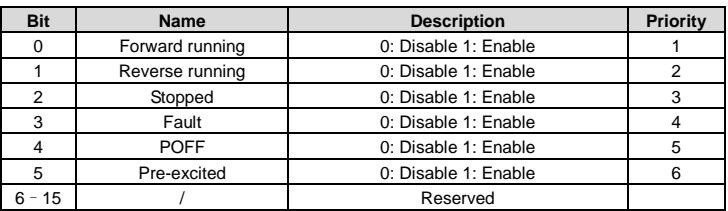

Actual value (ACT): The second to twelfth words in a PZD task packet are the main actual values. The main actual frequency values are provided by the main actual value signal source.

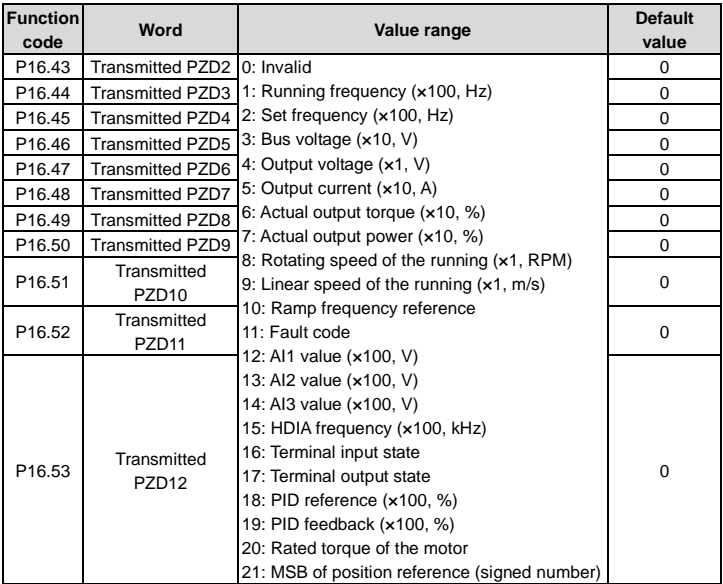

Table 3-10 Actual status values of ST600 series VFD

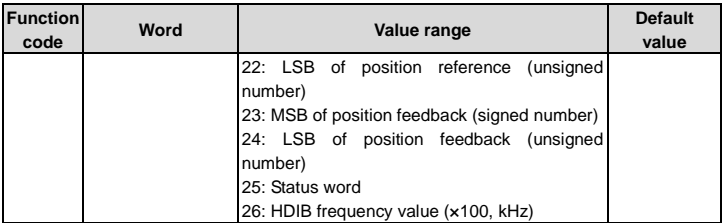

#### **PKW zone**

PKW zone (parameter identification flag PKW1––numerical zone): The PKW zone describes the processing mode of the parameter identification interface. A PKW interface is not a physical interface but a mechanism that defines the transmission mode (such reading and writing a parameter value) of arameter between two communication ends.

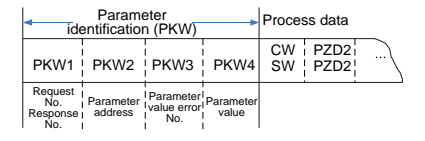

Figure 3-6 Parameter identification zone

In the periodic communication, the PKW zone consists of four 16-bit words. The following table describes the definition of each word.

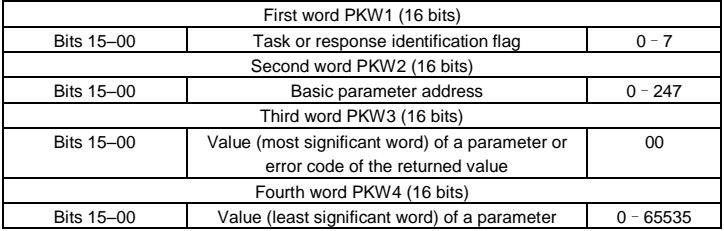

**Note:** If the master station requests the value of a parameter, the values in PKW3 and PKW4 of the packet that the master station transmits to the VFD are no longer valid.

Task request and response: When transmitting data to a slave, the master uses a request number, and the slave uses a response number to accept or reject the request.

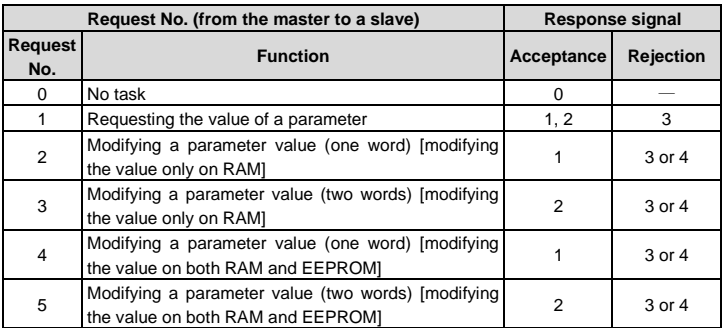

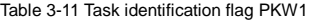

**Note:** The requests #2, #3, and #5 are not supported currently.

### Table 3-12 Response identification flag PKW1

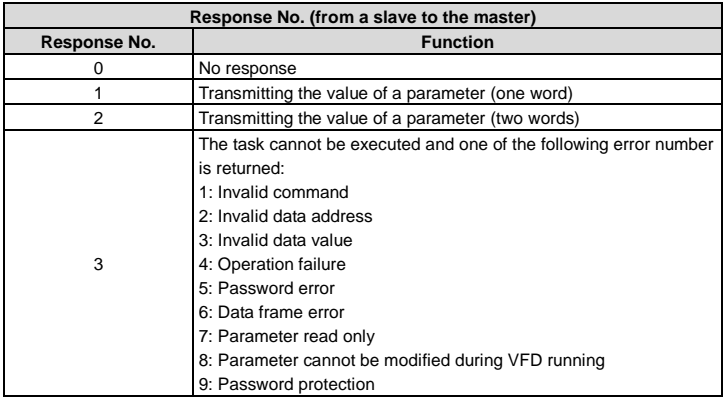

> Model specified in the standard ODVA agreement

The standard ODVA protocol specifies the data transmission format and CWs/SWs definitions, and the packet format for data transmission with the VFD is shown in Table 3.13.

Table 3.13 Transmission modes specified in standard ODVA protocol

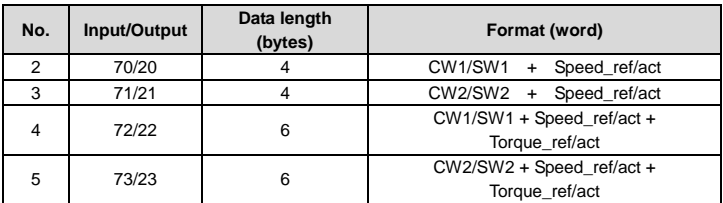

In which, CW1/SW1 and CW2/SW2 are defined as shown in Tables 3.14, 3.15, 3.16 and 3.17.

Table 3.14 CW1 specified in standard ODVA protocol

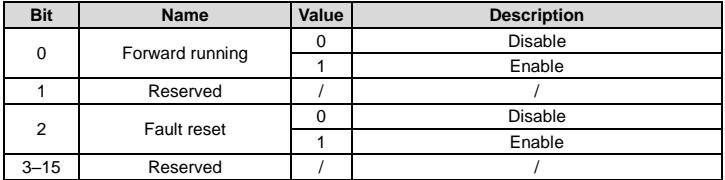

Table 3.15 SW1 specified in standard ODVA protocol

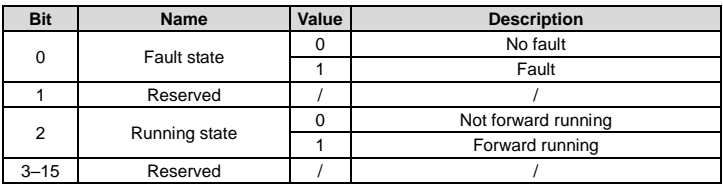

Table 3.16 CW2 specified in standard ODVA protocol

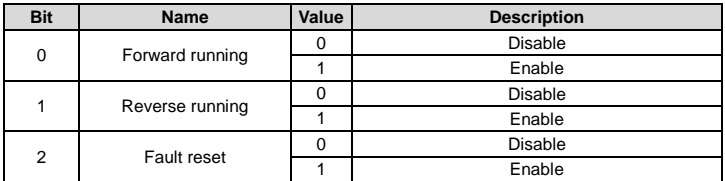

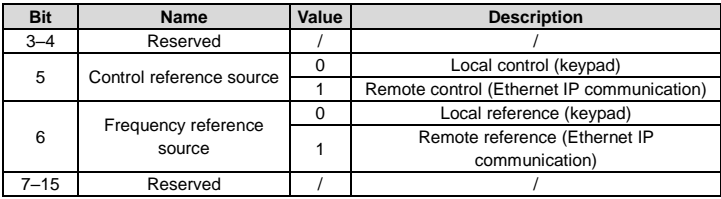

Table 3.17 SW2 specified in standard ODVA protocol

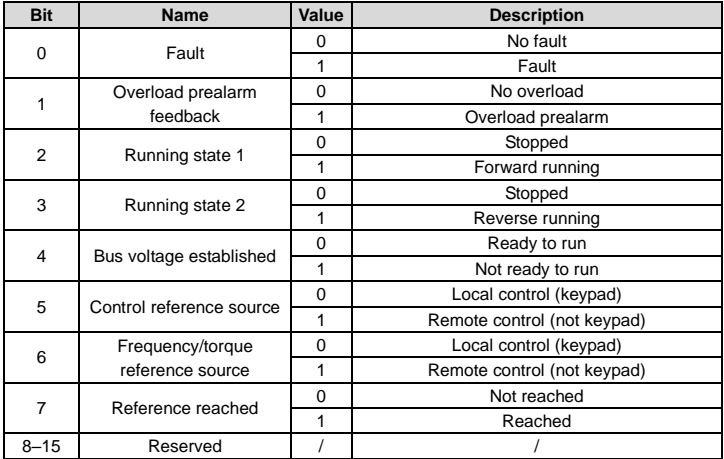

Sourcetronic extended data model based on the ODVA Protocol

Based on the ODVA protocol provisions, these four modes are combined with PZD process data defined by Sourcetronic, and the packet format for data transmission with the VFD is shown in Table 3.18.

Table 3.18 Sourcetronic extended data model based on the ODVA protocol

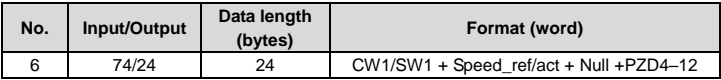

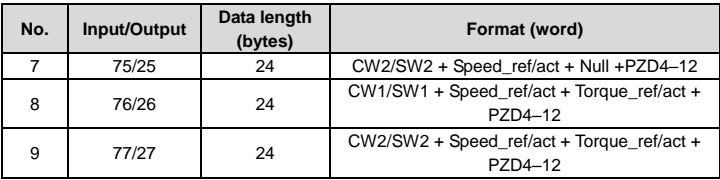

In these four modes, definitions of CWs and SWs are consistent with that of "Model specified in the standard ODVA agreement", and definitions of PZD4–12 are consistent with that of "Sourcetronic self-defined mode".

## **3.5 Example 1 of PLC communication (communicate with Allen-Bradley PLC)**

This example shows how to use an Allen-Bradley PLC (model: 1769\_L36ERMS) to communicate with an Ethernet IP adapter module (through using the Studio 5000 software as the configuration tool).

### **3.5.1 Create a new project**

Connect the PC to the PLC with a printer cable or network cable. Open software,

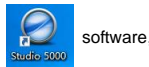

and click "New Project".

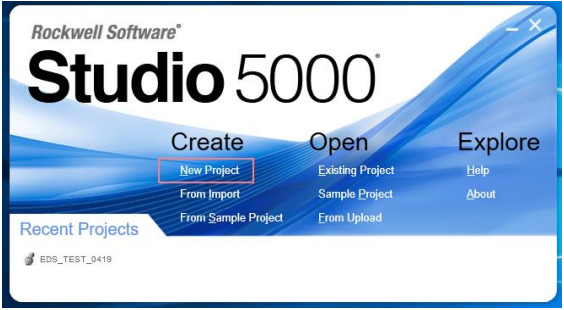

Select the correct PLC model, fill in the project name, click "Next", and click "Finish".

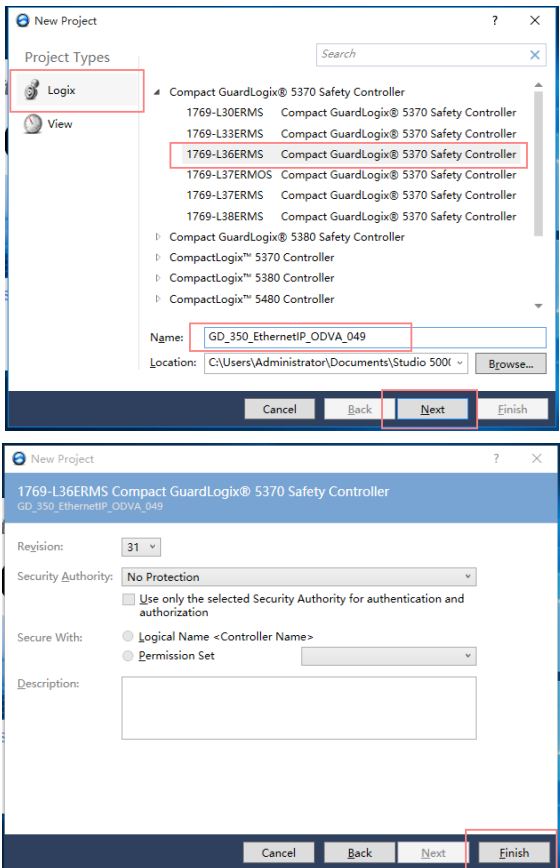

### **3.5.2 Import an EDS file**

The EDS file is used to specify device attributes for Ethernet IP client. The client identifies the device through product code, device type, and major version attributes.

You can obtain the EDS file of the communication card from the vendor, or downloaded it (file name: ST600\_EthernetIP\_V1.01.eds) from the Sourcetronic website at www.sourcetronic.com.

Right click "TOOLS", and select "EDS Hardware Installation Tool".

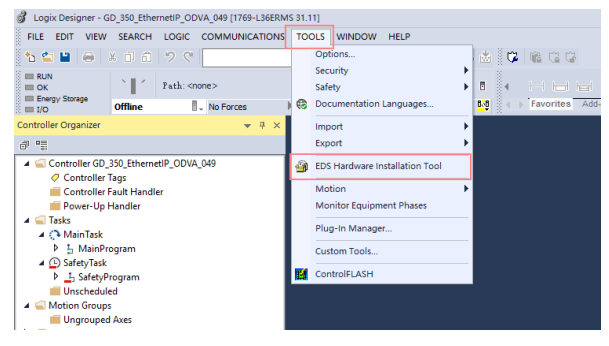

Click "Next".

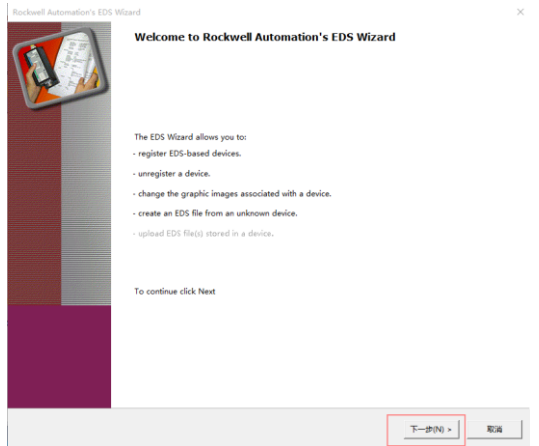

Select the option as shown in the following figure, and click "Next".

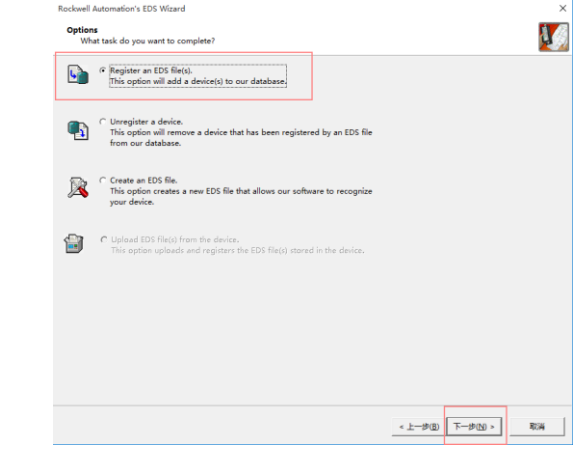

Click "Browse" to select the EDS file that you want to download, and then click "Next".

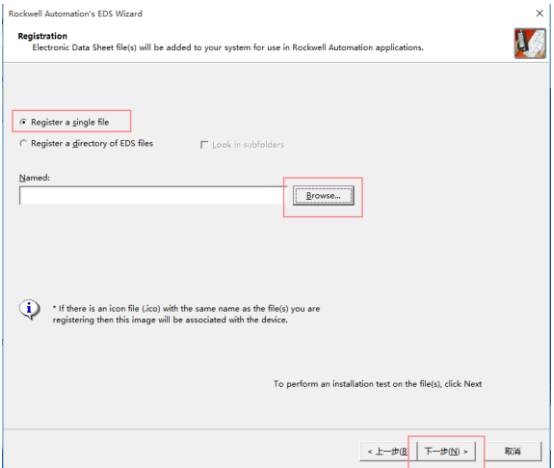

### Continue to click "Next".

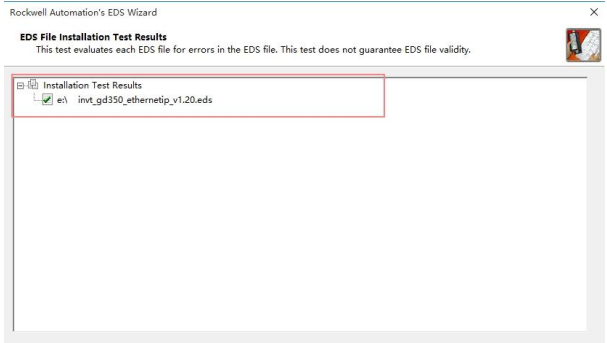

Click "Next" again, and the installation is successful.

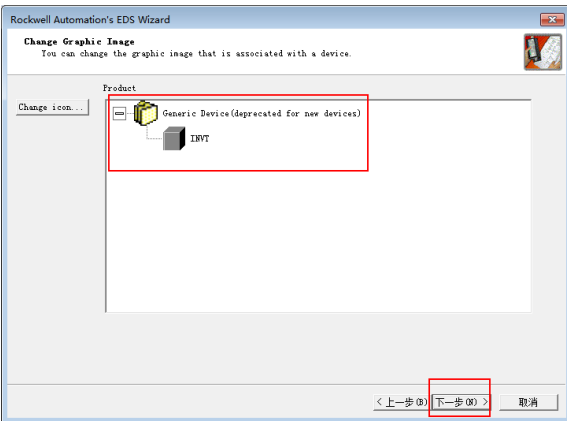

### **3.5.3 Create a new device object**

Select "I/O Configuration"—>"Ethernet item" on the left, and right click "New Module".

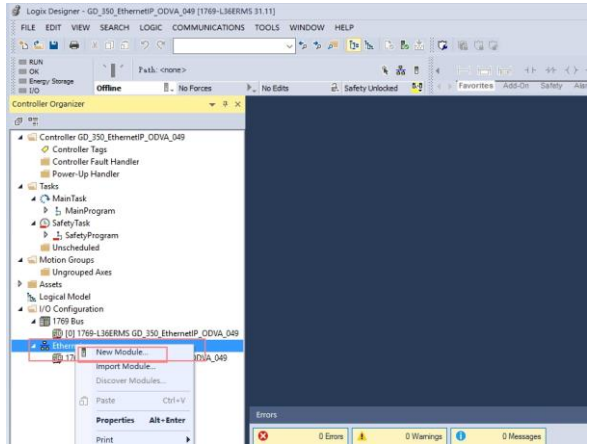

Select "ST600\_EthernetIP\_MODULE", and click "Create".

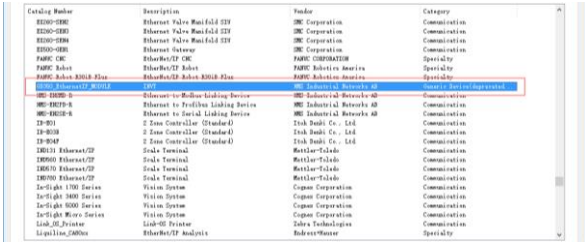

Fill in the module name, and set the IP address of the module. The IP address must be consistent with P16.02–P16.05 on the ST600 Ethernet IP communication card, otherwise communication fails.

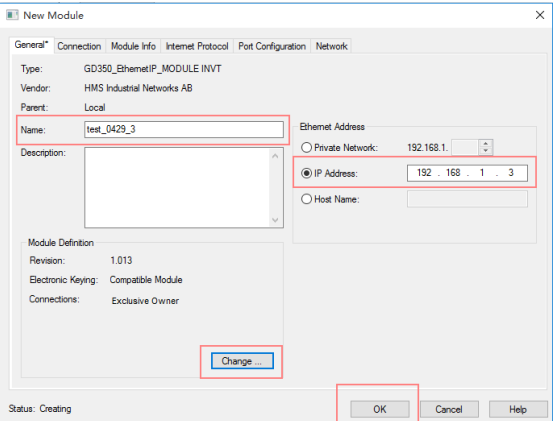

Click the "Change" option to select the protocol type used by the module. Each type differs in IO format, so you need to select the corresponding IO format based on the protocol type, as shown in the following table. Take "Exclusive Owner" as an example.

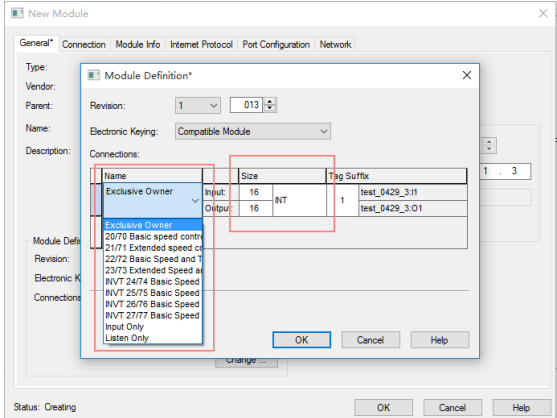

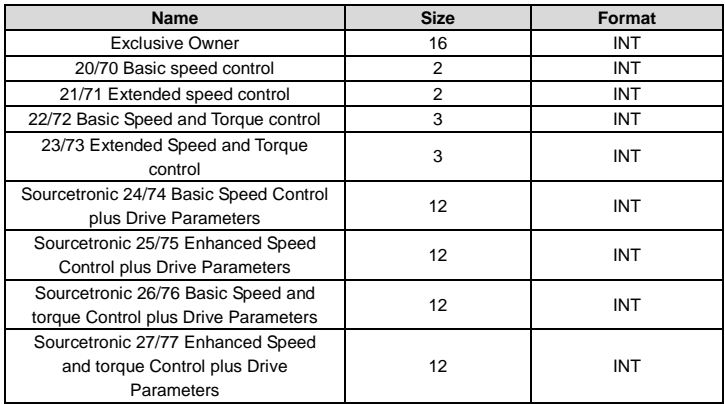

Click "OK", "Yes", "OK", "OK", "OK", and "OK" in turn.

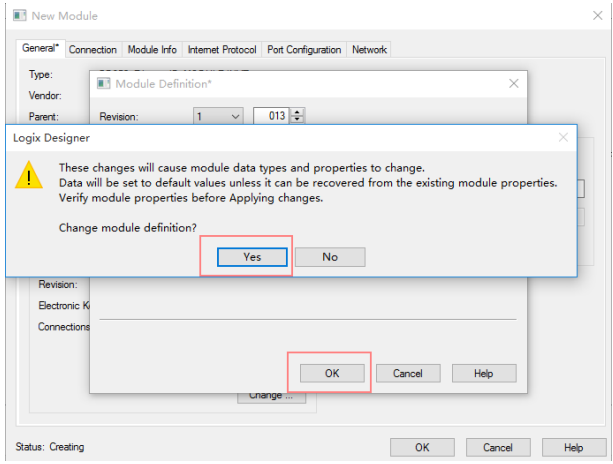

Once the module has been created successfully, you can see it under the "Ethernet" item under "I/O Configuration" on the left, and click it to check the device information.

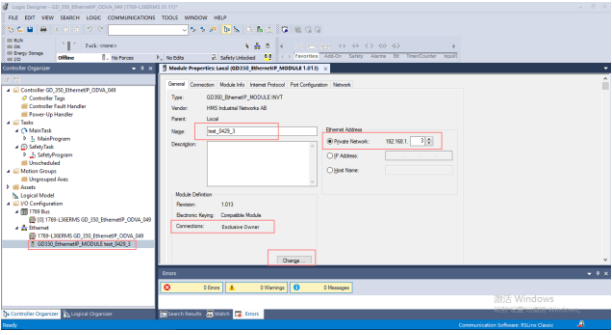

#### **3.5.4 Use of Rslinx Classic**

Rslinx Classic is used to connect the PC to the PLC. Open the "Rslinx Classic" software.

Click the "S" icon, and a window of "Configure Drivers" pops up. Select "Ethernet/IP Driver" in the drop-down menu of "Available Driver Types", click "Add New", a window of "Add New RSLinx Classic Driver" pops up, and click "OK".

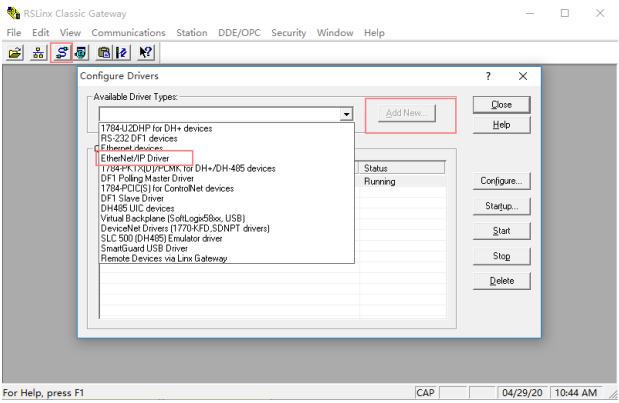

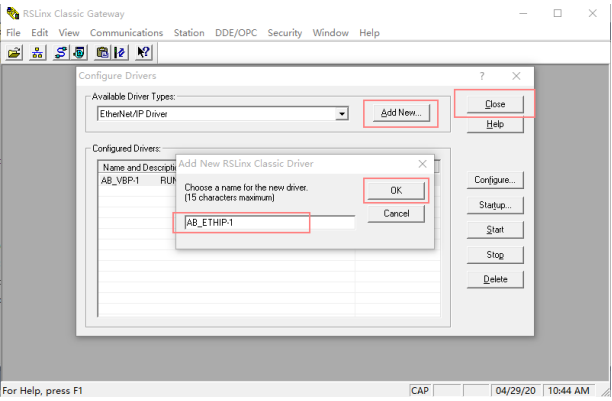

In the "Configure driver" window that pops up, select your computer's network card and click "OK".

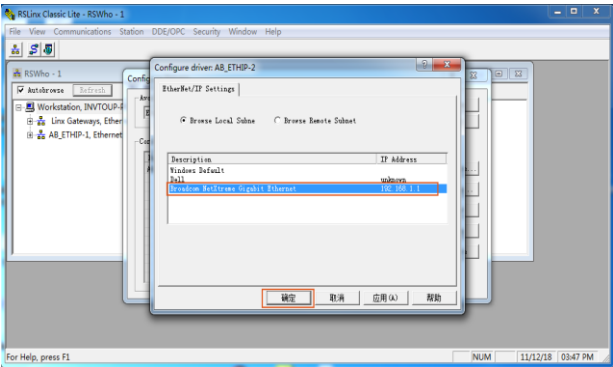

### **3.5.5 Writing PLC programs**

Click on "Tasks"-->"MainTask"-->"MainProgram"--> on the left. Right click on "MainProgram" and "Parameters and Local Tag" above "MainRoutine" to create global variables. Right click "Parameters and Local Tag" above "MainProgram" to create global variables.

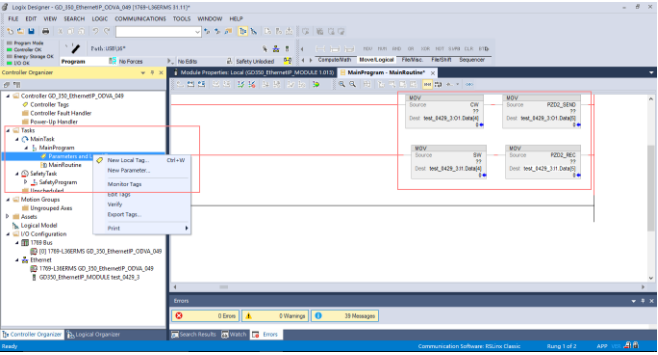

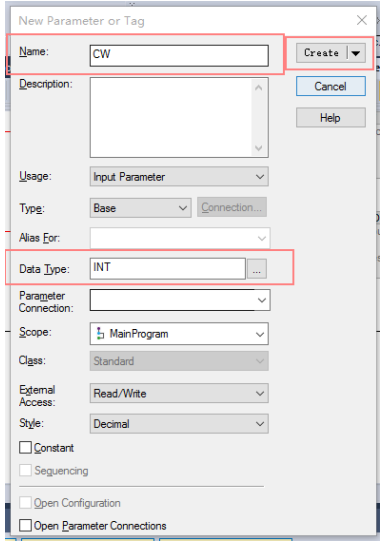

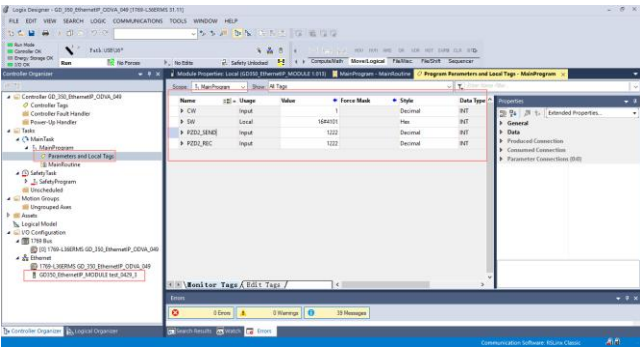

### **3.5.6 PC connection and program download**

Click on "COMMUNICATIONS" under "Who Active", and in the pop-up screen, click on PLC Project under the "USB" option. "Dowmload". **Note:** The PLC dial code cannot be "RUN" at this time.

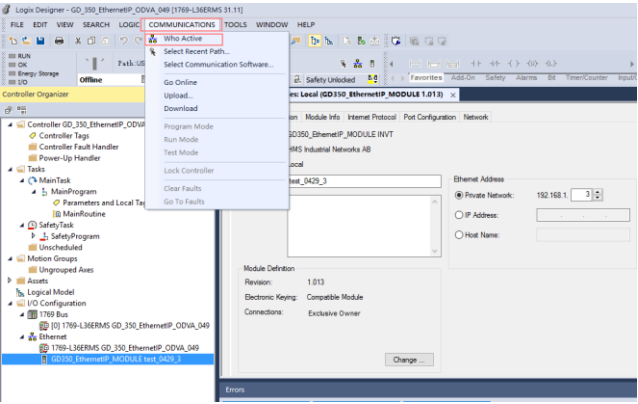

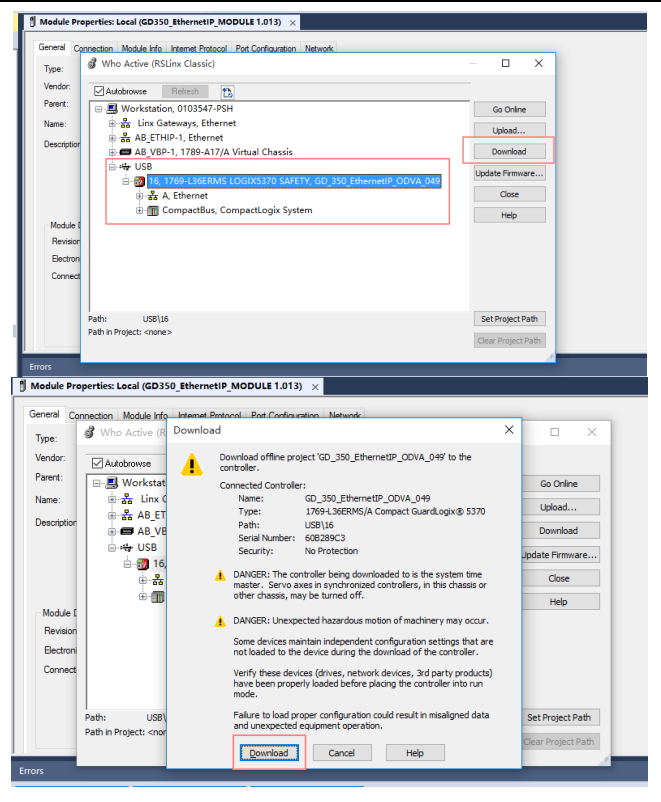

### **3.5.7 Configuring PLC IP Addresses through the studio5000 V31 software**

Make sure that the PLC is in REM or PROG mode, click "1769-L36ERMS" at the bottom left to enter the "Controller Properties" interface, and then click "Internet Protocol" to change the IP address of the PLC.

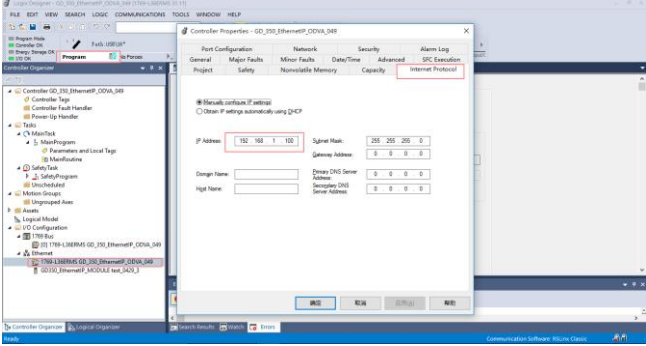

### **3.5.8 DLR Ring Network Configuration**

(1) Using Logix Designer for setup

Open the Studio 5000 software and use an Allen-Bradley CompactLogix PLC with ring networking capability, which requires at least two ST600 Ethernet IP communication cards. More ST600 Ethernet IP communication cards can be added, but it is recommended that the maximum number of nodes used on the DLR ring network shall not exceed 32. The connection method is shown in the following figure.

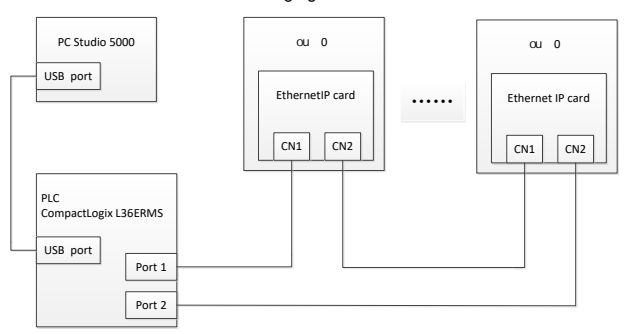

### **Note: An EDS file must be added.**

(2) Add an Ethernet IP communication card to the Studio 5000 software

The method of addition is the same as that of the linear star connection.

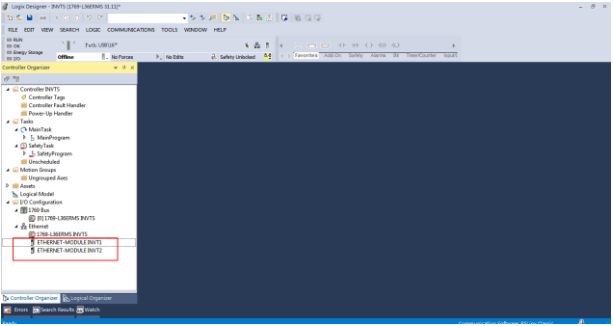

(3) Enabling PLC ring network monitor function

Double click "1769-L36ERMS SourcetronicS" under the "I/O Configuration" folder, as shown in the following figure.

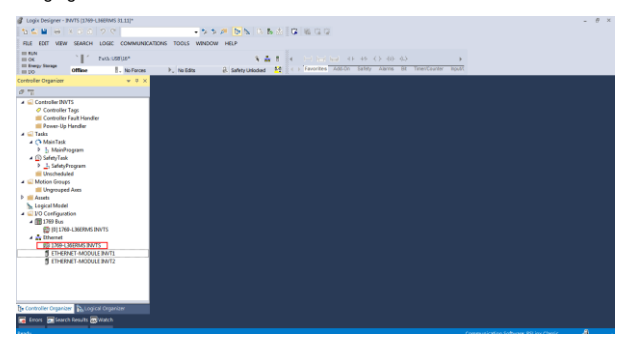

Enter "Network" under the "Controller Properties" option and select "Enable Supervisor Mode".

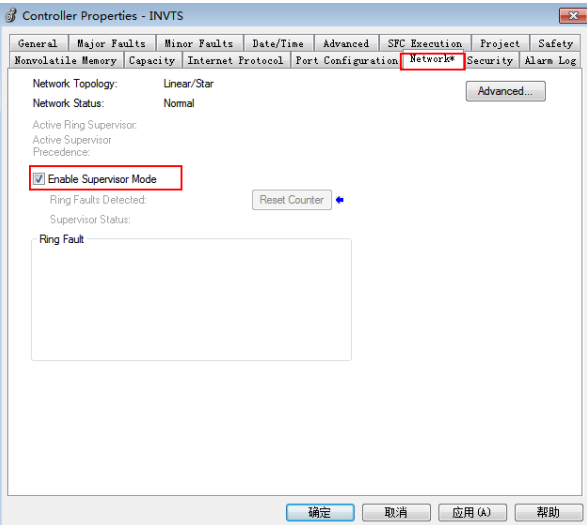

**Note:** The ring network monitor function is enabled only when the PLC is in programming mode.

(4) Return to Logix Designer and make sure that none of the communication cards has encountered the following fault.

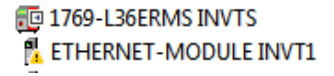

(5) Download the project to the PLC, bring the PLC online, and put it in programming mode.

### **3.6 Example 2 of PLC communication (communicate with ORMON PLC)**

This example shows how to use an ORMON PLC (model: NX1P2-9024DT) to communicate with an Ethernet IP adapter module (through using the Sysmac Studio software as the configuration tool).

#### **3.6.1 Hardware connections**

The NX1P2-9024DT is not configured with a USB download port, and communication and

download between the PC and PLC is conducted through the built-in Ethernet IP port. In this case, a switch is needed in the experiment, and the connection method is as follows.

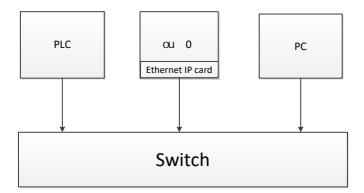

### **3.6.2 Network Configurator software setting**

## **3.6.2.1 Launch Network Configurator software**

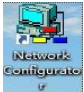

Start the Network Configurator software **as an administrator in the following** 

directory: "C:\Program Files

(x86)\OMRON\CX-One\NetworkConfigurator\Program\NetConfigurator.exe".

### **3.6.2.2 Load the EDS file**

Select "EDS File"->"Install", and add EDS file: Sourcetronic\_ST600\_EthernetIP\_V1.01. Click "Open", "Yes", and then click "Cancel".

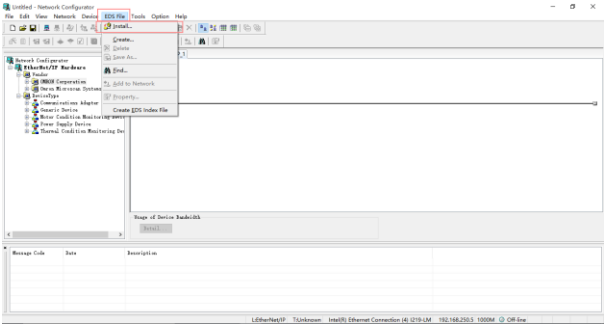

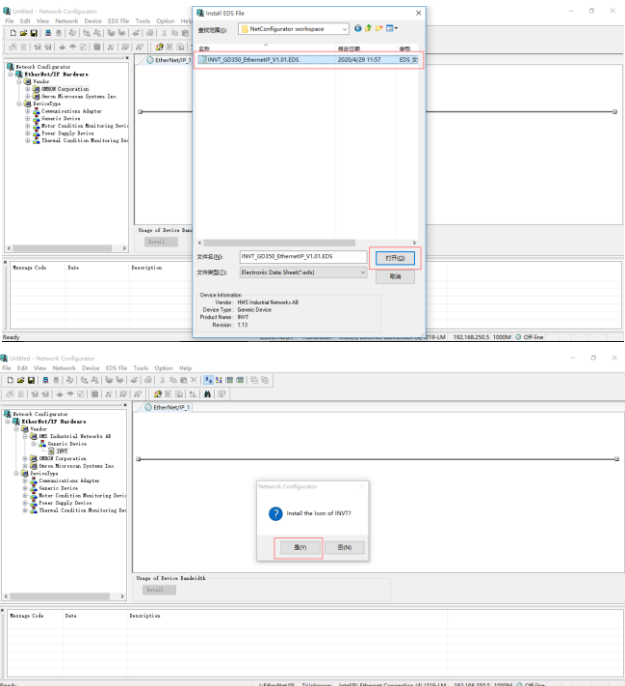

Add "NX1P2" and "Sourcetronic" in the following location to the Ethernet IP bus. After these two device are added successfully, the bus shows two devices. The default IP addresses are "192.168. 250.1" and "192.168.250.2", and ST600 function codes P16.02–P16.05 are changed into 192, 168, 250 and 2 respectively.

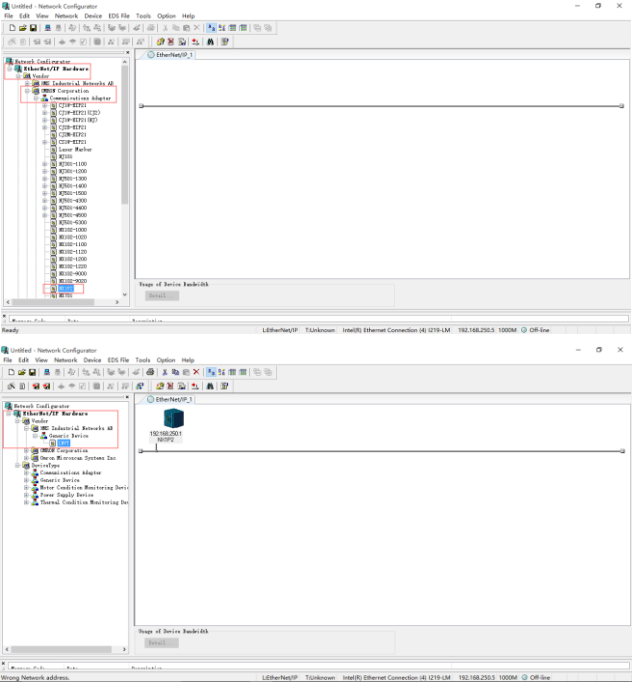

## **3.6.2.3 Connection setting**

 $Click "Option" \rightarrow "Select Interface", and select "Ethernet I/F".$ 

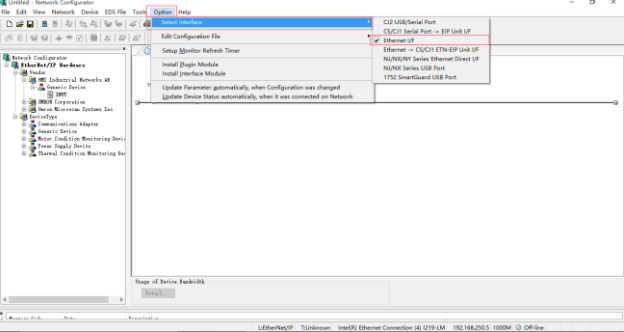

Click the "Connect" icon to select the corresponding network port, and click "OK".

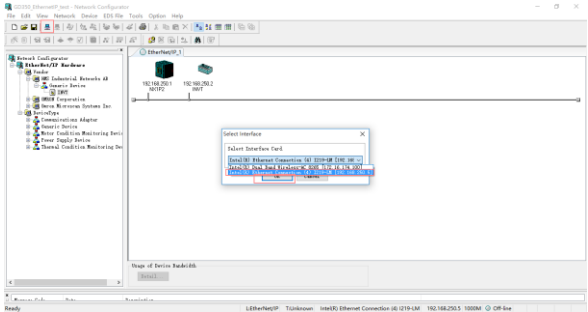

Select "TCP:2", and click "OK".

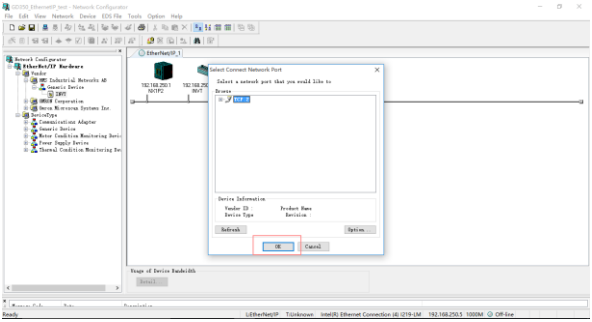

Select "Use the existing network" $\rightarrow$ "EtherNet/IP\_1", click "OK", and the PLC is connected successfully.

After the PLC is connected successfully, the blue indicator above the PLC device icon is on.

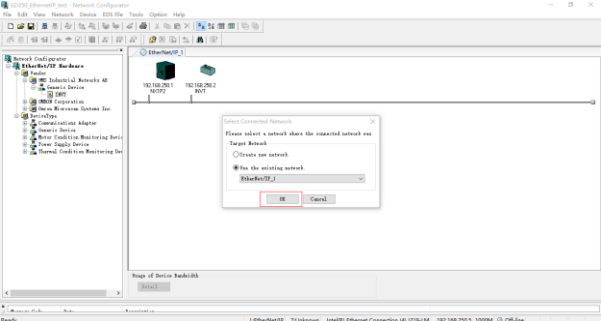

Click the "Device Property" icon, and the "Controller Information" tab pops up. You can switch the PLC status between "Program" and "Run" in the tab.

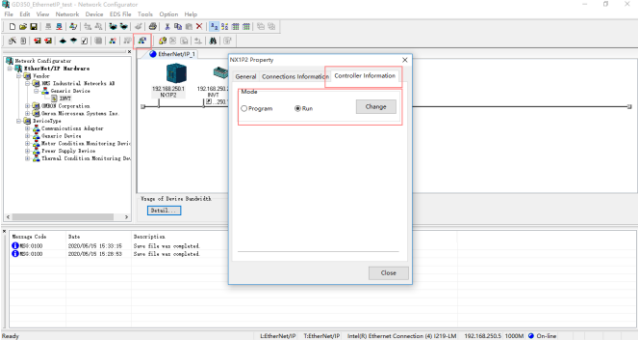

### **3.6.2.4 Modify IP address**

Right click the device icon and select "Change Node Address" to change the PLC IP address.

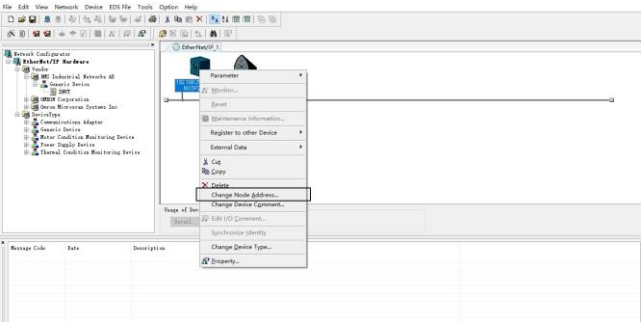
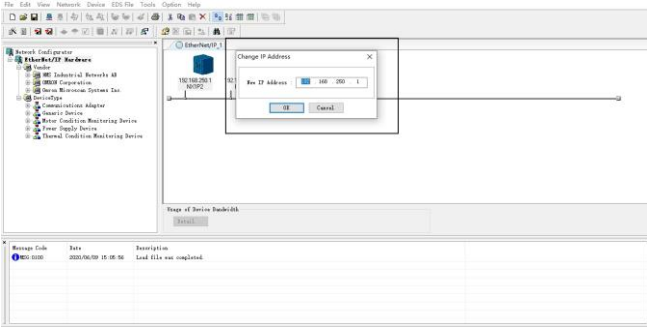

## **3.6.3 Sysmac Studio software settings**

#### **3.6.3.1 Create a new project**

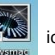

Double click the  $\frac{2000}{\text{Spance}}$  icon to open the software, select "New Project", enter "Project name",

**Sinche** select the device type, and click "Create".

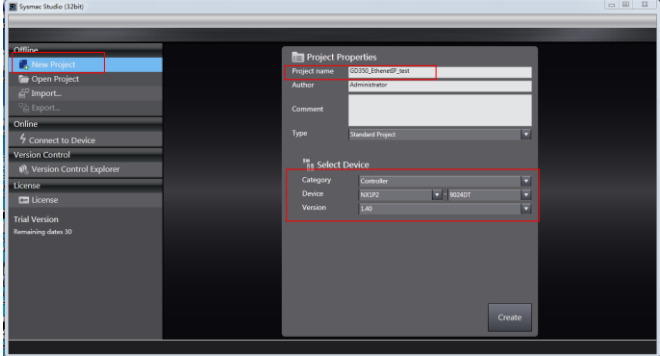

After a new project is created completely, you can enter the following interface. Right click the device icon and select "Rename" to change the device name (you can choose not to change it).

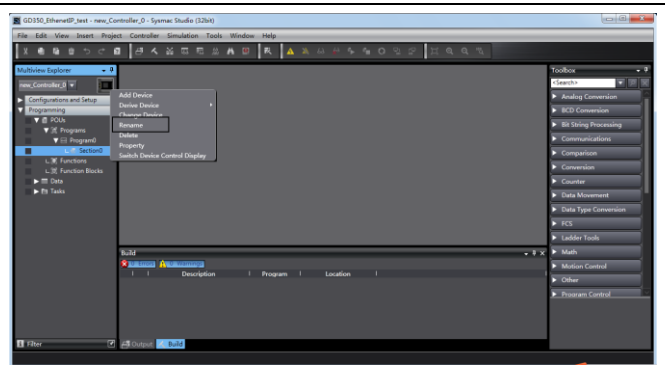

#### **3.6.3.2 Connection setting**

Click "Controller" in the menu bar, and select "Communications setup".

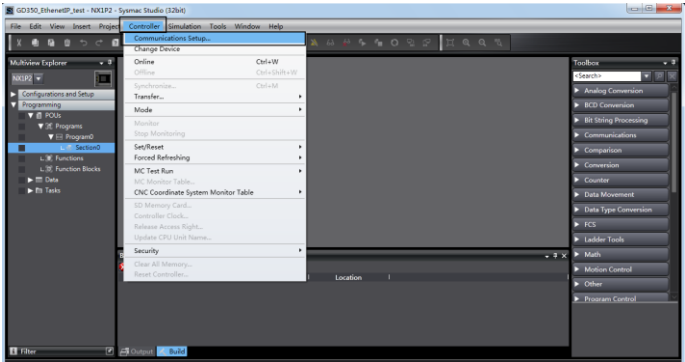

Select "Ethernet-Hub Connection" as the connection method, enter the remote IP address "192.168.250.1", and click "Ethernet communication test". Click "OK" when the status bar shows "Test succeeded".

#### **3.6.3.3 Set data labels**

Select "Programming"  $\rightarrow$  "Data"  $\rightarrow$  "Global Variables" in the left menu bar, and add global

variables as needed. Note that you shall select "WORD" in the "Data Type" column and select "Input/Output" in the "Network Publish" column. Take "ODVA Basic speed control assembly" as an example, and create four global variables.

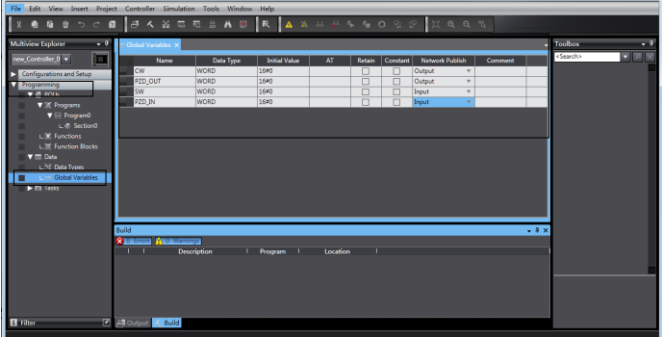

Click "Tools" in the top menu bar, and select "EtherNet/IP Connection Settings".

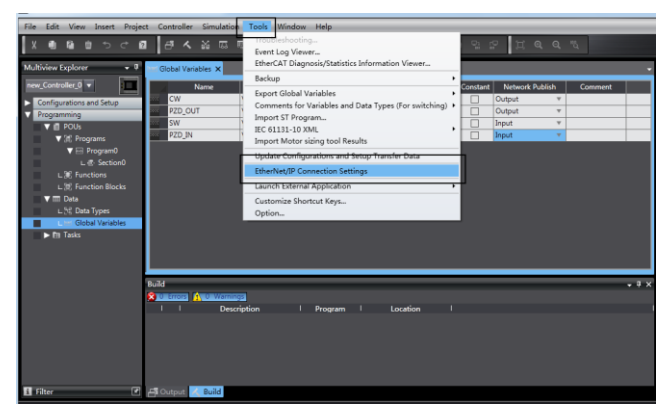

Double click "Built-in EtherNet/IP Port Settings".

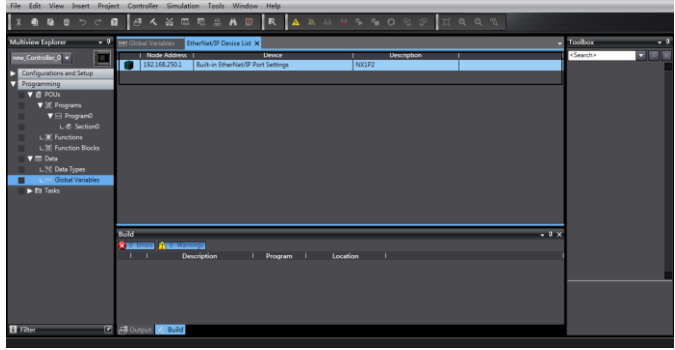

Right click the blank area under "Tag Set", and select "Create New Tag Set".

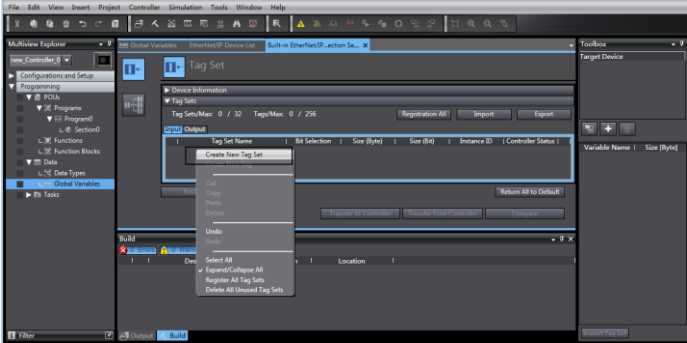

The input tag set is named "INPUT", right click "INPUT" to select "Create New Tag", and add the input global variables to the "INPUT" tag set. Pay attention to the order of the data sequence.

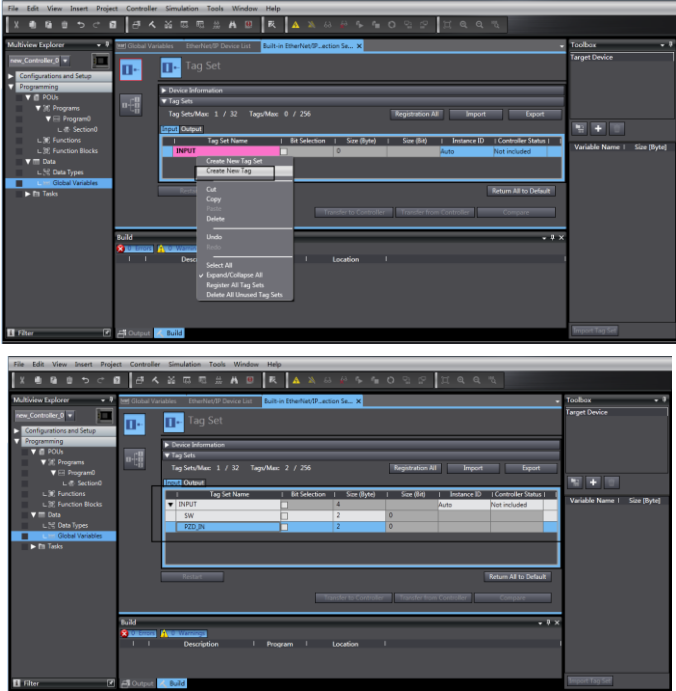

Repeat above steps for "OUTPUT" tag set and "OUTPUT" tag.

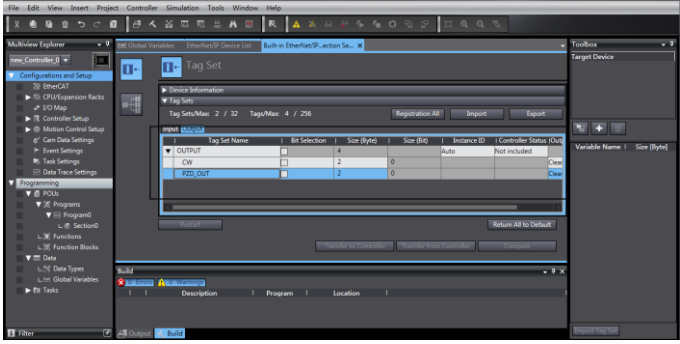

#### **3.6.4 Import and export data tags**

## **3.6.4.1 Export data tags from Sysmac Studio**

After data tags are set completely, click "Export" to export the data tag to a local folder, and save it as "ST600\_test.csv" format.

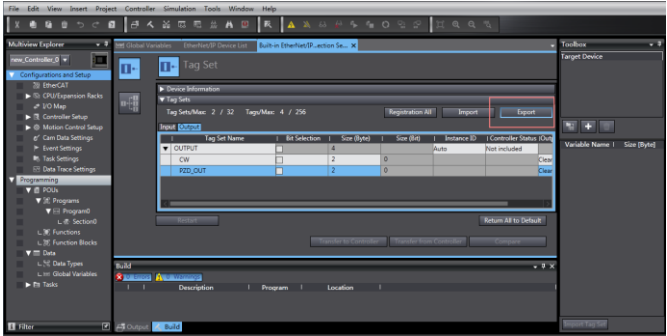

## **3.6.4.2 Import data tags into Network Configurator**

In the "Network Configurator" software, double click the PLC device icon, click "To/From File" in the lower right corner, and select "Import from File...".

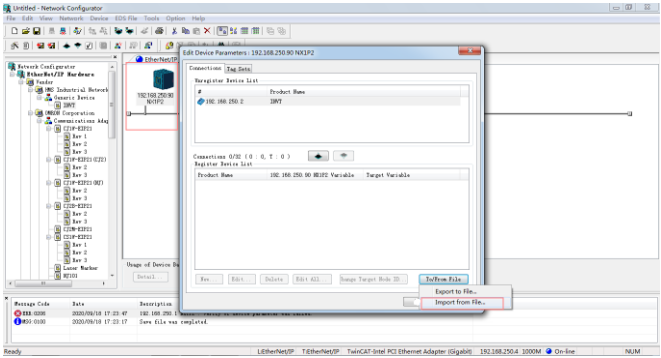

Select the file "ST600\_test.csv" exported from Sysmac Studio, and click "Open".

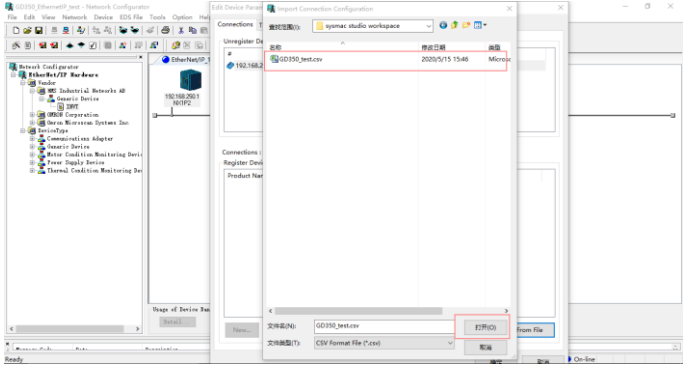

### **3.6.4.3 Data tag corresponding connection**

Select the device "192.168.250.2" under the "Connections" tab, and click the Move Down button.

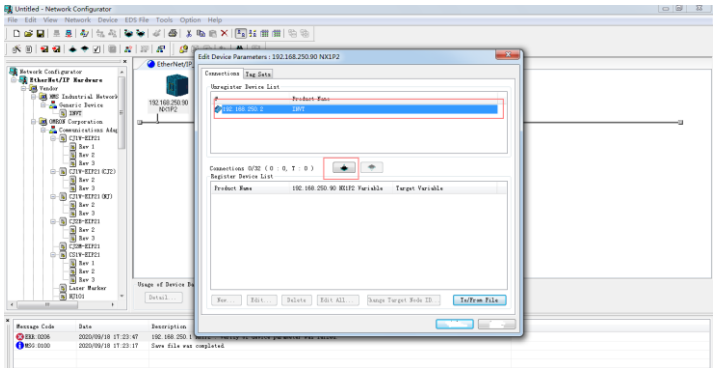

Double click the device "192.168.250.2", set the data input/output tags, and click "Regist".

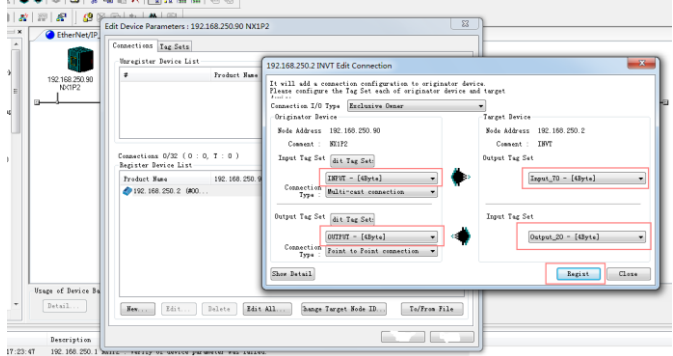

## **3.6.5 PLC program downloading and online monitoring**

## **3.6.5.1 Sysamc Studio downloading**

Click the Online button (If the device name has been changed, the following interface will pop up, and you can click "No").

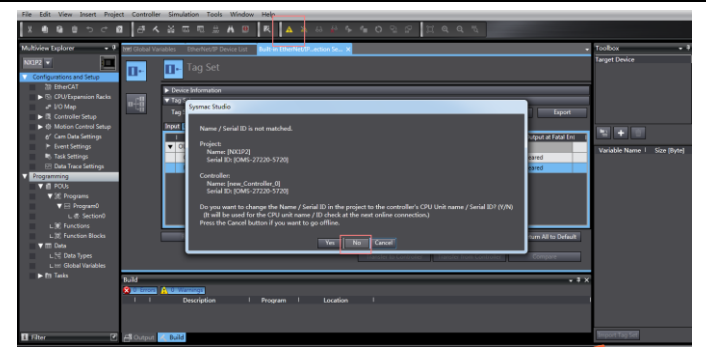

Click "Transfer to Controller" under the " Built-in EtherNet/IP Port Settings" tab.

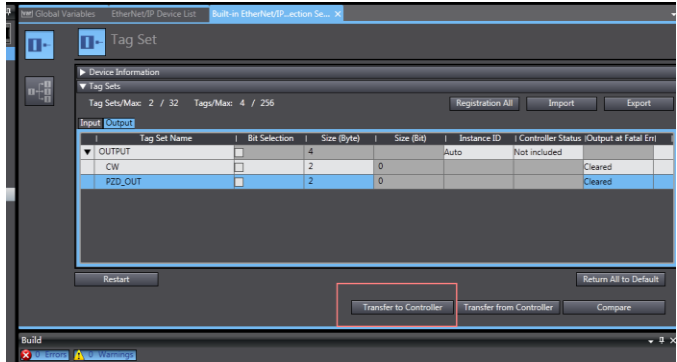

Click "Yes".

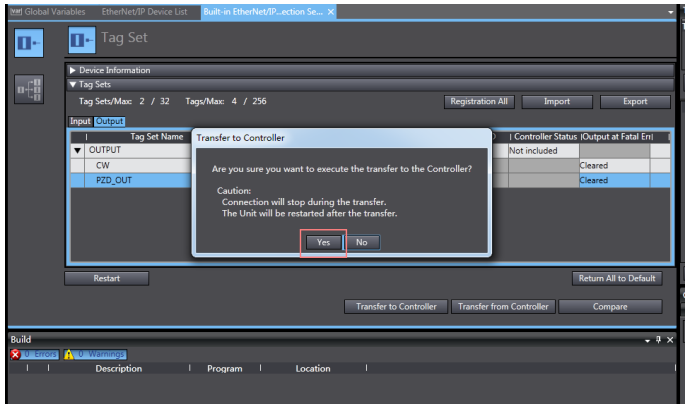

Click the "Sync" function button.

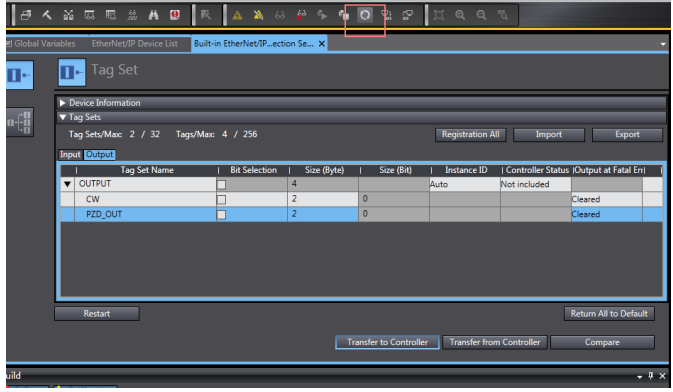

Select the device "NX1P2", and click "Transfer To Controller".

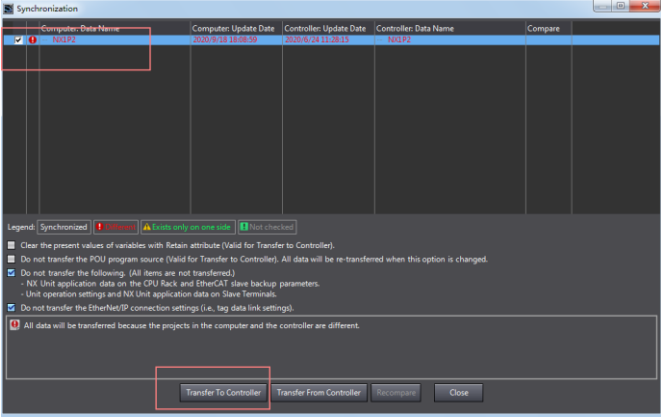

Click "Yes".

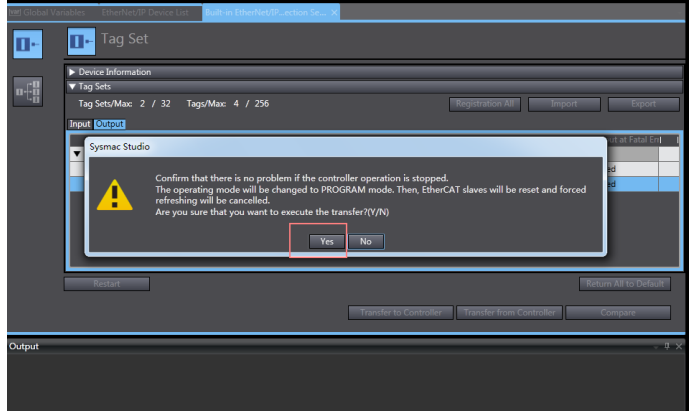

Click "Close" when the "Controller" status in the lower right corner is two green lights.

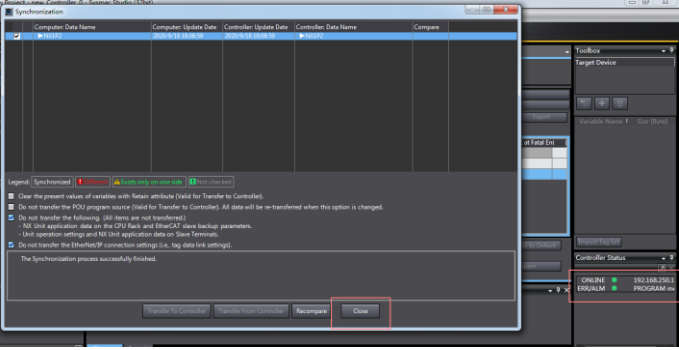

## **3.6.5.2 Network Configurator downloading**

Click the icon of "Download to Device", and click "Yes".

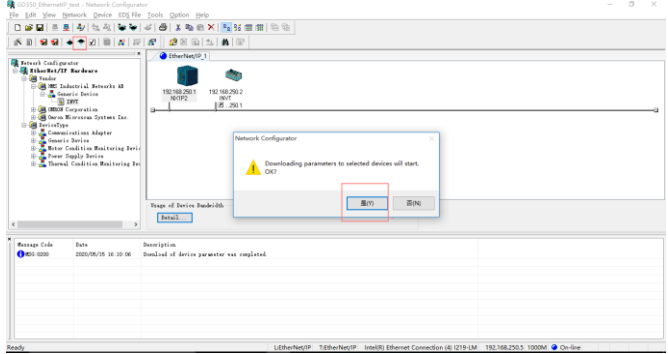

Click the icon of "Download to Network", and click "Yes".

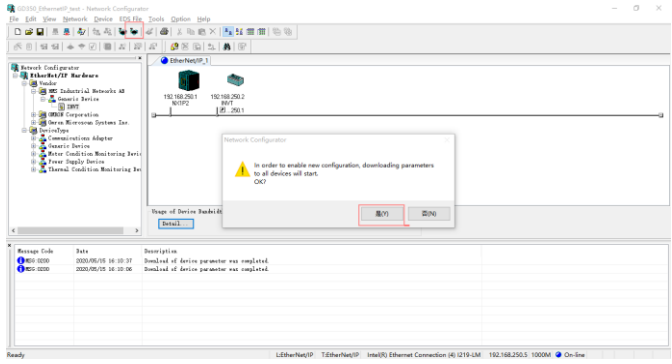

## **3.6.5.3 Sysamc Studio online monitoring**

Click the "Run" icon, turn the PLC to "Run Mode", and click "Yes".

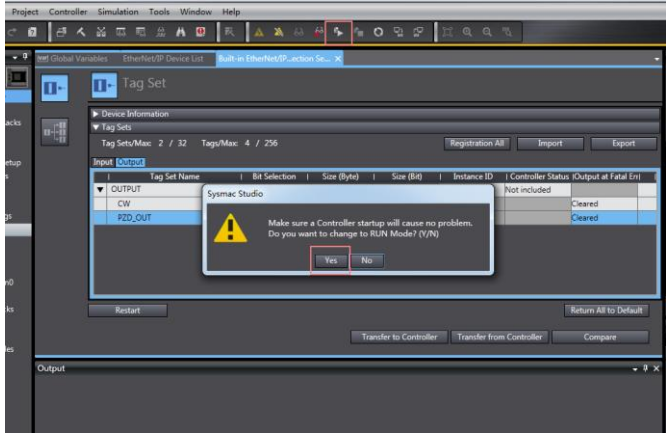

Click "View" on the top menu bar, and select "Watch Tab Page".

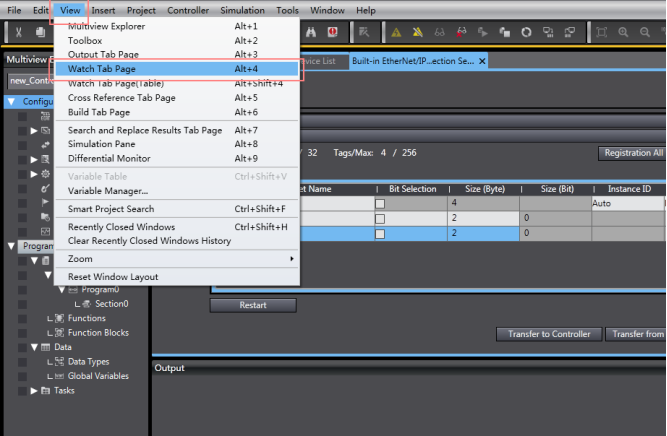

Enter the variable name in the "Watch Tab Page" to monitor the value of the variable, and change the value in real time in the "Modify" box.

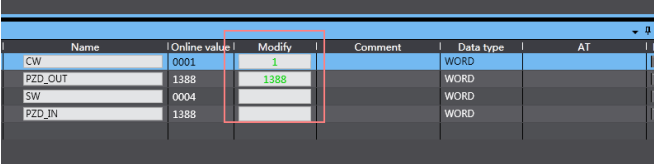

# **4 EtherCAT communication card**

## **4.1 Overview**

- 1. Thanks for choosing Sourcetronic EC-TX508 communication cards. This manual describes the function specifications, installation, basic operation and settings, and information about the EtherCAT protocol. To ensure that you install and operate the product properly, read this manual and the communication protocol section in the VFD operation manual carefully before you use the product.
- 2. This manual only describes how to operate the EC-TX508 communication card and the related commands but does not provide details about the EtherCAT protocol. For more information about the EtherCAT protocol, read the related specialized articles or books.
- 3. EC-TX508 communication card is defined as an EtherCAT slave station communication card and is used on a VFD that supports EtherCAT communication.
- 4. The EtherCAT communication of this communication card supports two types of process data for reading data from and writing data to VFDs. They are PDOs (process data objects) and SDOs (service data objects) for reading data from and writing data to the object dictionary defined by the manufacturer.

## **4.2 Features**

#### **1. Supported functions**

- > Supports the EtherCAT COE 402 protocol.
- $\triangleright$  Supports automatic network address setting
- **2. Supported services**
- $\triangleright$  Supports the PDO service
- $\triangleright$  Supports the SDO service
- $\triangleright$  Supports the object dictionary defined by the manufacturer
- Allowing SDOs to read data from and write data to VFD function codes

#### **3. Supported EtherCAT synchronization cycle**

#### Table 4-1 Supported synchronization cycle

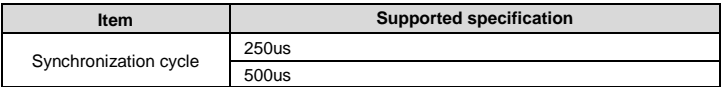

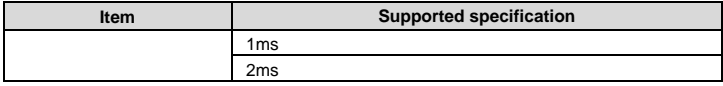

## **4. Communication ports**

Standard RJ45 ports are used in EtherCAT communication. The communication card provides two RJ45 ports with transmission direction defined. Figure 4-1 shows the ports. IN (indicating input) and OUT (indicating ouput) are EtherCAT wiring network ports. Table 4-2 describes the port pins.

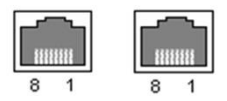

Figure 4-1 RJ45 ports

Table 4-2 RJ45 port pins

| Pin | <b>Name</b> | <b>Description</b> |  |  |  |
|-----|-------------|--------------------|--|--|--|
|     | TX+         | Transmit Data+     |  |  |  |
|     | TX-         | Transmit Data-     |  |  |  |
|     | $RX+$       | Receive Data+      |  |  |  |
|     | n/c         | Not connected      |  |  |  |
| 5   | n/c         | Not connected      |  |  |  |
|     | RX-         | Receive Data-      |  |  |  |
|     | n/c         | Not connected      |  |  |  |
|     | n/c         | Not connected      |  |  |  |

#### **5. State indicators**

The EtherCAT communication card provides four LED indicators and four net port indicators to indicate its states. Table 4-3 describes the state indicators.

| <b>Item</b> | Color | <b>Function description</b>                           |  |  |
|-------------|-------|-------------------------------------------------------|--|--|
| <b>RUN</b>  | Green | The green indicator indicates EtherCAT running state. |  |  |
|             |       | Init state: It remains off.                           |  |  |
|             |       | Pre-OP state: It blinks off 0.2s and on 0.2s.         |  |  |
|             |       | Safe-OP state: It blinks off 1s and on 0.2s.          |  |  |
|             |       | OP state: It remains on.                              |  |  |
| <b>ALM</b>  | Red   | The red indicator indicates EtherCAT fault state.     |  |  |
|             |       | No fault: It remains off.                             |  |  |

Table 4-3 State indicators

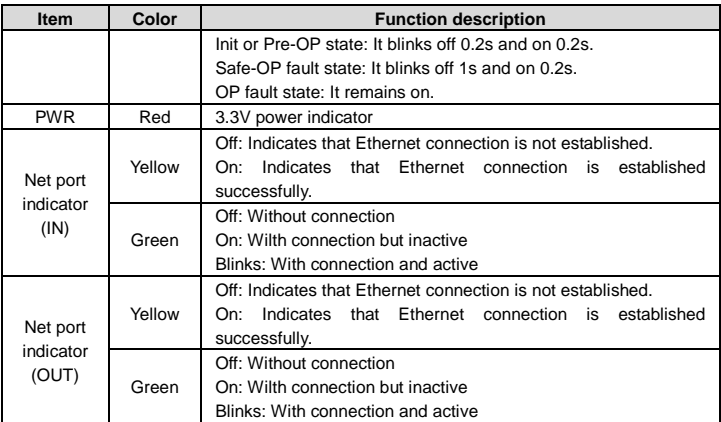

# **4.3 Electrical wiring**

The EtherCAT network usually consists of a master station (PLC) and several slave stations (drives or bus extension terminals). Each EtherCAT slave station are configured with two standard Ethernet interfaces, and the electrical wiring diagram is shown in Figure 4-2.

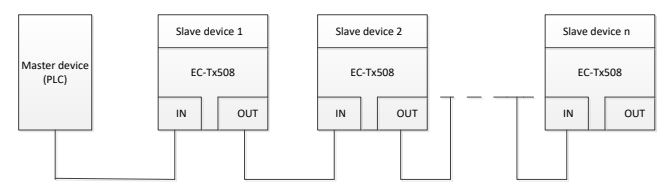

Figure 4-2 Electrical wiring diagram for a linear topology

## **4.4 Communication**

## **4.4.1 CoE reference model**

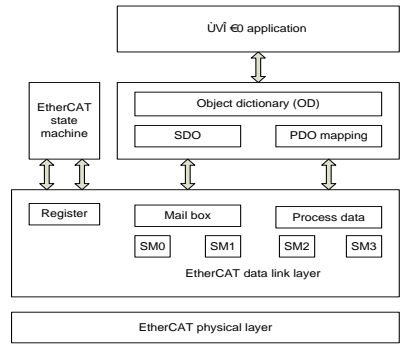

Figure 4-3 CoE reference model

CoE network reference model consists of the data link layer and application layer. The data link layer is responsible for EtherCAT communication protocol. CANopen drive Profile (DS402) communication rules are embedded in the application layer. The object dictionary in CoE includes the parameters, application data, and PDO mapping configuration information.

PDOs are composed of the objects (in the object dictionary) that can perform PDO mapping. The content in PDO data is defined by PDO mapping. PDO data is periodically read and written, which does not require searching the object dictionary. Mail box communication (SDO) is not periodic, which requires searching the object dictionary.

Note: To parse SDO and PDO data correctly on the EtherCAT data link layer, it is necessary to configure FMMU and Sync Manager (SM).

| Synchronization<br>management | Configuration                  | <b>Size</b> | <b>Start address</b> |  |
|-------------------------------|--------------------------------|-------------|----------------------|--|
| Sync Manager 0                | Assigned to<br>receive SDO     | 512byte     | 0x1000               |  |
| Sync Manager 1                | Assigned to send<br><b>SDO</b> | 512byte     | 0x1400               |  |
| Sync Manager 2                | Assigned to<br>receive PDO     | 128byte     | 0x1800               |  |

Table 4-4 EtherCAT Sync Manager configuration

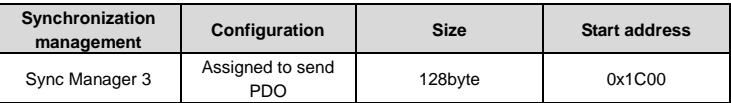

## **4.4.2 EtherCAT slave station information**

EtherCAT slave station information file (.xml) is read by the master station to construct the master and slave station configuration. This file contains mandatory information about EtherCAT communication settings. Sourcetronic provides this file EC-TX508\_100.xml.

## **4.4.3 EtherCAT state machine**

EtherCAT state machine is used to describe the states and state change of slave station applications. Generally, the master station sends a state change request, while the slave station responds. The state change flow is shown in the following figure.

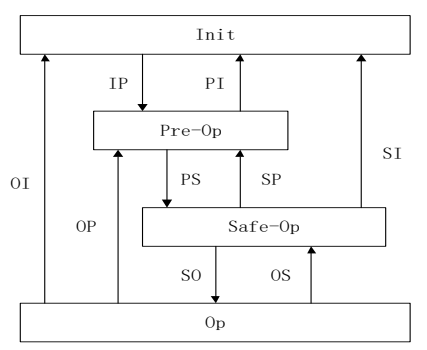

Figure 4-4 EtherCAT state machine flowchart

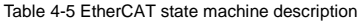

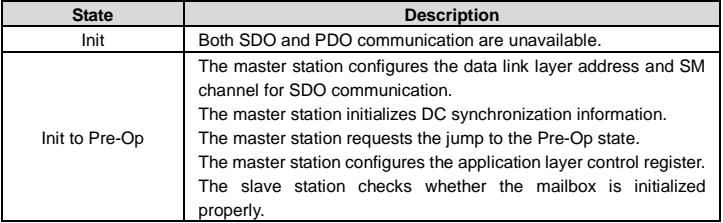

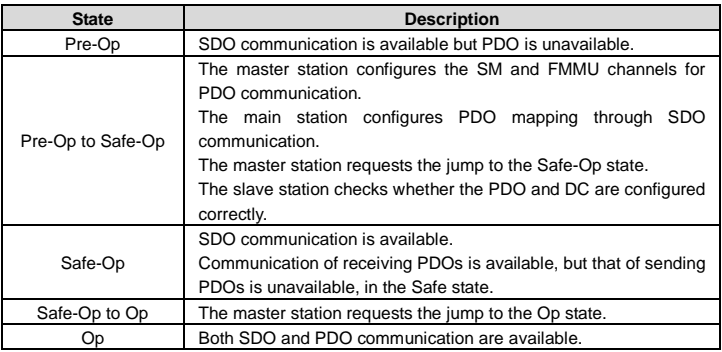

## **4.4.4 PDO mapping**

The process data of an EtherCAT slave station is composed of SM channel objects. Each SM channel object describes the consistent area of the EtherCAT process data and includes multiple PDOs. An EtherCAT slave station with the application control function shall support PDO mapping and reading of SM PDO assigned objects.

The master station can select objects from the object dictionary to perform PDO mapping. PDO mapping configuration is located in the range of 1600h–1603h (RxPDOs: receiving PDOs) and range of 1A00h–1A03h (TxPDOs: sending PDOs) in the object dictionary. The PDO mapping method is shown in the following figure.

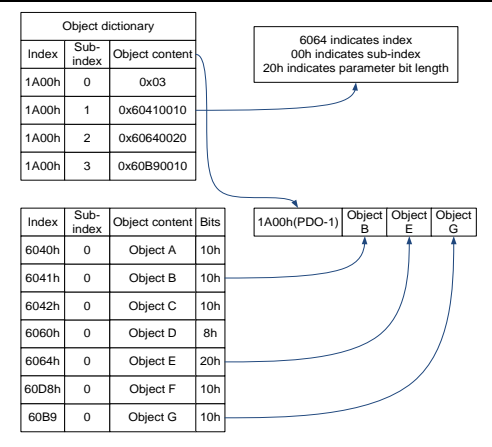

Figure 4-5 PDO mapping method

In addition to PDO mapping, EtherCAT process data switching needs to assign PDOs to SM channels. The relationship between PDOs and SM channels is established through SM PDO assigned objects (1C12h and 1C13h). The mapping between SM channels and PDOs is shown in the following figure.

| Object dictionary       |                |                  |  |       |                  |                  |
|-------------------------|----------------|------------------|--|-------|------------------|------------------|
| Index                   | Sub-<br>index  | Object content   |  |       |                  |                  |
| 1C13h                   | $\mathbf 0$    | 0x02             |  |       |                  |                  |
| 1C13h                   | 1              | 0x1A00           |  |       |                  |                  |
| 1C13h                   | $\overline{2}$ | 0x1A01           |  | 1C13h | PDO <sub>1</sub> | PDO <sub>2</sub> |
|                         |                |                  |  |       |                  |                  |
| Index<br>Object content |                |                  |  |       |                  |                  |
| 1A00h                   |                | PDO <sub>1</sub> |  |       |                  |                  |
| 1A01h                   |                | PDO <sub>2</sub> |  |       |                  |                  |
| 1A02h                   |                | PDO 3            |  |       |                  |                  |
| 1A03h                   |                | PDO 4            |  |       |                  |                  |

Figure 4-6 SM PDO assignment

Default PDO mapping (Position, Velocity, Torque, Torque limit, Touch probe):

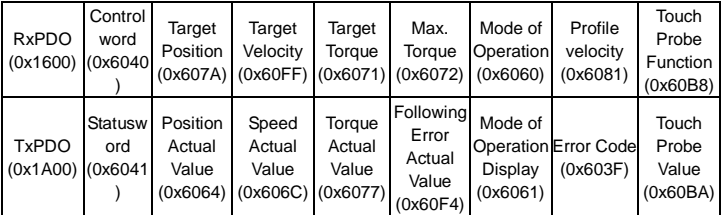

#### **4.4.5 DC-based network synchronization**

The DC (distributed clock) can enable all EtherCAT devices to use the same system time so as to control the synchronous execution of all device tasks. In the EtherCAT network, the clock with the DC function of the first slave station connected to the master station is used as the reference clock across the network. The other slave stations and master station use this reference clock for synchronization.

Free-Run: The running cycle and communication cycle of each servo drive are not related to the communication cycle of the master station.

DC Mode: The servo drive performs synchronization through Sync0 of the master station.

## **4.5 CiA402 device protocol**

The master station controls the drive through the control word (0x6040) and obtains the current state of the drive by reading the status word (0x6041). The servo drive implements motor control based on master station control commands.

#### **4.5.1 CoE state machine**

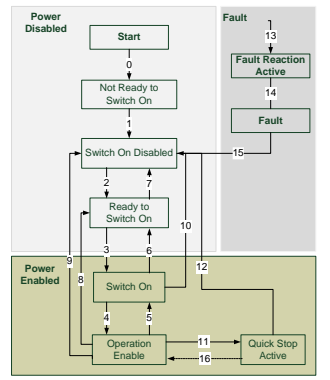

Figure 4-7 CANopen over EtherCAT state machine

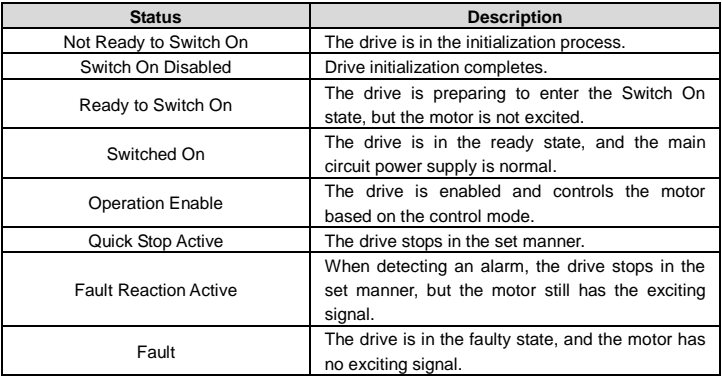

6040h control word includes:

- 1. Bit for status control;
- 2. Bit related to control mode;
- 3. Factory-defined control bit.

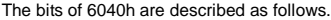

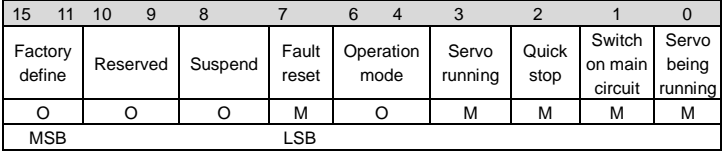

BITS 0–3 AND 7 (used for status control):

|                             | Bit of the control word |                     |                   |                   |                            |                    |
|-----------------------------|-------------------------|---------------------|-------------------|-------------------|----------------------------|--------------------|
| Command                     | Fault<br>reset          | Enable<br>operation | <b>Quick stop</b> | Enable<br>voltage | <b>Switch</b><br><b>on</b> | <b>Transitions</b> |
| Shutdown                    |                         | x                   |                   |                   | 0                          | 2,6,8              |
| Switch on                   |                         | U                   |                   |                   |                            | $3^*$              |
| Switch on                   |                         |                     |                   |                   |                            | $3***$             |
| Disable voltage             |                         | X                   | Χ                 |                   | X                          | 7,9,10,12          |
| Quick stop                  |                         | X                   |                   |                   | X                          | 7,10,11            |
| <b>Disable</b><br>operation |                         | O                   |                   |                   |                            | 5                  |
| Enable operation            |                         |                     |                   |                   |                            | 4,16               |
| Fault reset                 | $0 - 1$                 | Χ                   | Χ                 | X                 | X                          | 15                 |

BITS 4, 5, 6 AND 8 (related to control mode)

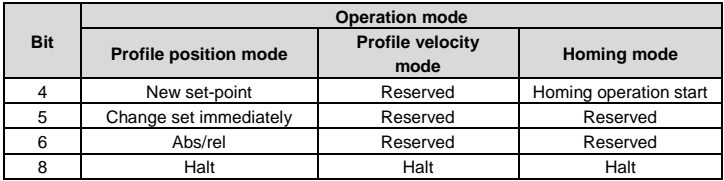

Control word is set to 0x0F for enabling the drive. Otherwise, the drive will stop. When a fault occurs, if bit 7 of the control word is set to 1, the reset command is enabled.

6041h status word includes:

- 1. Current status bit of drive;
- 2. Status bit related to control mode;
- 3. Factory-defined status bit.

The bits of 6041h are described as follows:

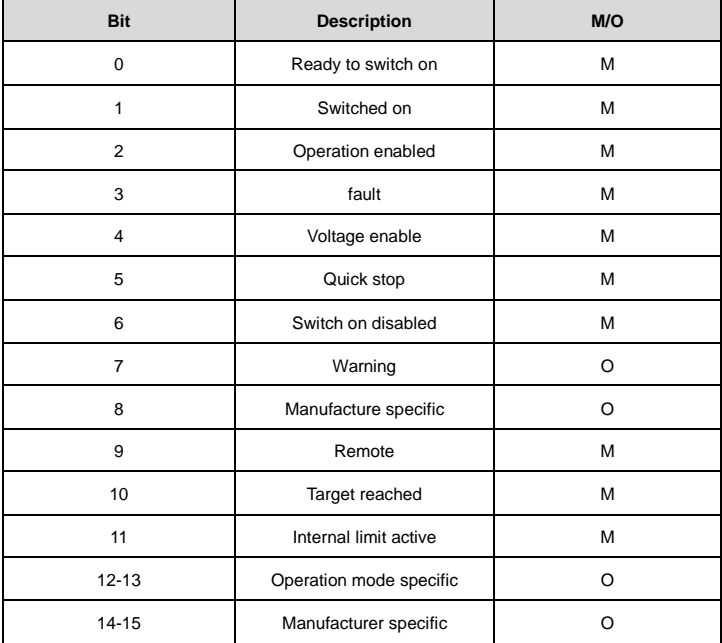

BIT0–3, 5, AND6:

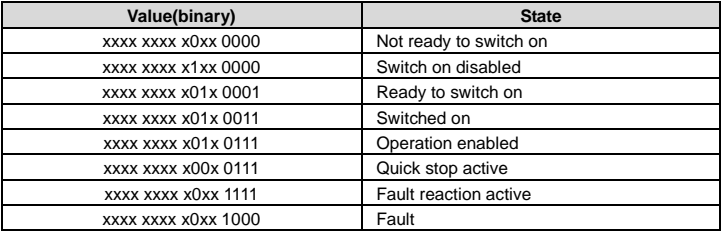

BIT4: Voltage enable, when this bit is 1, it indicates that the main circuit power supply is normal.

BIT9: Remote, when this bit is 1, it indicates that the slave station is in the OP state, and the master station can control the drive through PDO.

BIT10: Target reached, this bit differs in meaning under different control modes. When this bit is 1, in cyclic synchronous position mode, it indicates that target position is reached, while in cyclic synchronous velocity mode, it indicates that reference speed is reached; in homing mode, it indicates that homing is completed.

BIT14: When this bit is 1, it indicates motor zero-speed state.

BIT7–8, BIT11–13, and BIT15: Reserved.

#### **4.5.2 Device running mode**

Set P00.01=2 (command running channel), P00.02=3 (EtherCAT communication channel), and P16.18 Communication timeout. Position mode and homing mode are achieved only when the drive is in the closed-loop mode.

#### **6.5.2.1 Cyclic Synchronous Position Mode**

1. Set 【6060h: Mode of operations】 to 8 (Cyclic synchronous position mode).

2. Set 【6040h: Control word】 to enable the drive (set it to 0x0F for enabling).

3. Set 【607Ah: Target position】 to the target position (unit: user unit).

4. Query for 【6064h: Position actual value】 to obtain actual position feedback of the motor.

5. Query for 【6041h: Status word】 to obtain the status feedback of the drive (following error, target reached and internal limit active).

6. For function details, see function parameters in group P21 in ST600 and the specific function commissioning instructions in the basic operations in the manual.

#### **6.5.2.2 Profile Position Mode**

1. Set 【6060h: Mode of operations】 to 1 (Profile Position Mode).

2. Set tens of P21.00 (Position command source) to 1 (Digital position), and set P21.16 (Digital positioning mode).

3. Set 【6040h: Control word】 to enable the drive (set it to 0x0F for enabling).

4. Set 【607Ah: Target position】 to the target position (unit: user unit).

5. Query for 【6064h: Position actual value】 to obtain actual position feedback of the motor.

6. Query for 【6041h: Status word】 to obtain the status feedback of the drive (following error, target reached and internal limit active).

7. For function details, see function parameters in group P21 in ST600 and the specific function commissioning instructions in the basic operations in the manual.

### **6.5.2.3 Homing Mode**

1. Set 【6060h: Mode of operations】 to 6 (homing mode).

2. Set P22.00.Bit0=1 to enable the spindle positioning, and set P22.03–P22.06.

3. Set 【6040h: Control word】 to enable the drive (set it to 0x0F for enabling). Homing operation start (Bit4) changes from 0 to 1 (Control word Bit4 is set to 1). However, the change from 1 to 0 will terminate Homing.

4. The motor queries the limit switch and Home switch to complete Homing.

5. Query 【6041h: Status word】 to obtain the status feedback of the drive (Homing error, Homing attained, and Target reached).

6. For function details, see function parameters in group P22 in ST600 and the specific function commissioning instructions in the basic operations in the manual.

#### **6.5.2.4 Cyclic Synchronous Velocity Mode**

1. Set 【6060h: Mode of operations】 to 9 (Cyclic synchronous velocity mode).

2. Set 【6040h: Control word】 to enable the drive (set it to 0x0F for enabling) and start the motor for running.

3. Set 【60FFh: Target velocity】to set the target rotation speed (unit: rpm), which corresponds to P00.10 (a positive value indicates forward rotation and a negative value indicates reverse rotation).

4. Query【6041h: Status word】 to obtain the status feedback of the drive (Speed zero, Max slippage error, Target reached, and Internal limit active).

### **6.5.2.5 Cyclic Synchronous torque Mode**

1. Set 【6060h: Mode of operations】 to 10 (Cyclic synchronous torque mode).

2. Set the VFD to torque control (P03.32=1).

3. Set 【6040h: Control word】 to enable the drive (set it to 0x0F for enabling) and start the motor for running.

4. Set 【6071h: Target torque】 to set the target torque.

5. Query【6041h: Status word】 to obtain the status feedback of the drive (Speed zero, Max slippage error, Target reached, and Internal limit active).

# **4.6 Function code modification**

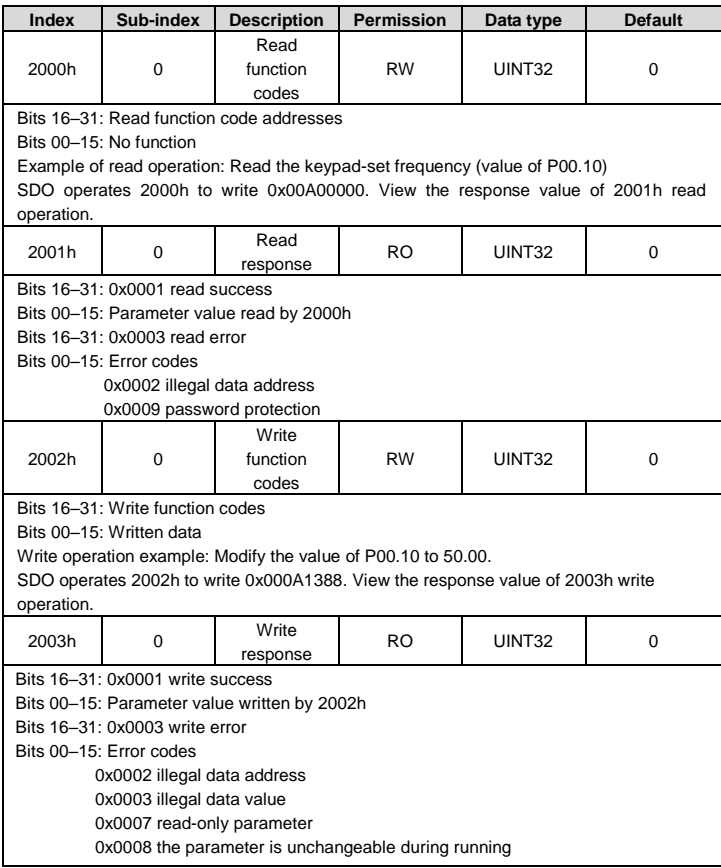

## **4.7 Example of TwinCAT2 application**

This example shows how to use TwinCAT2 as the main station to communicate with the EtherCAT module of the VFD.

1. Install TwinCAT2 software

2. Copy the EtherCAT configuration file (EC-TX508\_100.xml) of ST600 to the installation directory of TwinCAT2 ("C:\TwinCAT\Io\EtherCAT").

3. Open TwinCAT2

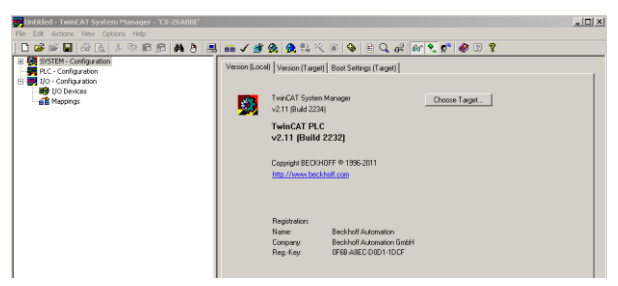

4. Install the network card drive

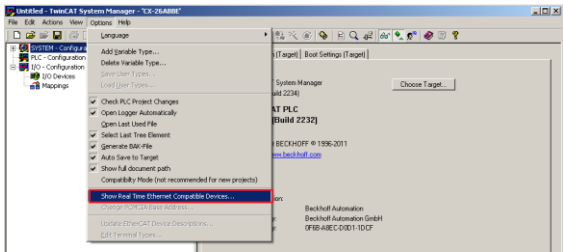

Open the menu as shown in the above figure, select "Show Realtime Ethernet Compatible Devices…", pop up a dialog box as shown in the following figure, select the local area network card, and click "Install". After the network card is installed successfully, it will shown under the menu "Installed and ready to use devices". (Note: Please choose the network cards configured with Intel chips)

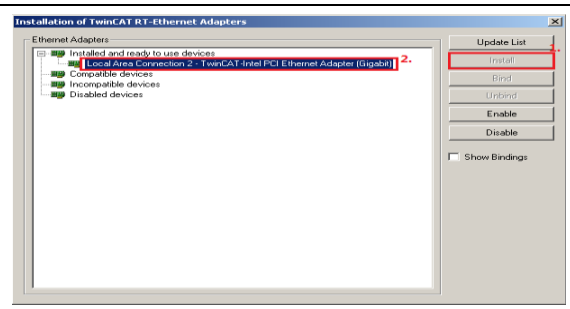

5. Set TwinCAT2 to be in the configuration mode

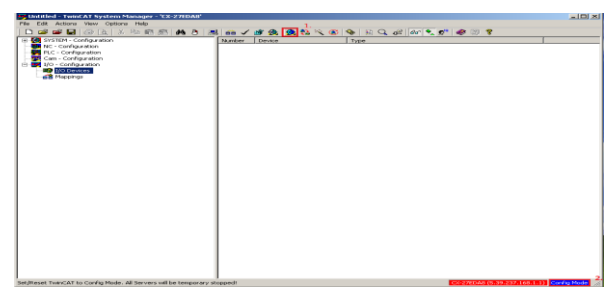

#### 6. Scan device

Select "I/O Devices" menu, and right-click to select "Scan Devices…" to scan the device.

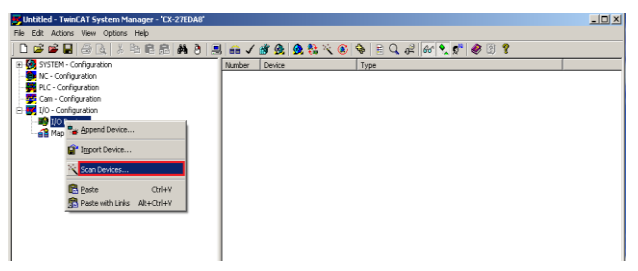

Pop up the following dialog box, and select "OK".

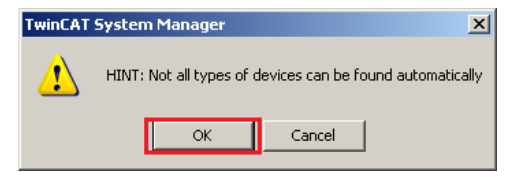

Pop up the following dialog box, and select "OK".

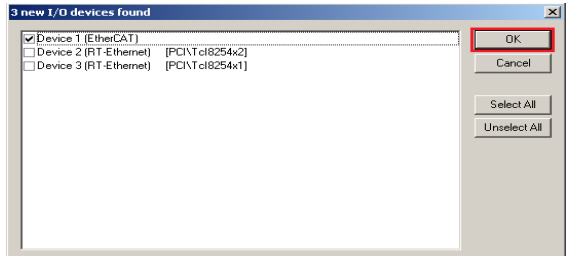

Pop up the following dialog box, and select "Yes".

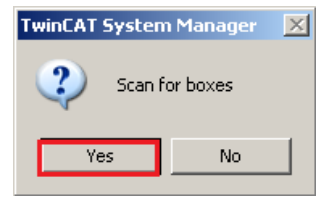

Pop up the following dialog box, and select "Yes". Then the device enters the free running mode.

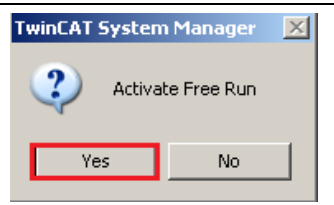

The following figure shows "Box3" which is the slave device scanned, and view that the device enters the "OP" state.

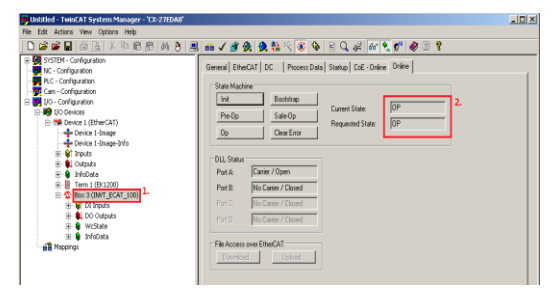

7. Process data input and output

Select "DO Outputs" menu, and there are data sent from the master station to the VFD, which can be used to set commands and rotation speed.

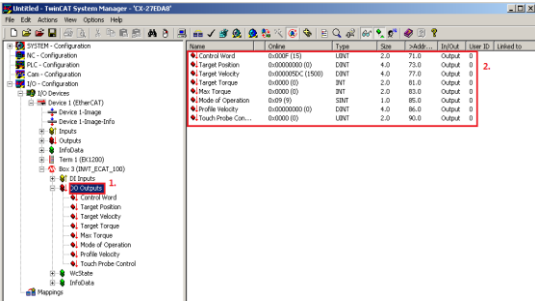

Select "DI Intputs" menu, and there are data sent from the VFD to the master station, which can be used to return the statuses and and rotation speed.

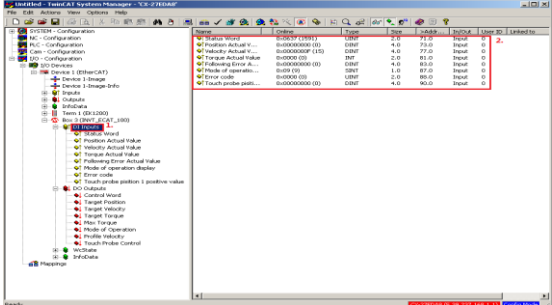

#### 8. SDO data operation

Select "CoE–Online" menu, as shown in the figure below. Read the VFD function code parameters through index 0x2000, and double click 0x2000 to pop up a dialog box. Write the parameter address in the dialog box, and click "OK". The returned results are stored in index 0x2001. Similarly, Write the VFD function code parameters through index 0x2002, and the written results are stored in index 0x2003.

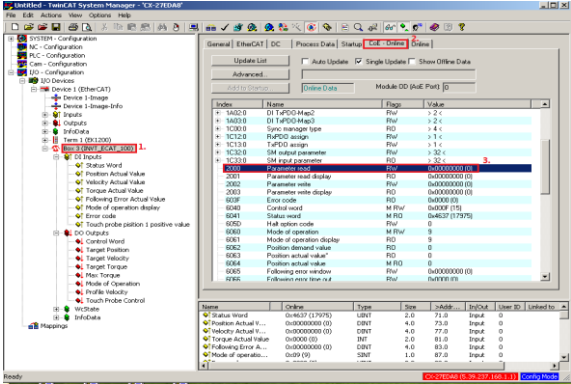

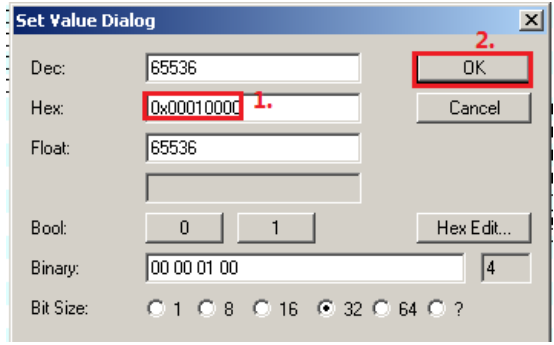

# **5 Modbus TCP communication card**

## **5.1 Overview**

- 1. Thanks for choosing Sourcetronic Modbus TCP communication cards. This manual describes the function specifications, installation, basic operation and settings, and information about the network protocol. To ensure that you install and operate the product properly, read this manual and the communication protocol section in the VFD operation manual carefully before you use the product.
- 2. This manual only describes how to operate the Modbus TCP communication card and the related commands but does not provide details about the Modbus TCP protocol. For more information about the Modbus TCP protocol, read the related specialized articles or books.
- 3. This communication card is defined as a Modbus TCP slave station communication card and is used on a VFD that supports Modbus TCP communication.
- 4. The communication card supports the star-shaped network topology and linear network topology.
- 5. The communication card supports 32 inputs/outputs to read and write process data, read state data, and read and write function parameters of a VFD.

## **5.2 Features**

#### **1. Supported functions**

- $\triangleright$  Supports the Modbus TCP protocol and Modbus TCP slave stations.
- $\triangleright$  Provides two Modbus TCP ports and supports the 10/100M full/half-duplex operation
- $\triangleright$  Supports the star-shaped network topology and linear network topology.

# **2. Supported communication types**

Modbus TCP uses TCP/IP for information control and transmission over the Ethernet, allowing the sending of explicit packets, namely, point-to-point messages that are not time critical. The Modbus TCP application layer adopts the Modbus protocol, which is also used by Modbus RTU.

Same as Modbus RTU, Modbus TCP requires the PLC/PC to send the read or write commands, and the communication card returns the operation result after data forwarding to complete the data transmission.

## **3. Communication ports**

Standard RJ45 ports are used in Modbus TCP communication. The communication card provides two RJ45 ports with no transmission direction defined, and therefore you can insert a cable into the port without regard to its direction. Figure 5-1 shows the ports, and Table 5-1 describes the functions of the ports.

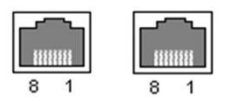

Figure 5-1 Two standard RJ45 ports

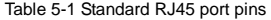

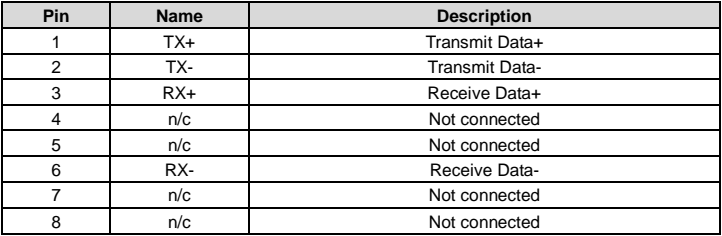

#### **4. State indicators**

The Modbus TCP communication card provides4 LED indicators and 4 network port indicators to indicate its states. Table 5-2 describes the state indicators.

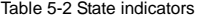

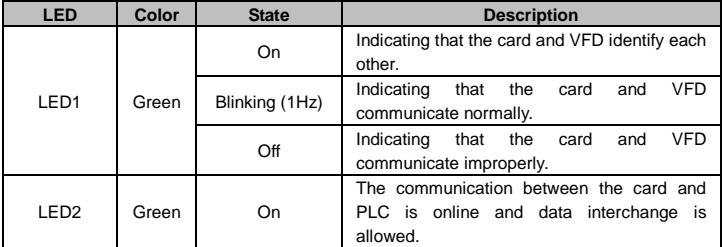
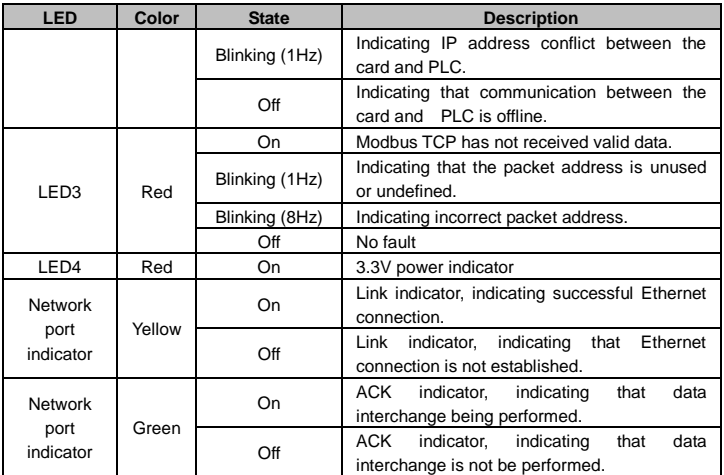

## **5.3 Electrical wiring**

The Modbus TCP communication card provides standard RJ45 ports and supports the linear and star topologies. Figure 5-2 and Figure 5-3 show the electrical wiring diagrams for different topologies.

Use CAT5, CAT5e, and CAT6 network cables for electrical wiring. When the communication distance is greater than 50 meters, use high-quality network cables that meet the national standards.

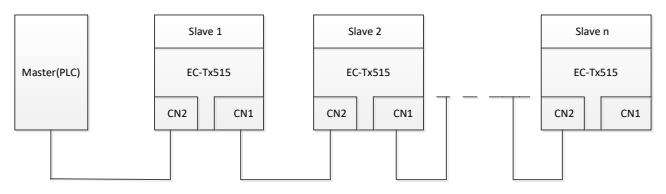

Figure 5-2 Electrical wiring diagram for a linear topology

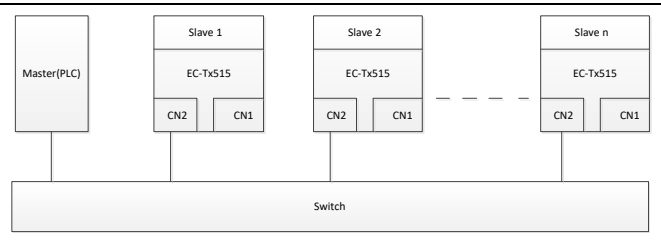

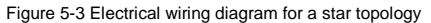

**Note:** An Ethernet switch must be available when the star topology is used.

## **5.4 Communication**

#### **5.4.1 Communication settings**

The Modbus TCP communication card can function as only the Modbus TCP slave station. Before communication, set ST600 function codes, including:

1. Communication station address, IP address and subnet mask for the card

The default station address, IP address, and subnet mask for each communication card are 1, 192.168.0.1, and 255.255.255.0 respectively. You can change them to the address of a network segment.

2. Control mode

If you want to control the VFD with the communication card, set the control mode to Modbus TCP communication control. To be specific, set P00.01=2 (communication as the running command channel) and set P00.02=0 (Modbus TCP communication channel) to control VFD start and stop. If you want to set a value through Modbus TCP communication, change the control way of corresponding function codes to Modbus TCP communication. Appendix B lists related function codes.

**Note:** After the setting, the card can communicate normally. If you want to control the VFD with the card, set related function codes to enable Modbus TCP communication control.

## **5.4.2 Packet format**

Table 5-3 describes the structure of a TCP communication packet.

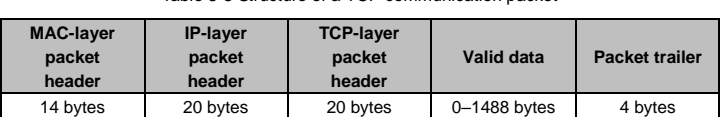

## Table 5-3 Structure of a TCP communication packet

#### **5.4.3 Modbus TCP communication**

The application layer of the Modbus TCP communication card supports the Modbus protocol. The Modbus TCP protocol packet is located in the valid data area of the TCP communication packet. It consists of two parts. The first part is MBAP (packet header, occupying 7 bytes), and the second part is PDU ( protocol data unit whose length is variable), as shown in Table 5.4.

#### Table 5-4 Modbus TCP protocol packet

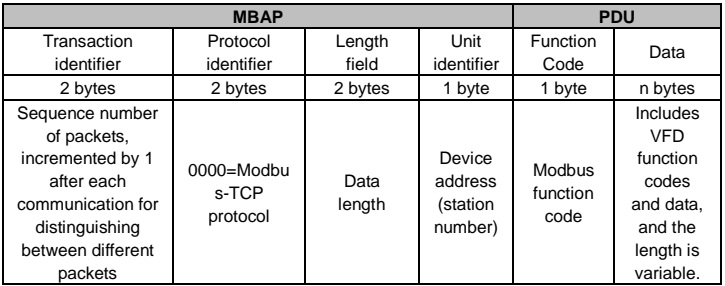

Through the above packets, you can set the VFD reference parameters, monitor the status value, send control commands, monitor the running status of the VFD, and read and write the VFD function codes. For specific operations, see the follow-up.

Parameter description:

Unit identifier: Slave station number (1–247).

Function code: Modbus function codes, as shown in Table 5.5.

Table 5-5 Modbus function codes

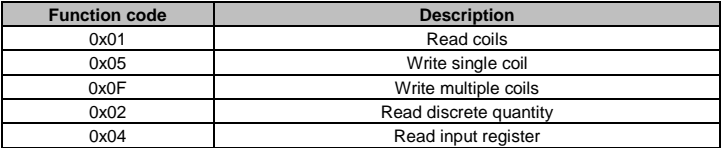

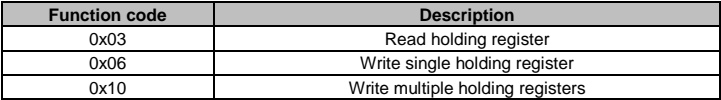

Data: The data of the first word is the address of the VFD function code, for example, P00.00 corresponds to the address of 0000h, and the subsequent data is the value to be read and written.

Packet examples:

(1) Command code 03H, reading N words (continuously up to 16 words)

The command code 03H is used by the master to read data from the VFD. The count of data to be read depends on the "data count" in the command. A maximum of 16 pieces of data can be read. The addresses of the read parameters must be contiguous. Each piece of data occupies 2 bytes, that is, one word. The command format is presented using the hexadecimal system (a number followed by "H" indicates a hexadecimal value). One hexadecimal value occupies one byte.

The command is used to read parameters and operation status of the VFD.

For example, starting from the data address of 0004H, to read two contiguous pieces of data (that is, to read content from the data addresses 0004H and 0005H) of the VFD whose address is 01H, the frame structures are described in the following.

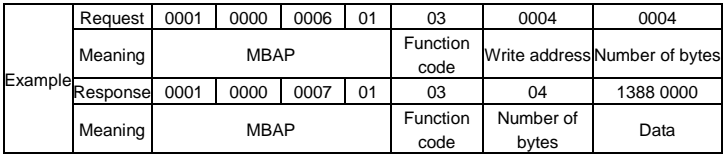

From the response, the data in 0004H is 1388H (50.00Hz), and that in 0005H is 0000H (00.00Hz).

(2) Command code 06H, writing one word

This command is used by the master to write data to the VFD. One command can be used to write only one piece of data. It is used to modify the parameters and running mode of the VFD.

For example, to write 5000 (1388H) to 0004H of the VFD whose address is 02H, the frame structures are described in the following.

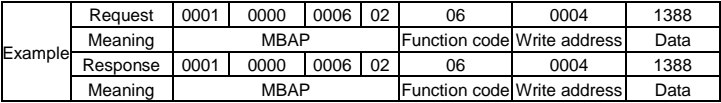

(3) Command code 10H, continuous writing

The command code 10H is used by the master to write data to the VFD. The quantity of data to be written is determined by "Data count", and a maximum of 16 pieces of data can be written.

For example, to write 5000 (1388H) and 50 (0032H) respectively to 0004H and 0005H of the VFD whose slave address is 02H, the frame structures are described in the following.

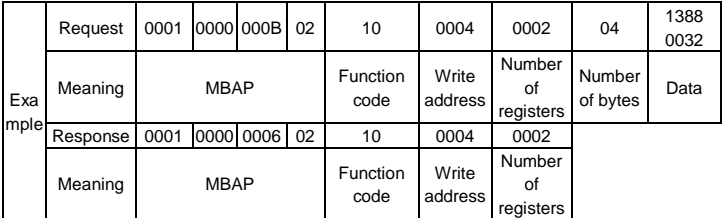

## **5.4.4 Data address definition**

This section describes the address definition of communication data. The addresses are used for controlling the running, obtaining the status information, and setting function parameters of the VFD.

The address of a function code consists of two bytes, with the high-order bit on the left and low-order bit on the right. The high-order bit ranges from 00 to ffH, and the low-order bit also ranges from 00 to ffH. The high-order bit is the hexadecimal form of the group number before the dot mark, and low-order bit is that of the number behind the dot mark. Take P14.00 as an example: The group number is 14, that is, the high-order bit of the parameter address is the hexadecimal form of 0E; and the number behind the dot mark is 00, that is, the low-order bit is the hexadecimal form of 00. Therefore, the function code address is 0E00H in the hexadecimal form. For example, the parameter address of P14.03 is 0E03H.

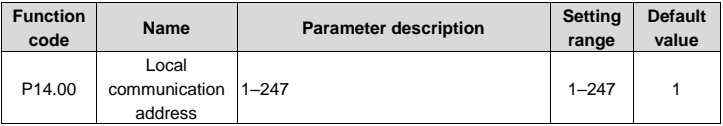

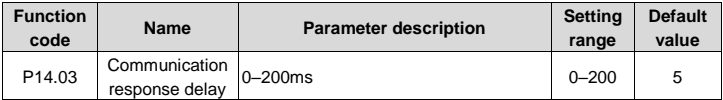

#### **Note:**

- The parameters in the P99 group are set by the manufacturer and cannot be read or modified. Some parameters cannot be modified when the VFD is running; some cannot be modified regardless of the VFD status. Pay attention to the setting range, unit, and description of a parameter when modifying it.
- The service life of the Electrically Erasable Programmable Read-Only Memory (EEPROM) may be reduced if it is frequently used for storage. Some function codes do not need to be stored during communication. The application requirements can be met by modifying the value of the on-chip RAM, that is, modifying the MSB of the corresponding function code address from 0 to 1. For example, if P00.07 is not to be stored in the EEPROM, you need only to modify the value in the RAM, that is, set the address to 8007H. The address can be used only for writing data to the on-chip RAM, and it is invalid when used for reading data.

#### **Description of other function addresses**

In addition to modifying the parameters of the VFD, the master can also control the VFD, such as starting and stopping it, and monitoring the operation status of the VFD. The following table describes other function parameters.

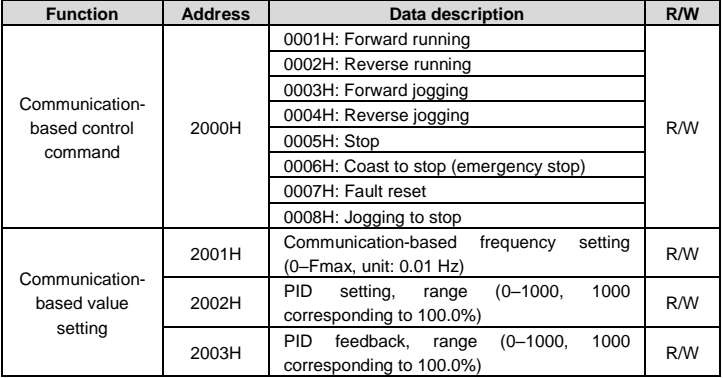

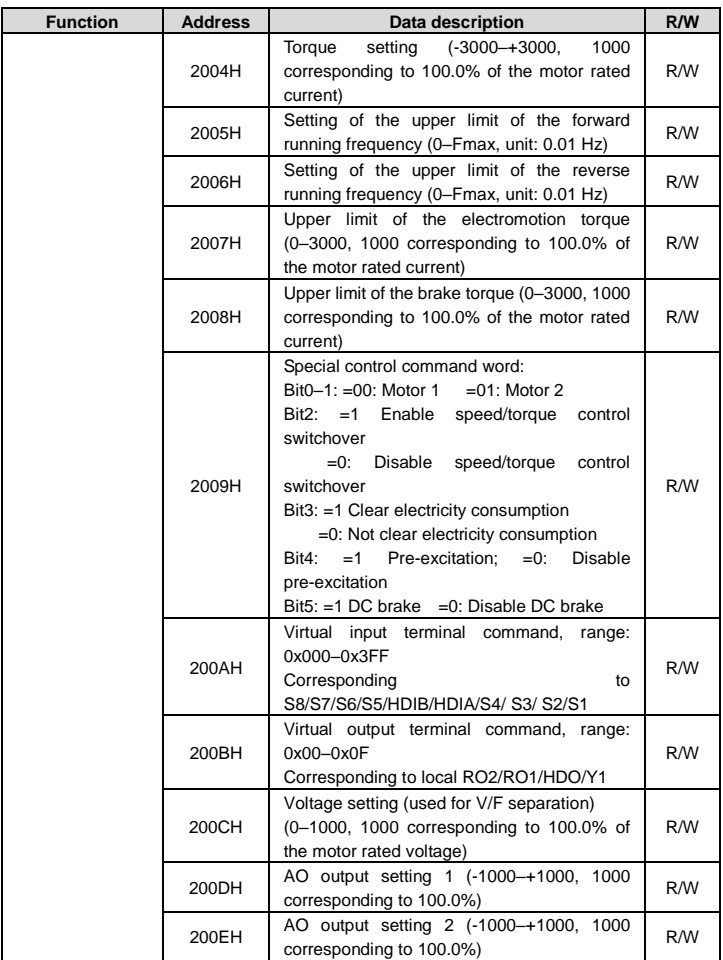

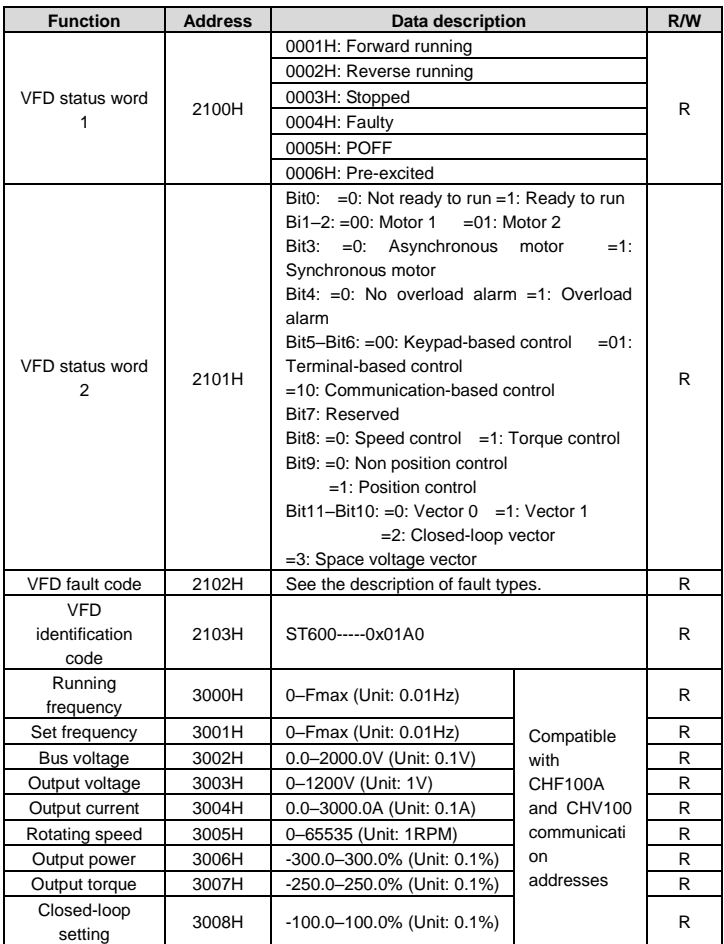

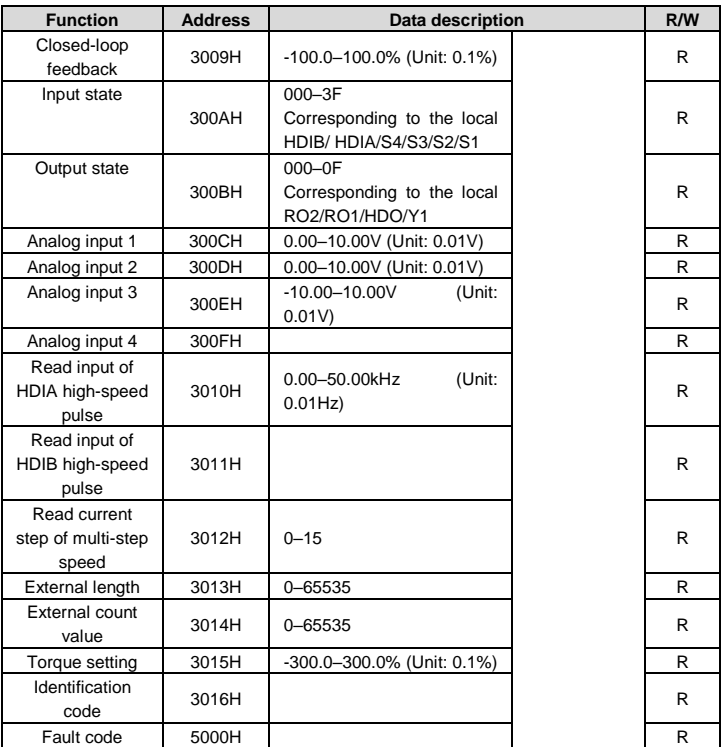

The Read/Write (R/W) characteristics indicate whether a function can be read and written. For example, "Communication-based control command" can be written, and therefore the command code 6H is used to control the VFD. The R characteristic indicates that a function can only be read, and W indicates that a function can only be written.

**Note:** Some parameters in the preceding table are valid only after they are enabled. Take the running and stop operations as examples, you need to set "Running command channel" (P00.01) to "Communication", and set "Communication running command channel" (P00.02) to the Modbus communication channel. For another example, when modifying "PID setting",

you need to set "PID reference source" (P09.00) to Modbus communication.

The following table describes the encoding rules of device codes (corresponding to the identification code 2103H of the VFD).

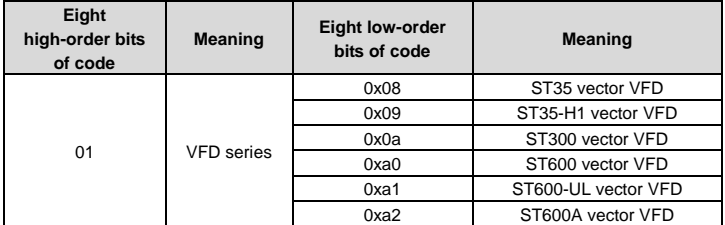

#### **5.4.5 Fieldbus scale**

In practical applications, communication data is represented in the hexadecimal form, but hexadecimal values cannot represent decimals. For example, 50.12 Hz cannot be represented in the hexadecimal form. In such cases, we can multiply 50.12 by 100 to obtain an integer 5012, and then 50.12 can be represented as 1394H (5012 in the decimal form) in the hexadecimal form.

In the process of multiplying a non-integer by a multiple to obtain an integer, the multiple is referred to as a fieldbus scale.

The fieldbus scale depends on the number of decimals in the value specified in "Detailed parameter description" or "Default value". If there are *n* decimals in the value, the fieldbus scale m is the n<sup>th</sup>-power of 10. Take the following table as an example, m is 10.

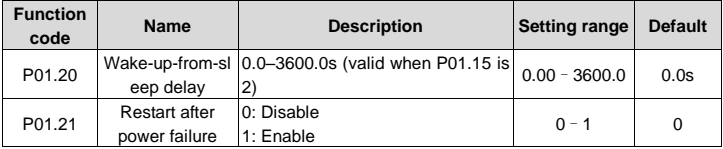

The value specified in "Setting range" or "Default" contains one decimal, so the fieldbus scale is 10. If the value received by the upper computer is 50, the value of "Wake-up-from-sleep delay" of the VFD is 5.0 (5.0=50/10).

To set the "Wake-up-from-sleep delay" to 5.0s through Modbus communication, you need first to multiply 5.0 by 10 according to the scale to obtain an integer 50, that is, 32H in the hexadecimal form.

After receiving the command, the VFD converts 50 into 5.0 based on the fieldbus scale, and then sets "Wake-up-from-sleep delay" to 5.0s.

## **5.4.6 Error message response**

Operation errors may occur in communication-based control. For example, some parameters can only be read, but a write command is transmitted. In this case, the VFD returns an error message response.

Error message responses are sent from the VFD to the master. The following table describes the codes and definitions of the error message responses.

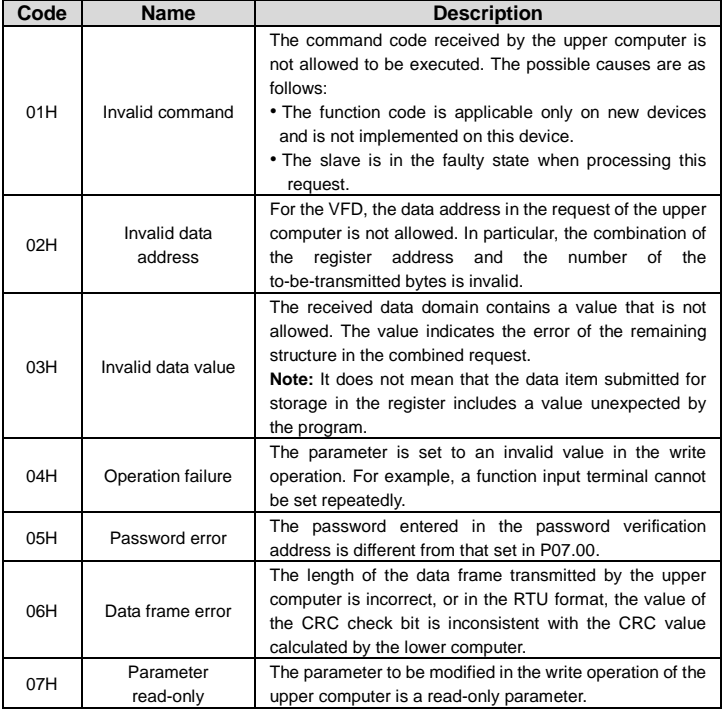

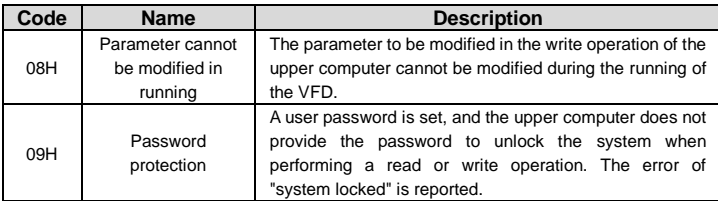

When returning a response, the slave device uses a function code domain and fault address to indicate whether it is a normal response (no error) or exception response (some errors occur). In a normal response, the device returns the corresponding function code and data address or sub-function code. In an exception response, the device returns a code that is equal to a normal code, but the first bit is logic 1.

For example, if the master device transmits a request message to a slave device for reading a group of function code address data, the code is generated as follows:

0 0 0 0 0 0 1 1 (03H in the hexadecimal form)

For an exception response, the following code is returned:

```
1 0 0 0 0 0 1 1 (83H in the hexadecimal form)
```
In addition to the modification of the code, the slave device returns a byte of exception code that describes the cause of the exception. After receiving the exception response, the typical processing of the master device is to transmit the request message again or modify the command based on the fault information.

## **5.5 Example of PLC communication**

This example shows how to use SIEMENS PLC (S7-1200) to communicate with Modbus TCP communication extension card (through the TIA Portal V13 software), and Modbus TCP is not configured with device description file.

Use TIA Portal V13 software to add a Modbus TCP block.

Open TIA Portal V13, and create a new project as shown in the following figure.

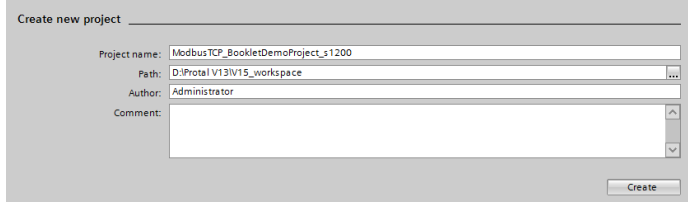

After a new project is created, click "Project view" in the lower left corner, and double click "Add new device" in the interface, as shown in the following figure.

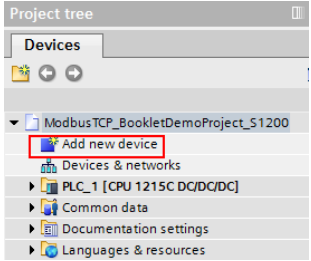

Select the correct PLC model, and click "OK" (PLC models used by our company are shown in the following figure).

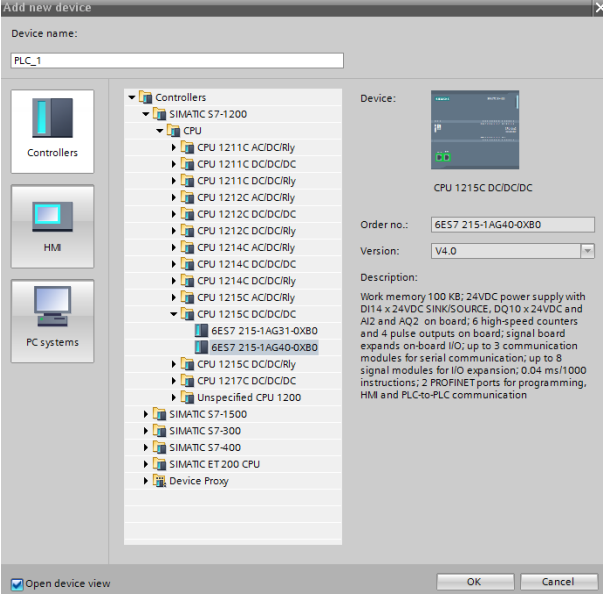

Click "Program blocks", and double click "Main[OB1]" to open the programming interface, as shown in the following figure.

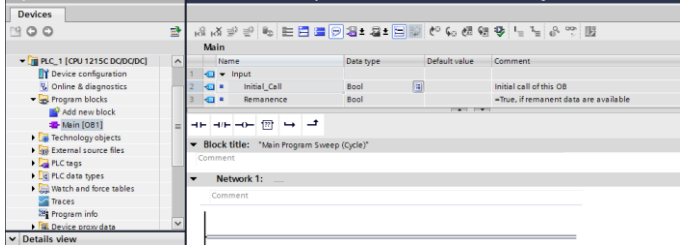

Select "Others" under the "Communication" bar on the right, then select "MODBUS TCP" → "MB\_CLIENT", as shown in the following figure.

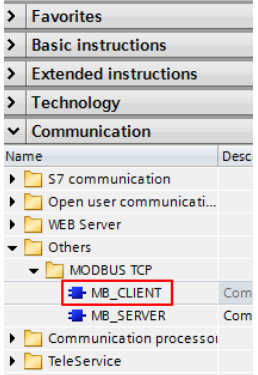

Add 2 data blocks in "Add new block" under "Program blocks", namely "MB\_CLIENT\_TCON" and "MB\_Client\_Data", as shown in the following figure.

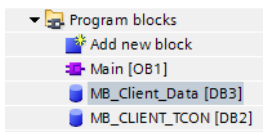

Set the variables of these two data blocks respectively, as shown in the following figure.

(1) MB\_CLIENT\_TCON data block

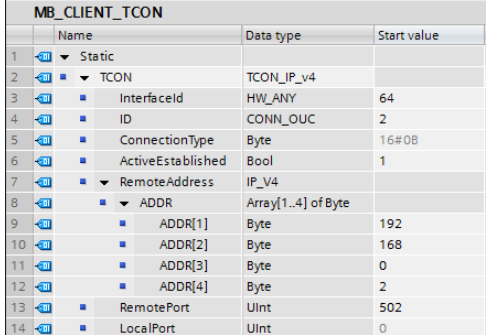

## (2) MB\_Client\_Data data block

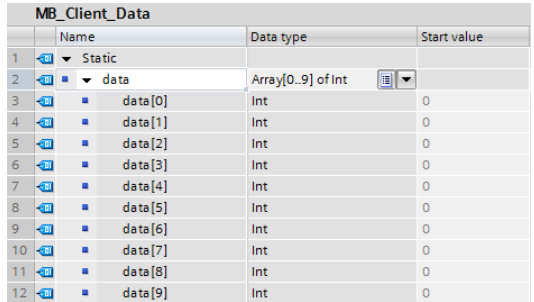

Uncheck the "Optimized block access" of the block, as shown in the following figure.

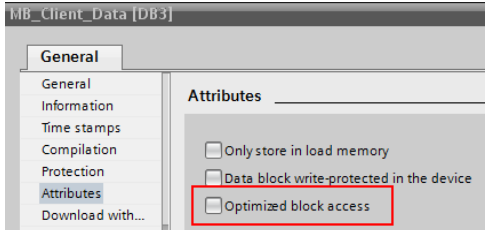

Double click "Show all" under "PLC tags", and create variables, as shown in the following figure.

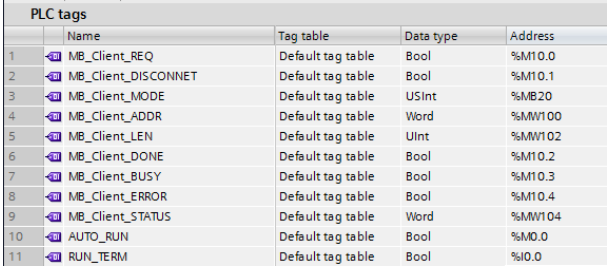

Configure the Modbus TCP block as shown in the following figure.

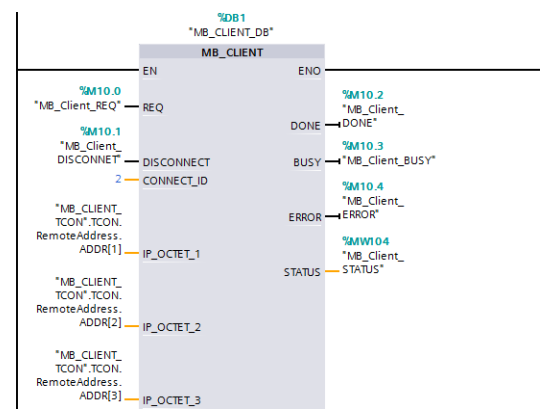

Double click "Device configuration", right click the network port to select "Properties", set the following parameters in the pop-up interface, and modify the local Ethernet network segment to be the same as the following network segment.

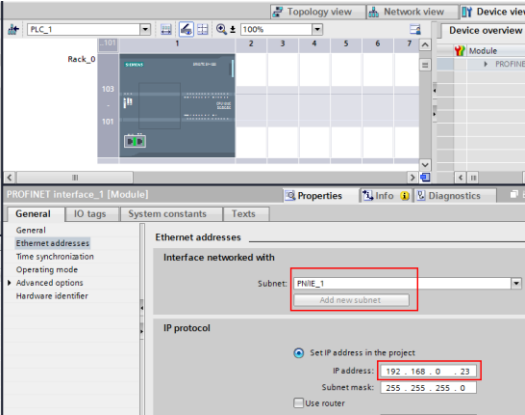

Write the PLC program as follows.

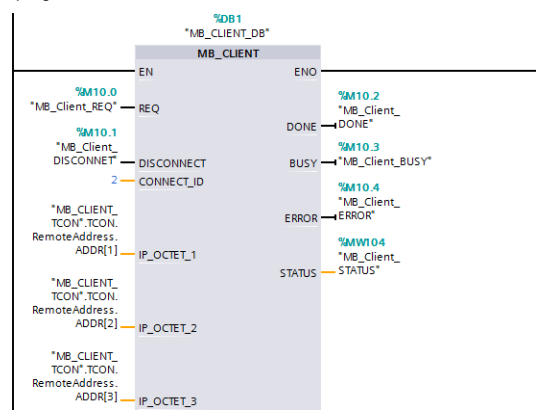

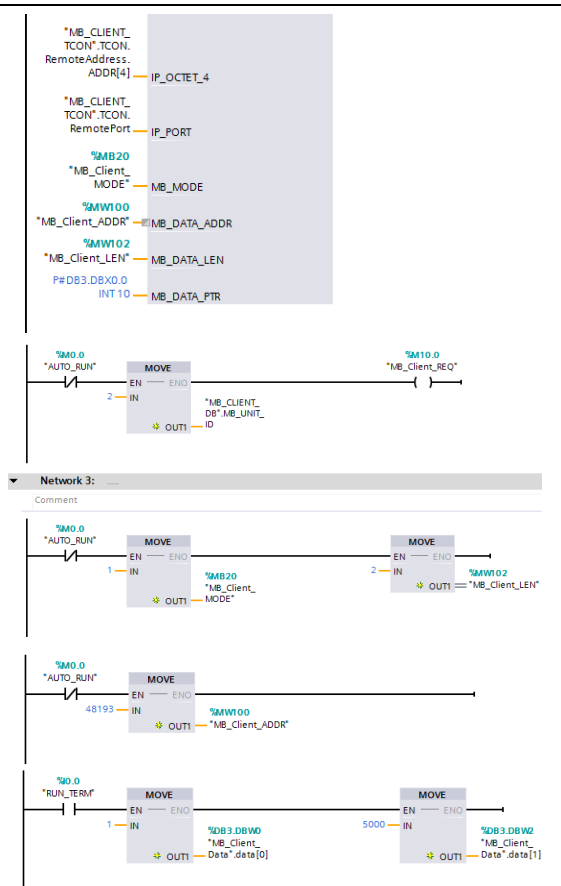

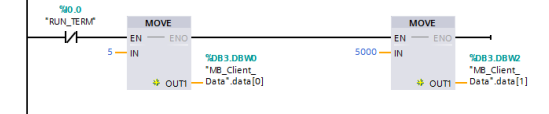

Download the PLC program to the PLC after the program has been written completely. Set VFD function codes such as P00.01=2, P00.02=0, P00.06=8, P14.00=2, P16.02–P16.05= 192.168.0.2, and keep default values of P16.06–P16.13. Then, you can use the I0.0 input terminal to control the VFD to start and stop at 50.00Hz through ModbusTCP protocol.

# **Appendix A EtherCAT object dictionary**

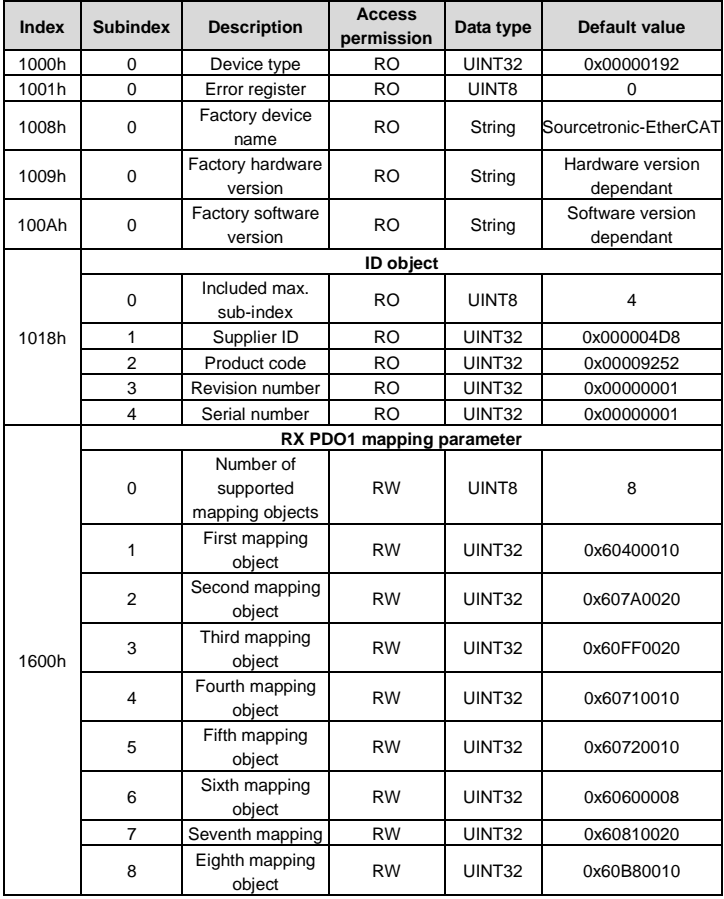

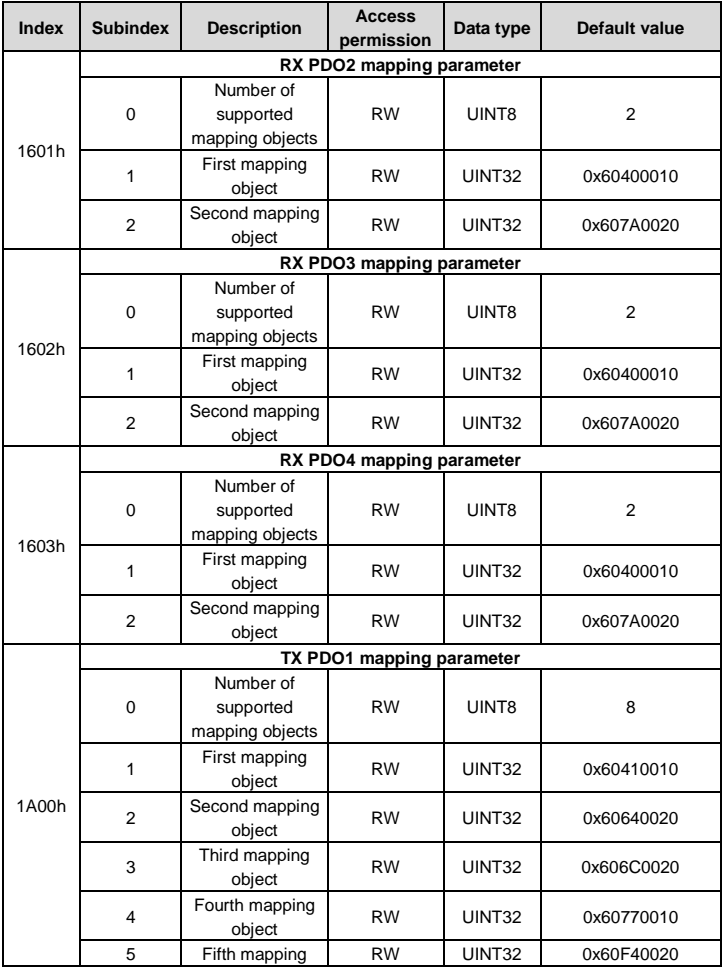

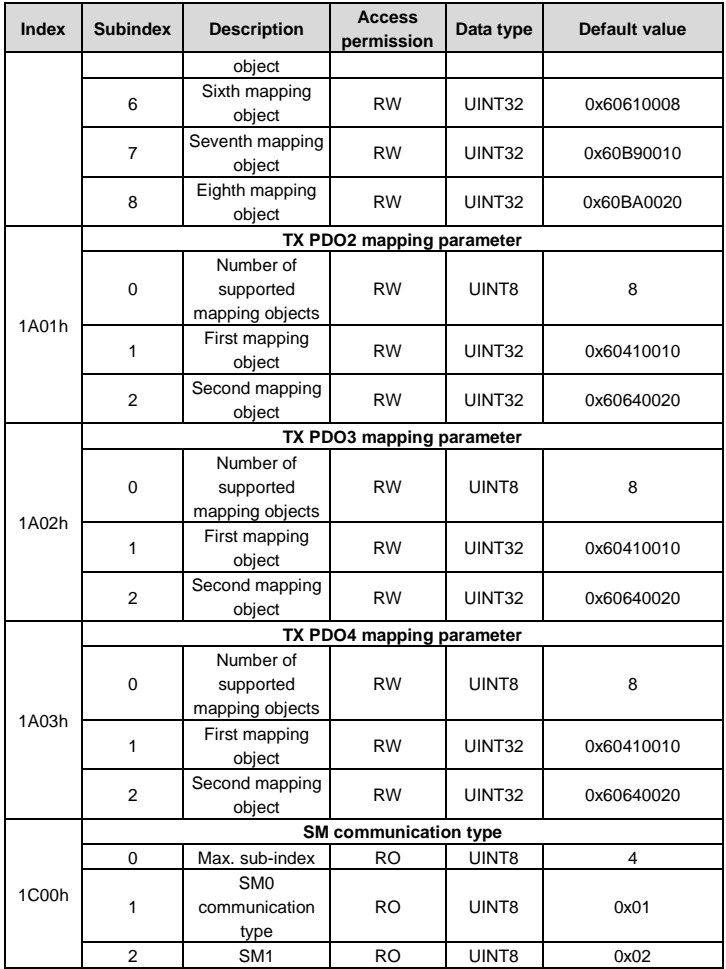

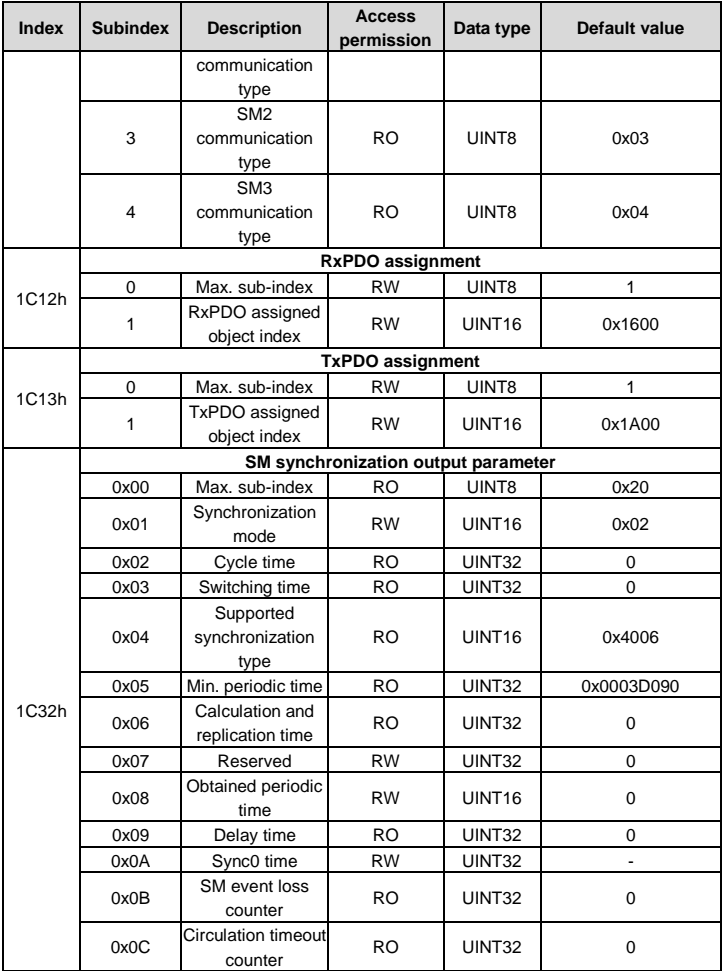

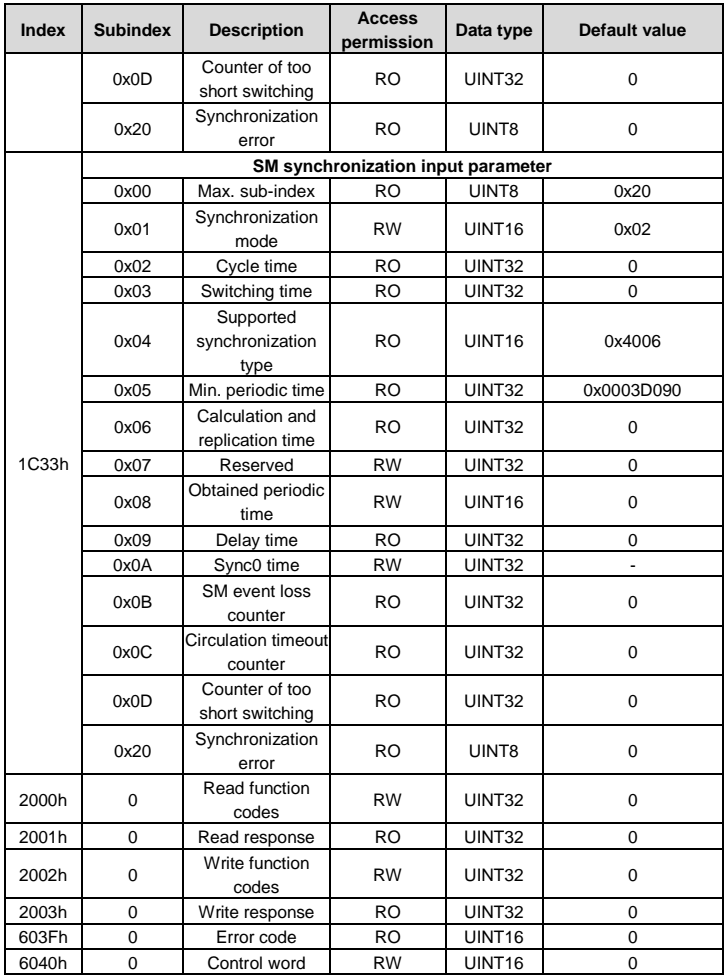

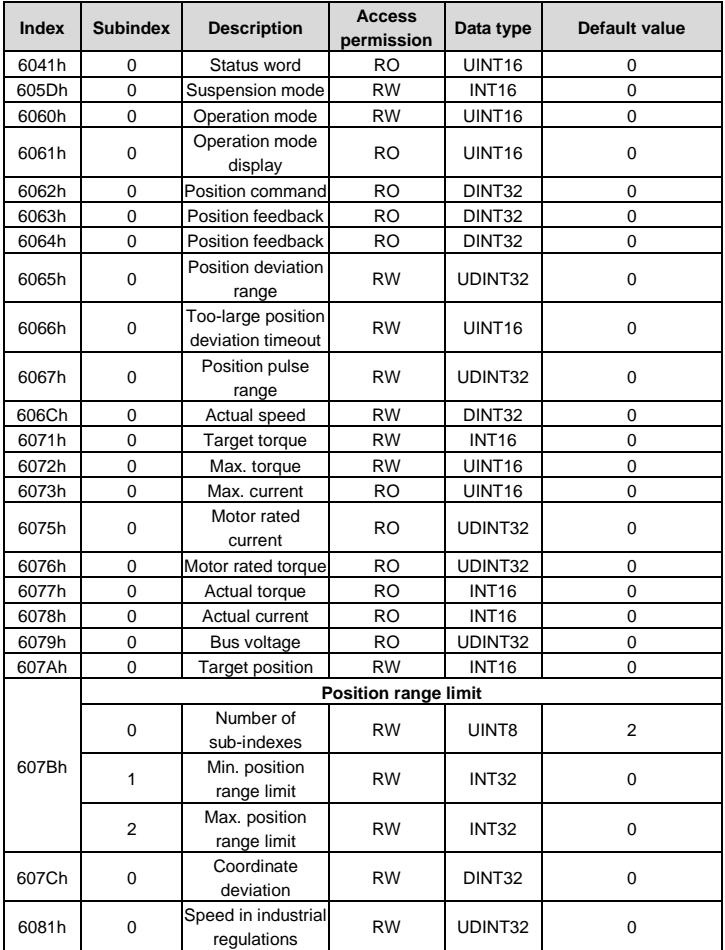

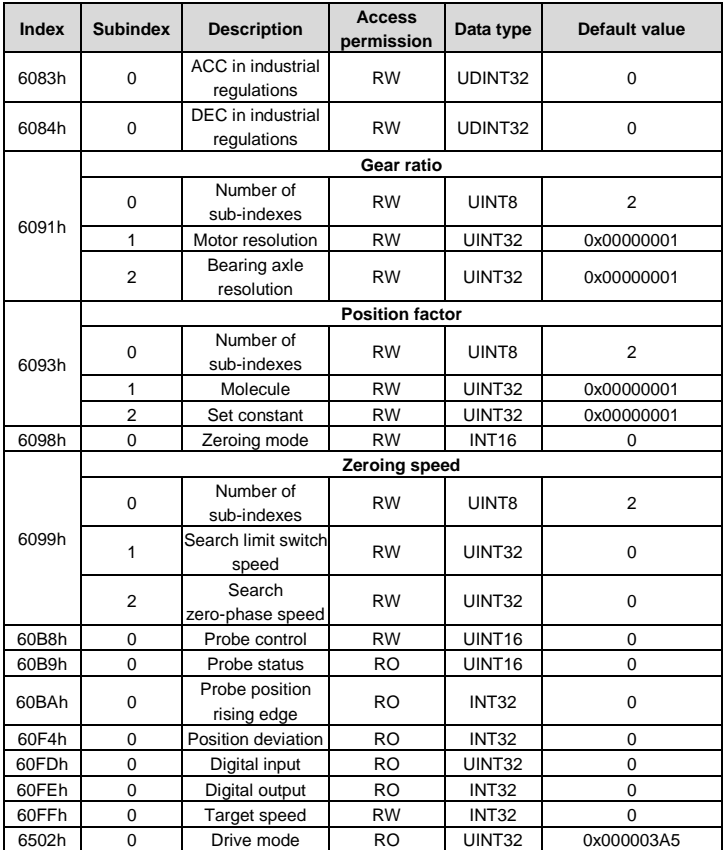

# **Appendix B Related function codes**

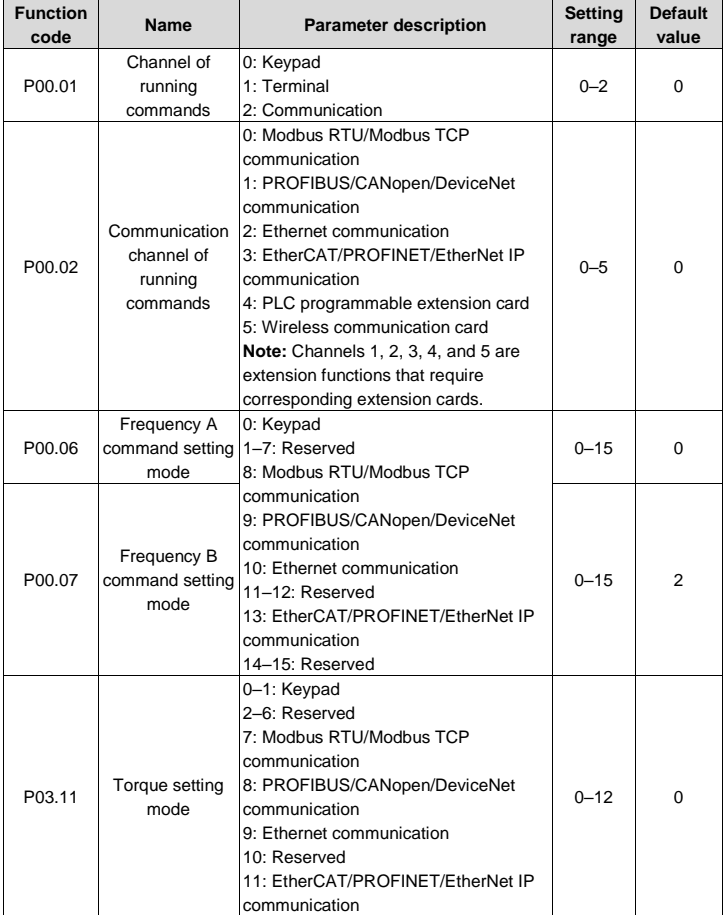

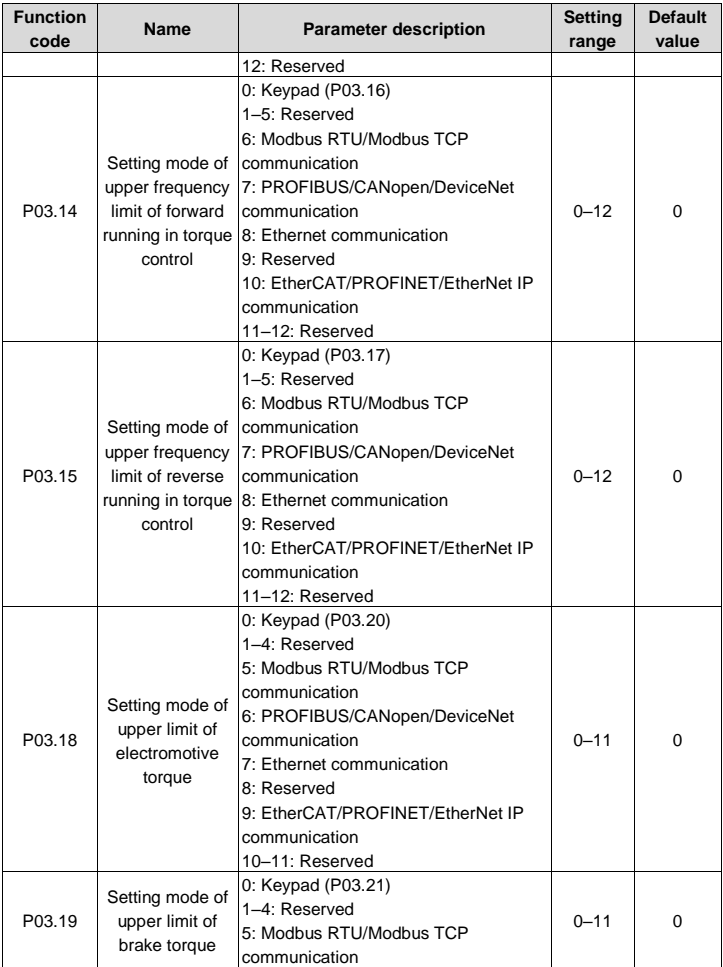

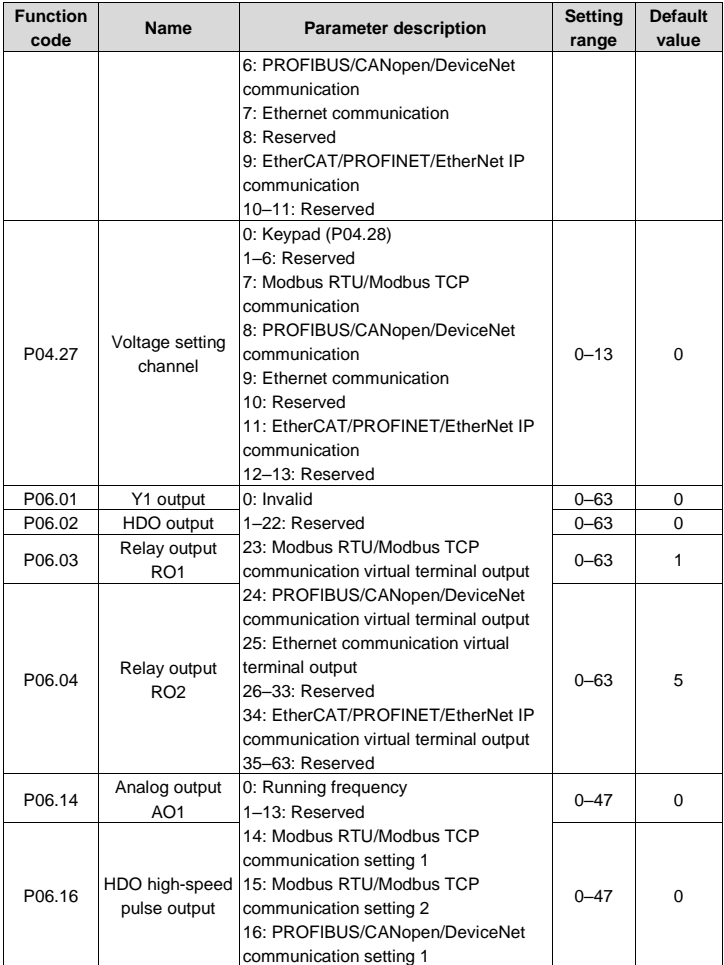

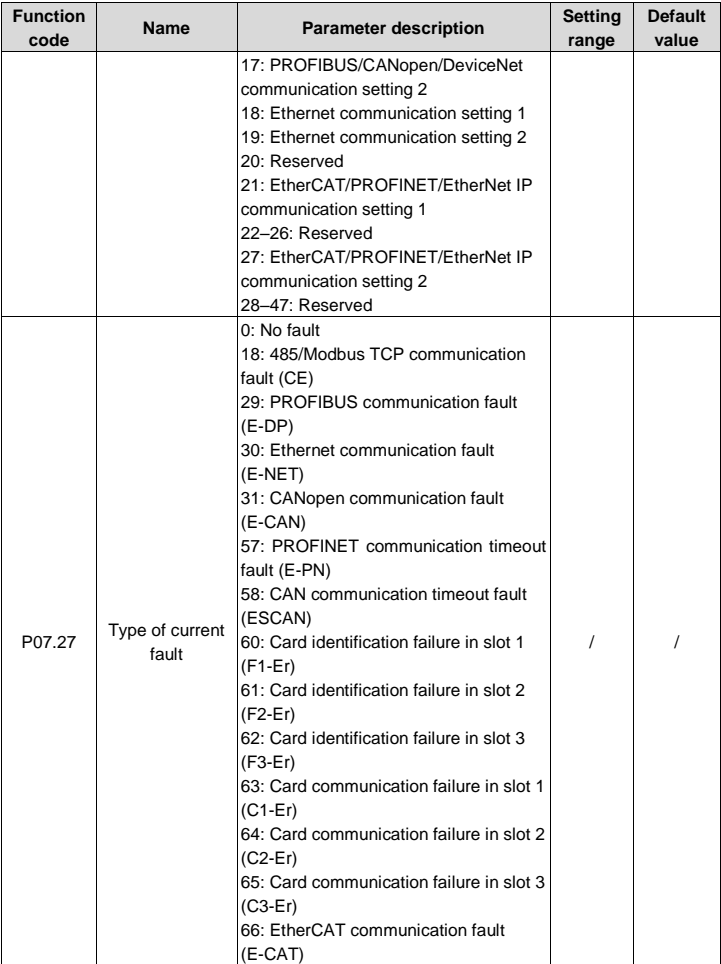

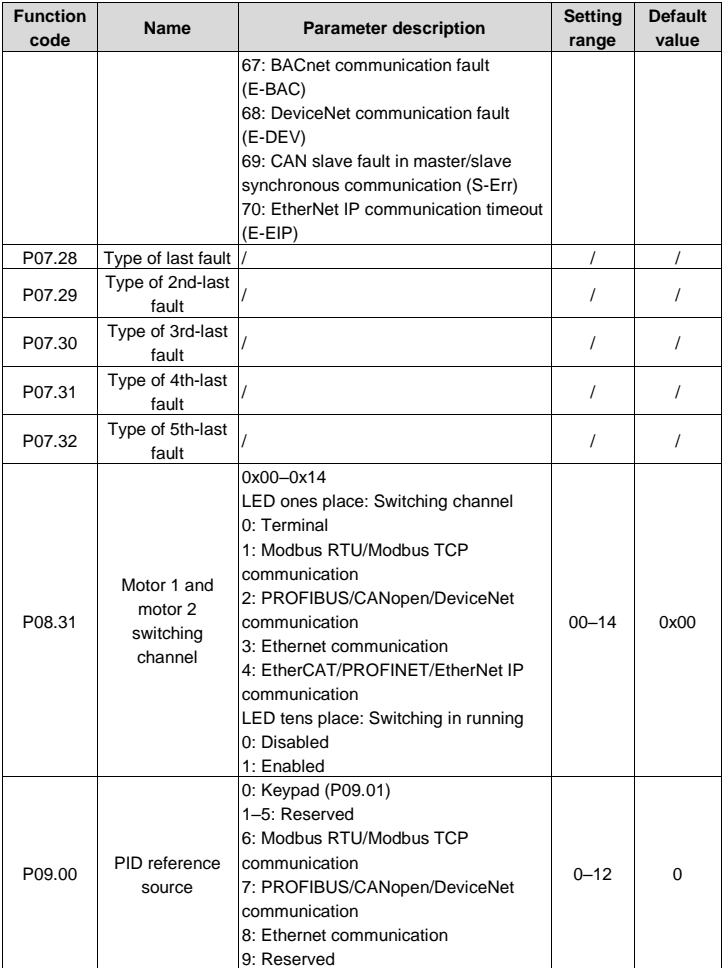

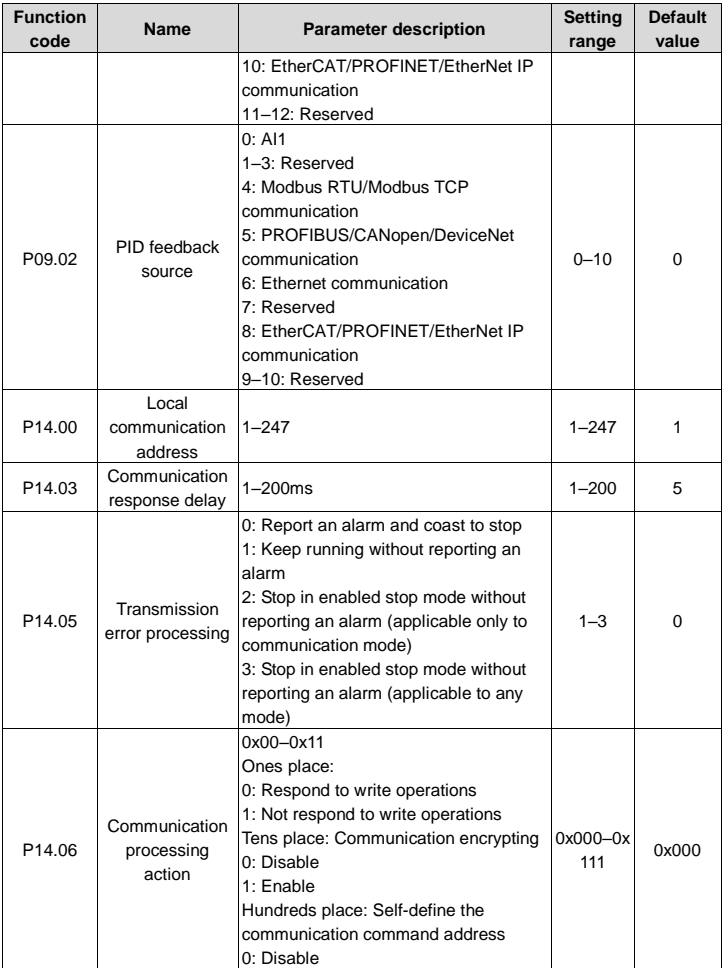

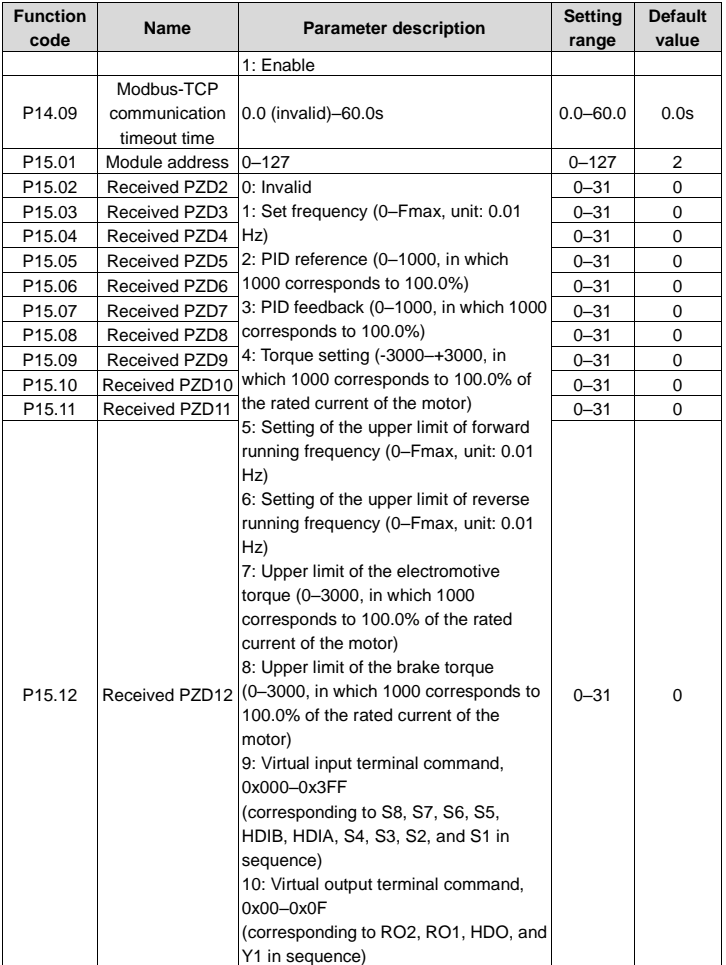

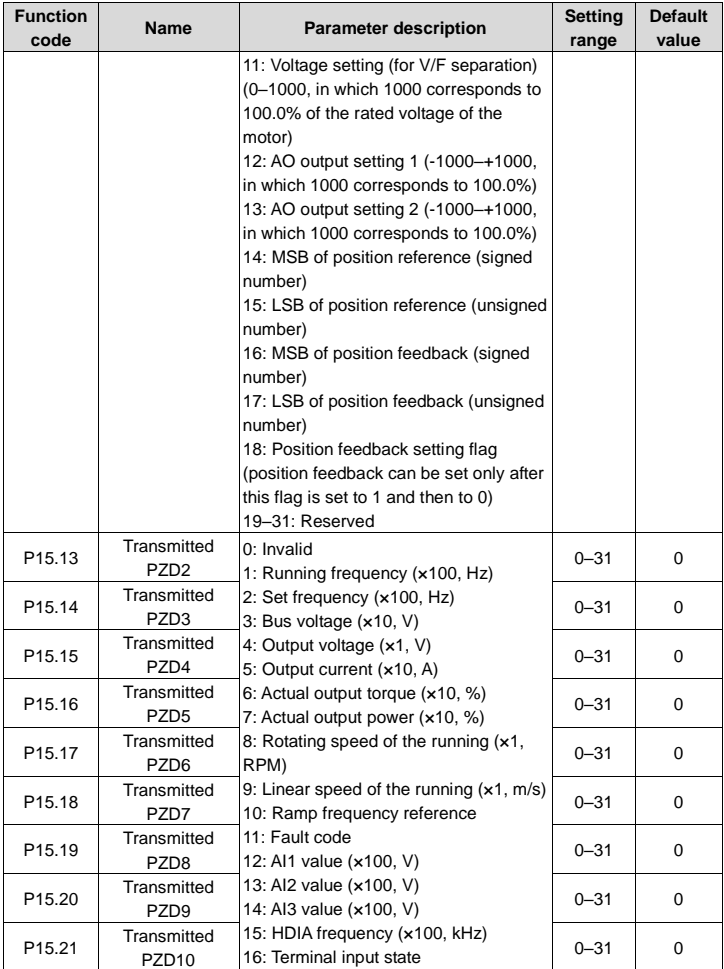

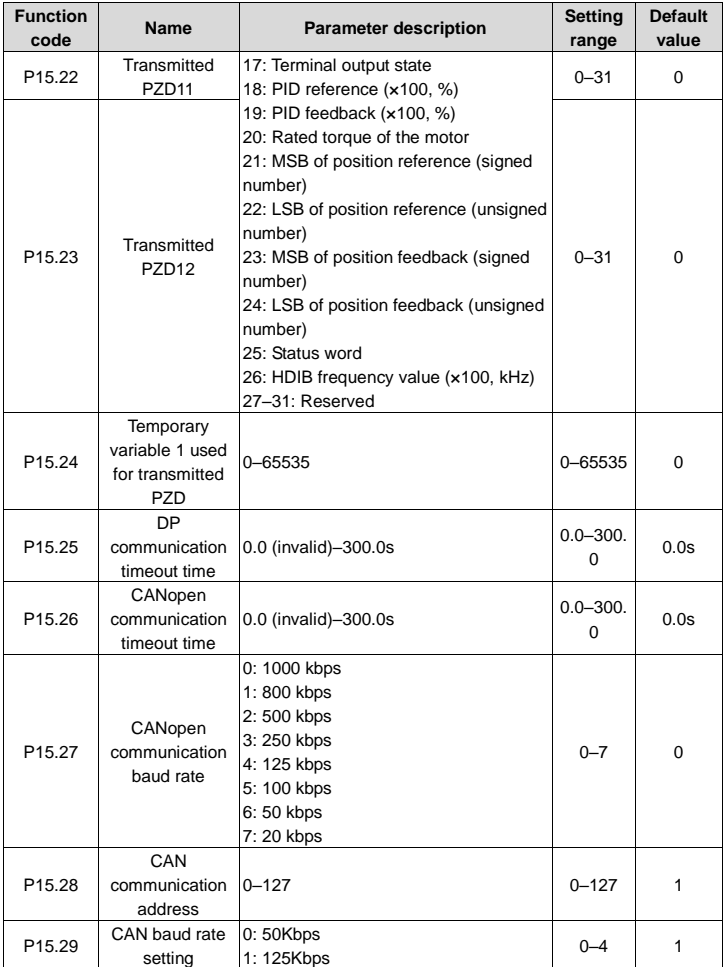
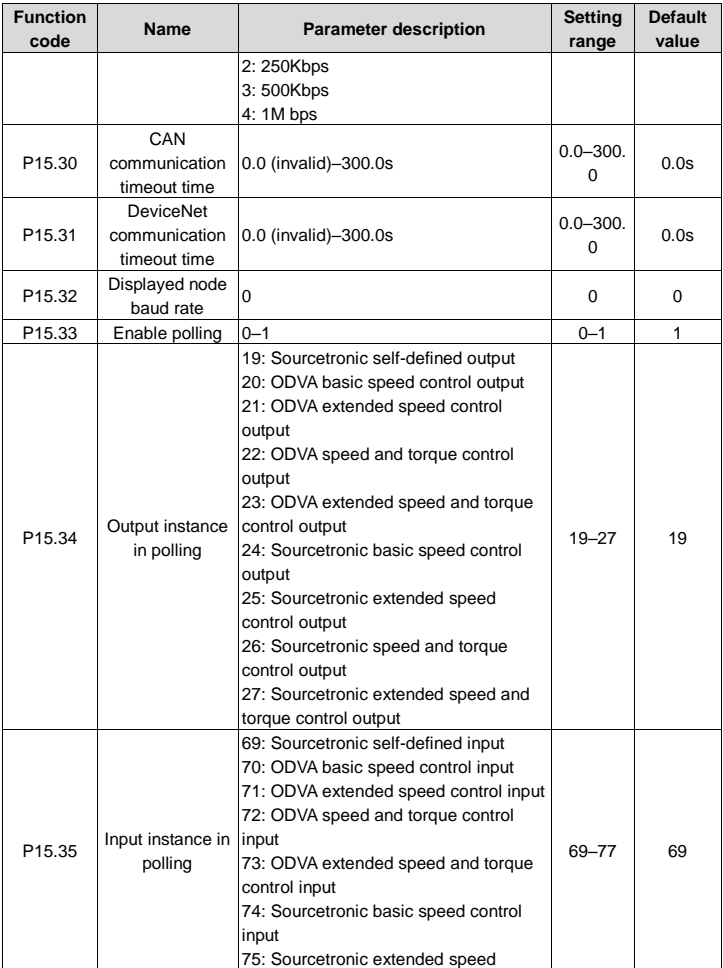

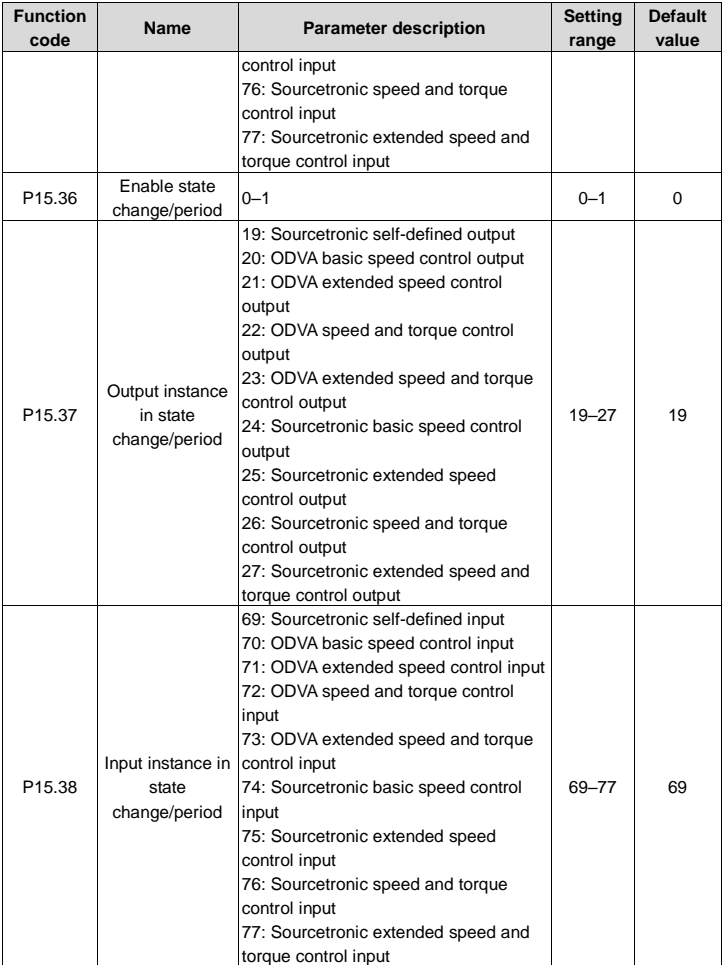

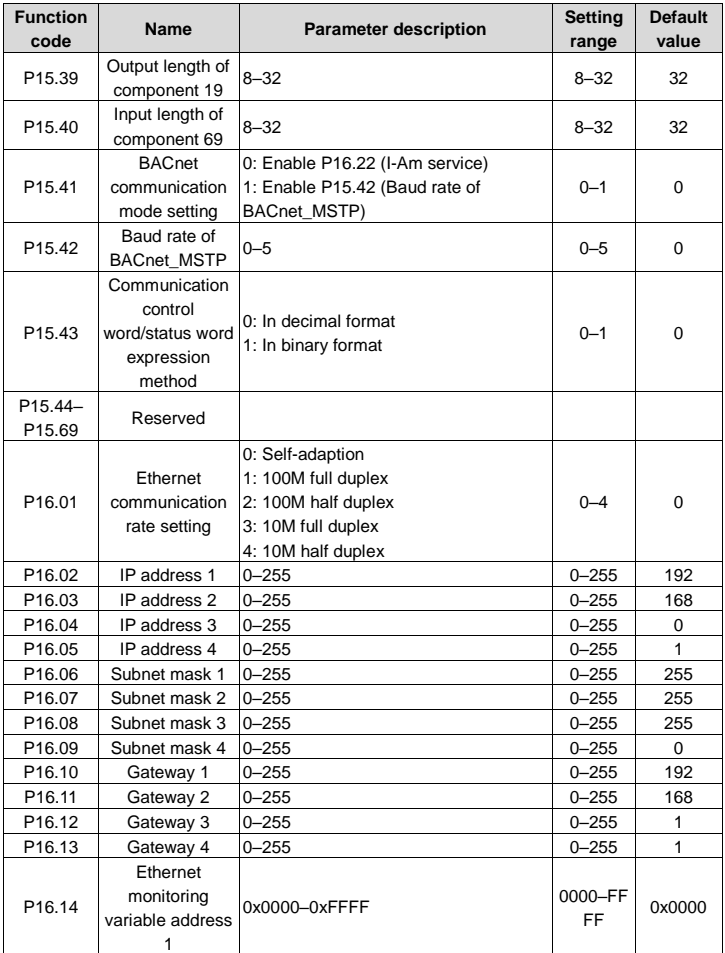

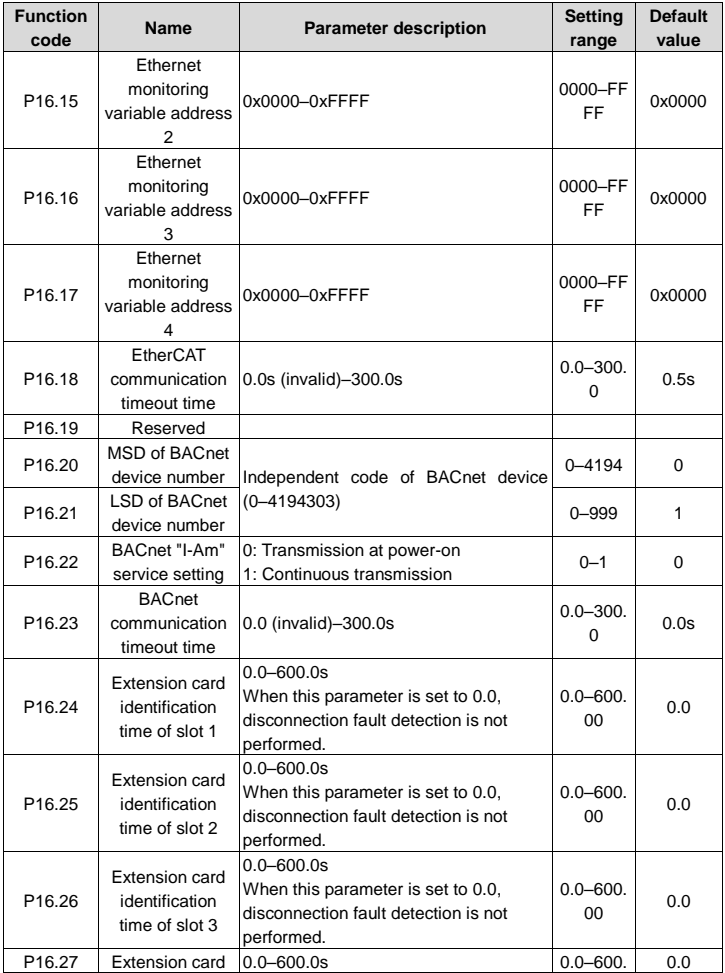

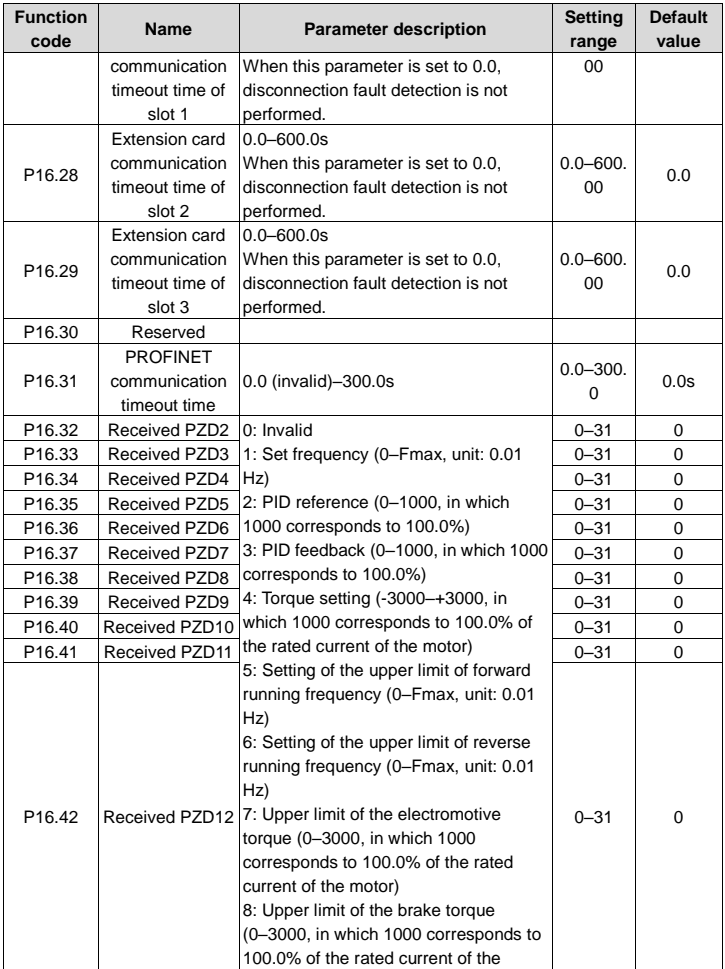

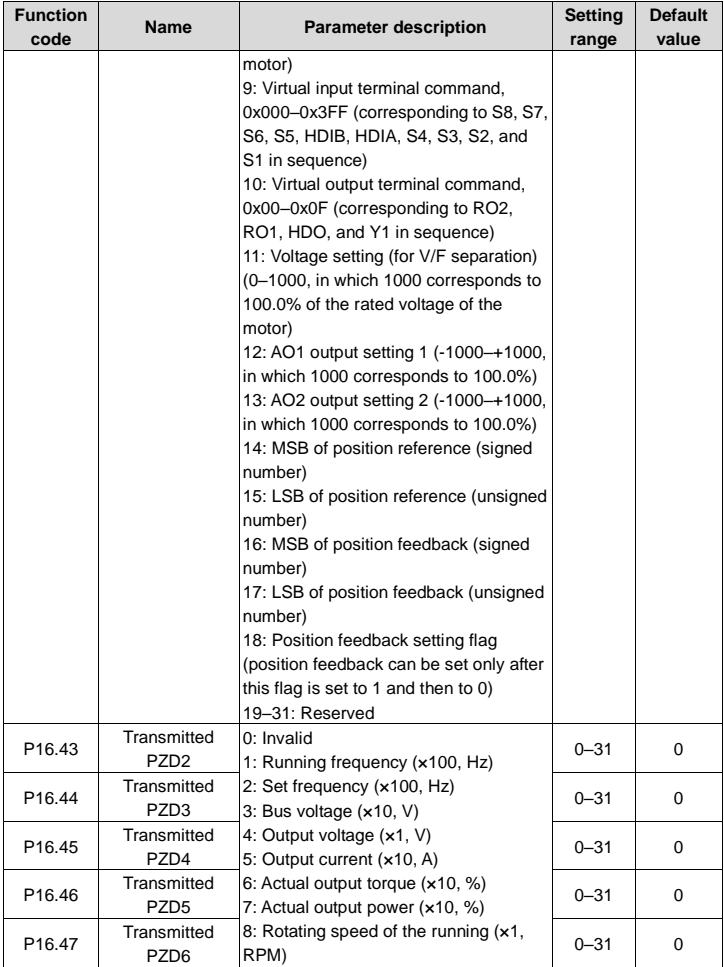

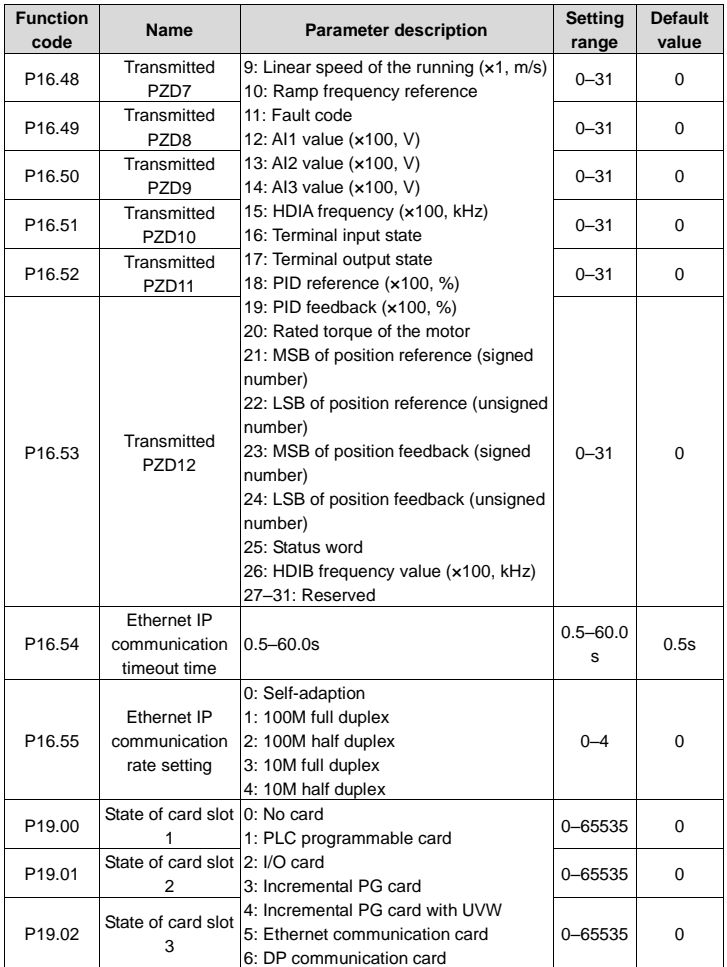

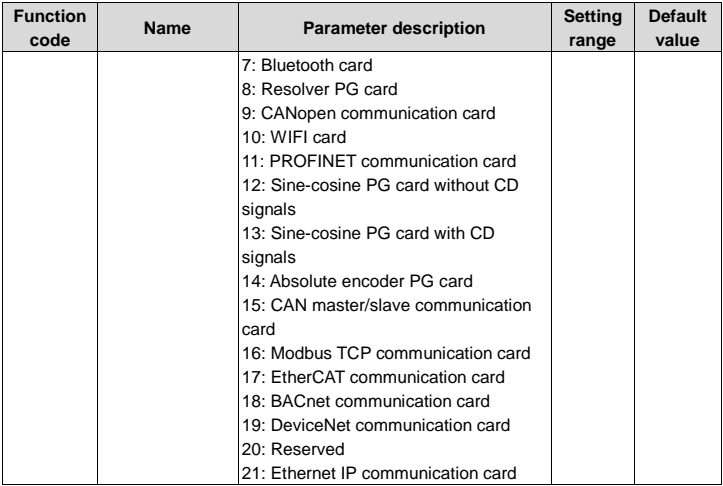

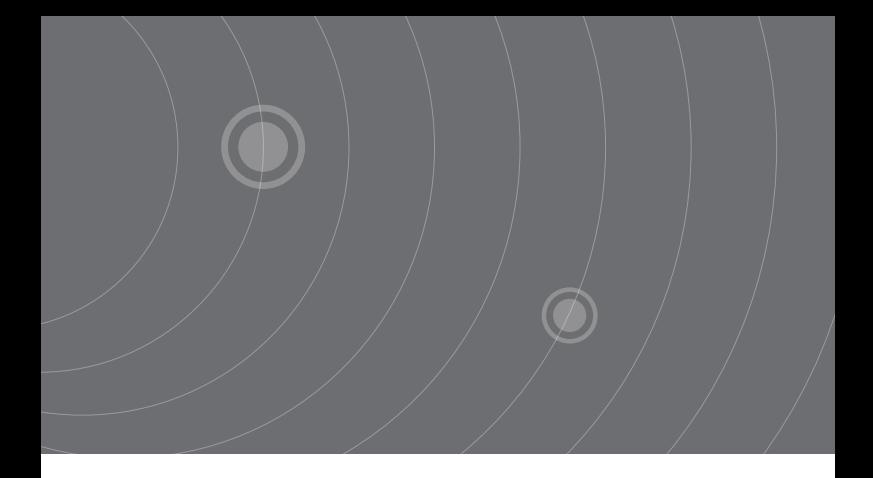

SOURCETRONIC GMBH Fahrenheitstrasse 1 28359 Bremen Germany

T +49 421 2 77 99 99 F +49 421 2 77 99 98 info@sourcetronic.com www.sourcetronic.com skype: sourcetronic

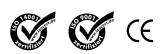

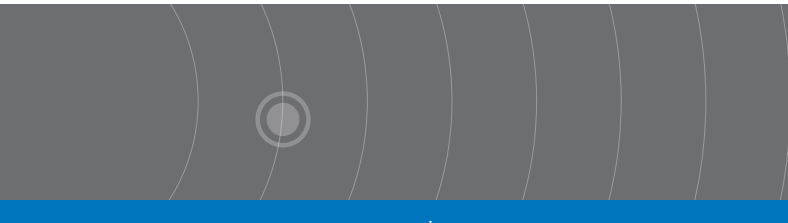